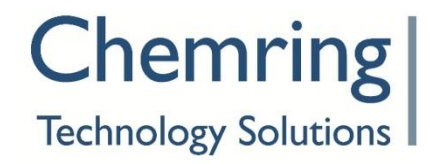

**X72/HB/9317/219**

**Issue 00-002**

# **SMARTLINK 3G BTS USER MANUAL (BAND 4 VARIANT)**

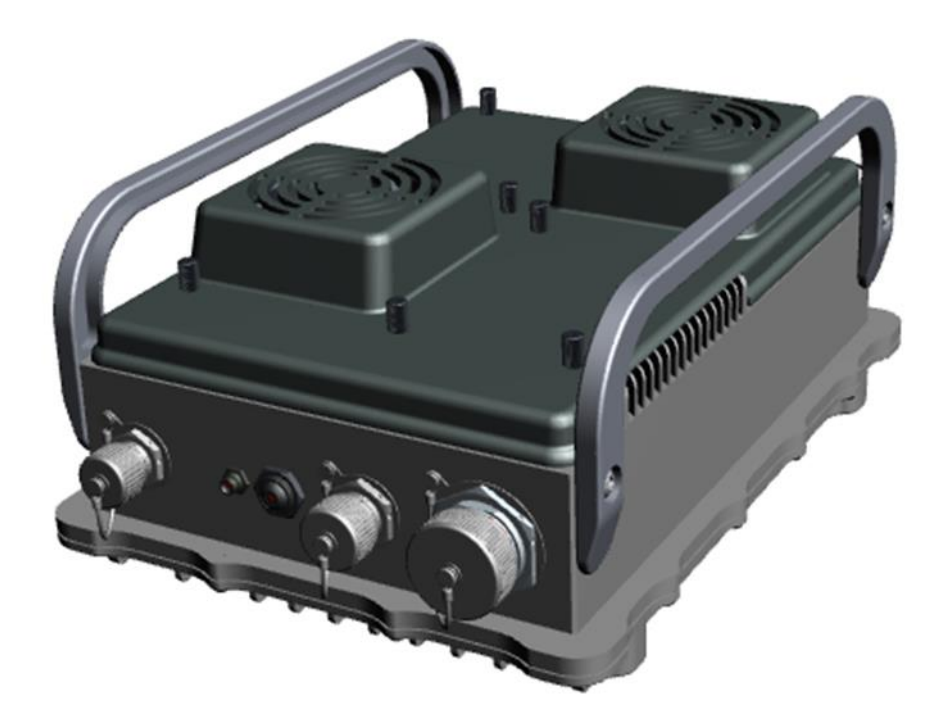

This is an unpublished work the copyright in which vests in Roke Manor Research Limited. All rights reserved. The information contained herein is the property of Roke Manor Research Limited and is supplied without liability for errors or omissions. No part may be reproduced, disclosed or used except as authorised by contract or other written permission. The copyright and the foregoing restriction on reproduction, disclosure and use extend to all media in which the information may be embodied.

#### **NOT PROTECTIVELY MARKED**

# **DOCUMENT RELEASE**

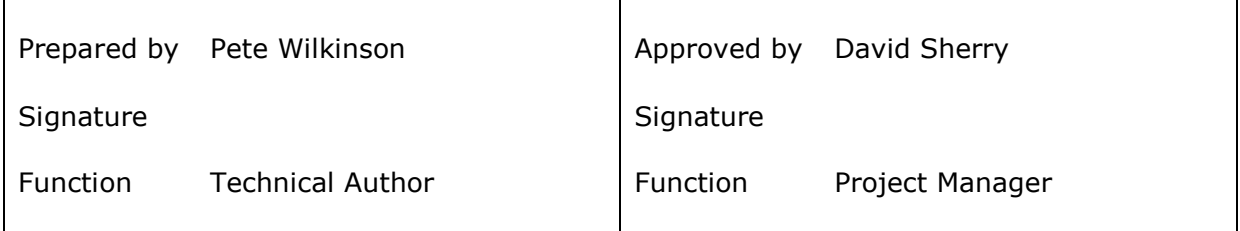

## **DOCUMENT HISTORY**

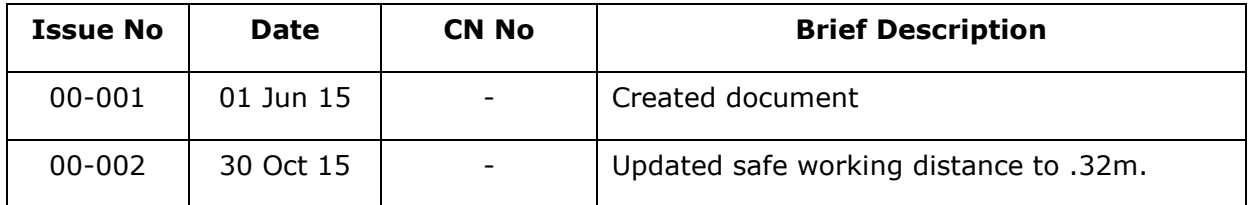

# **CONTENTS**

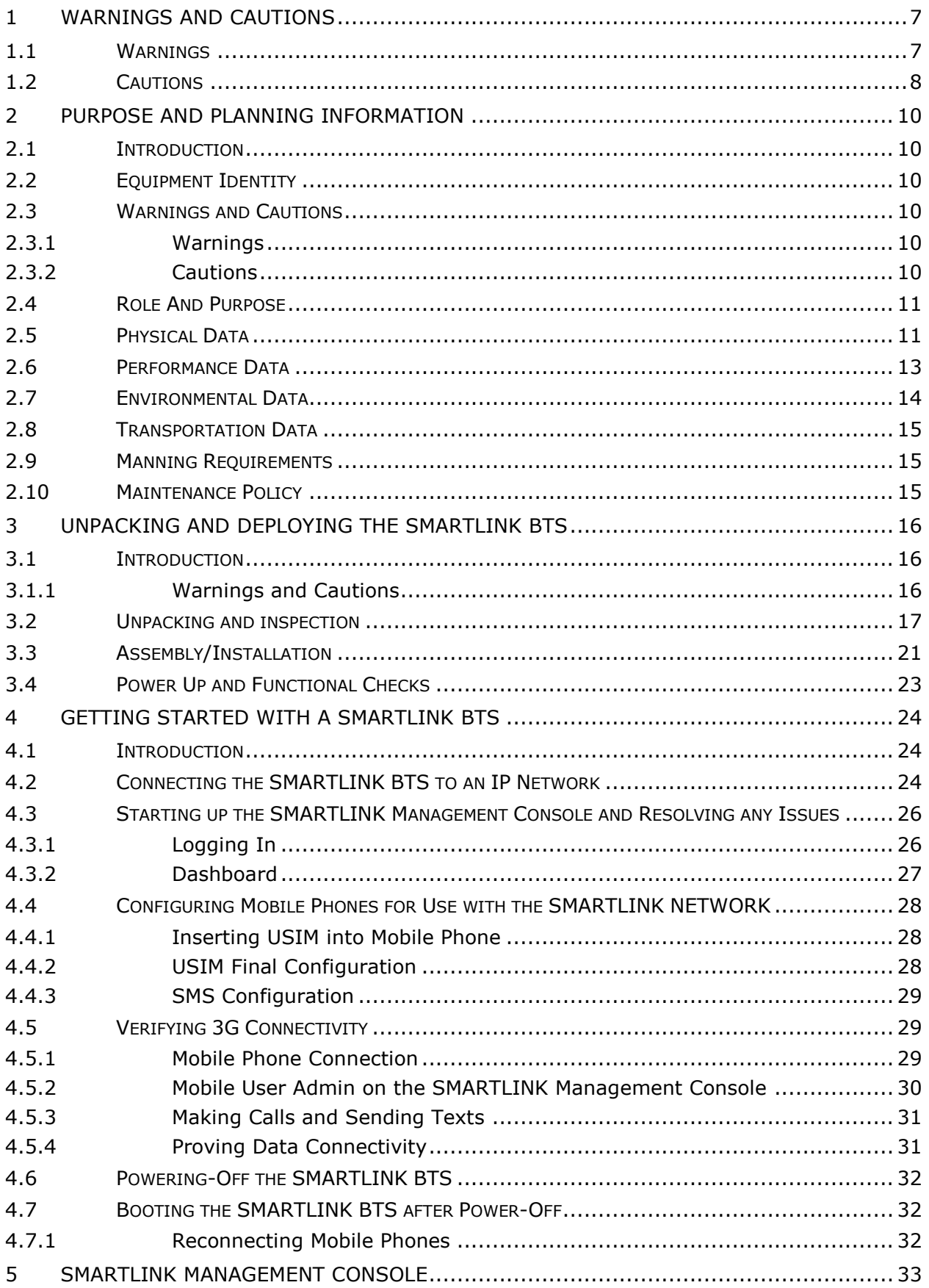

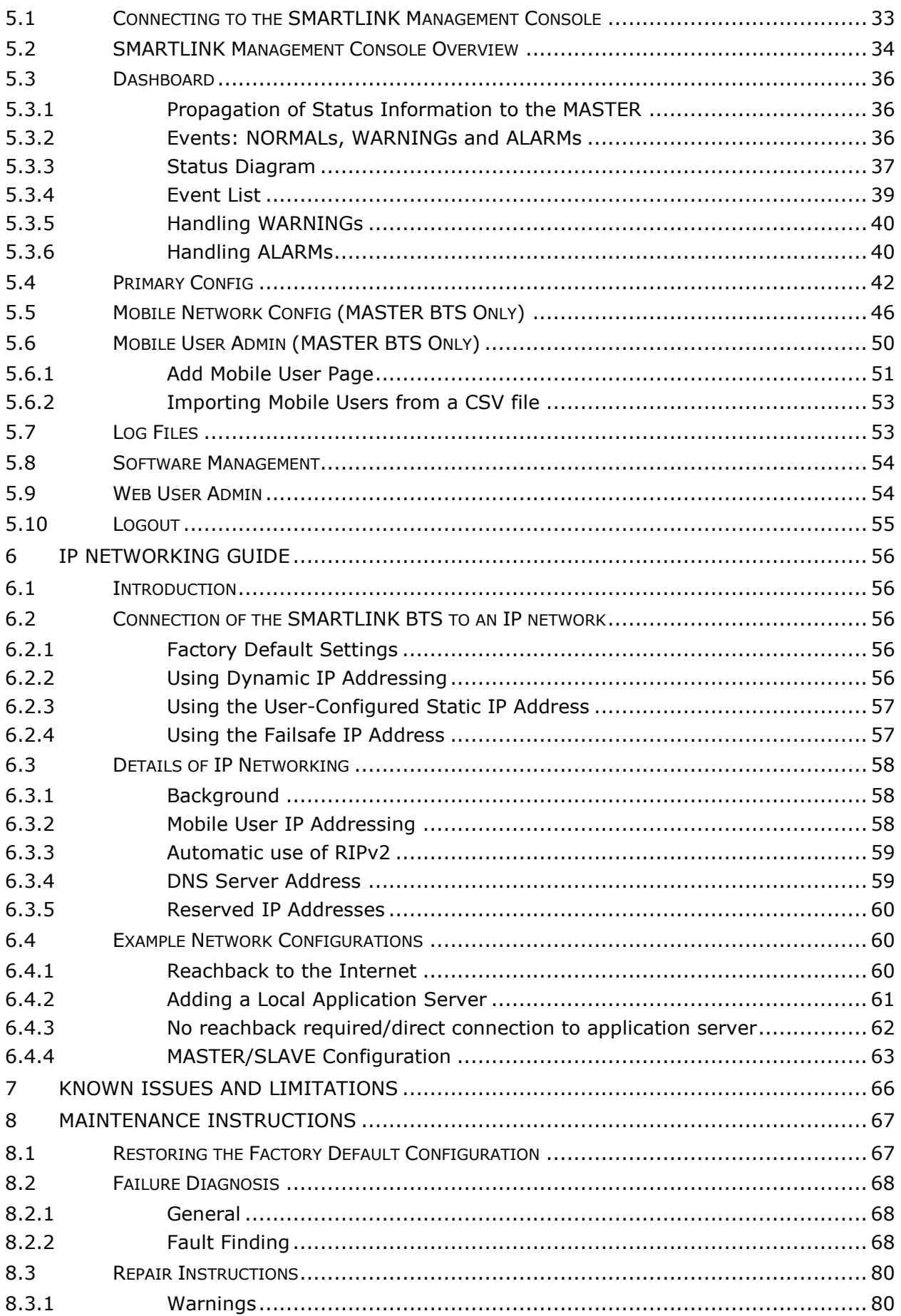

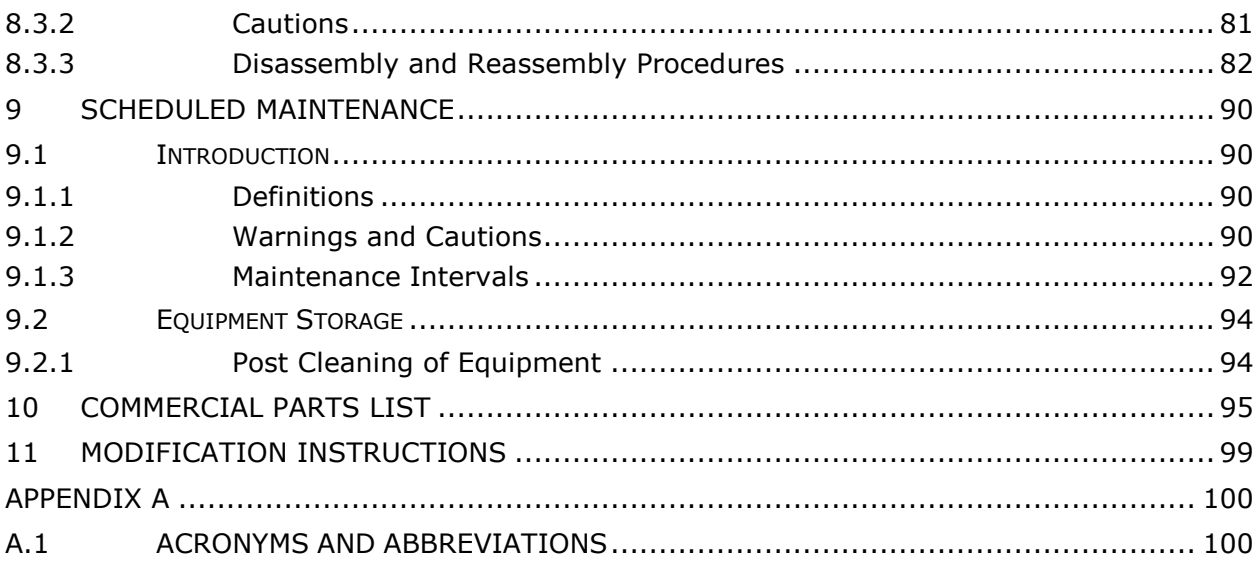

# **FIGURES**

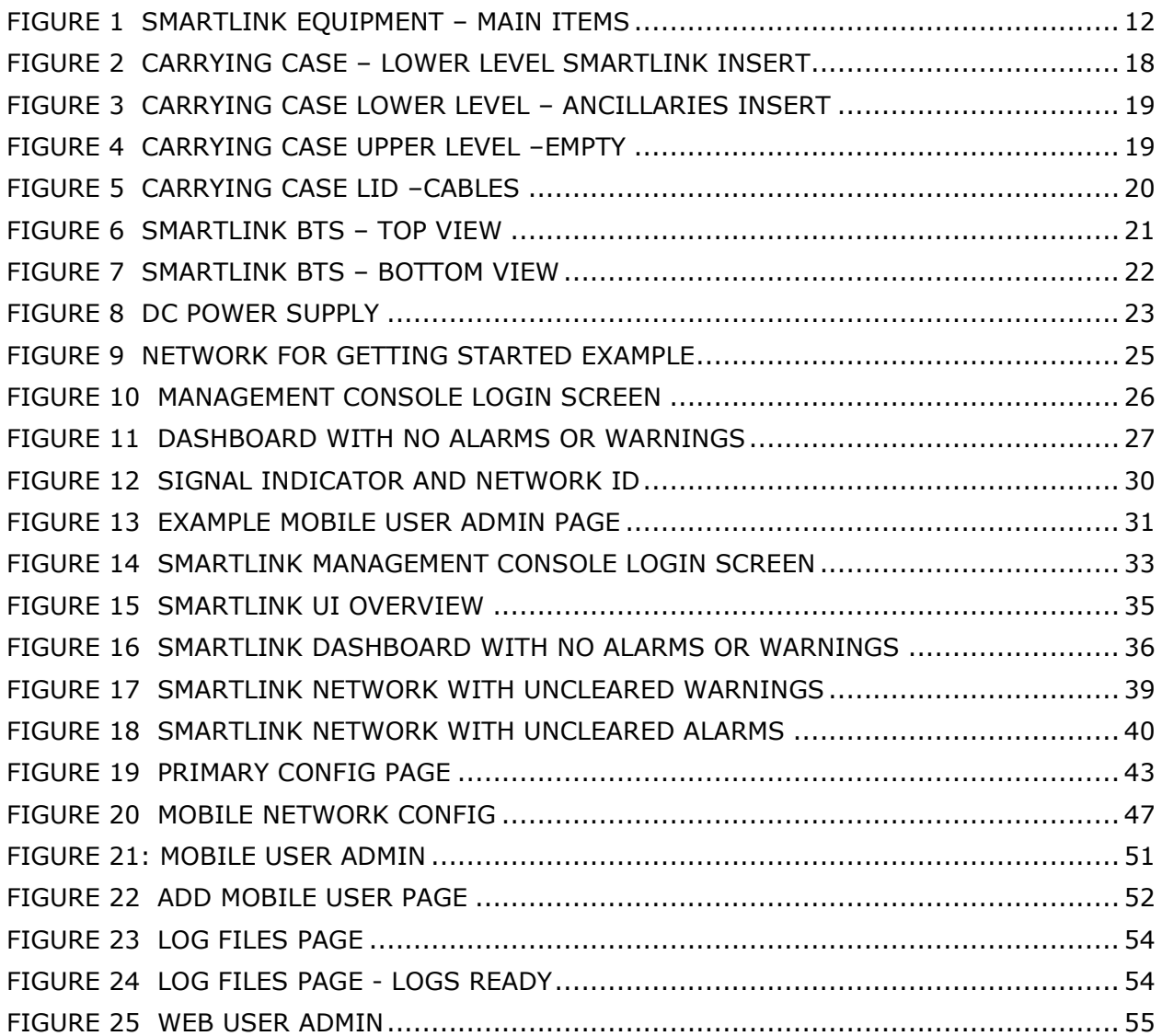

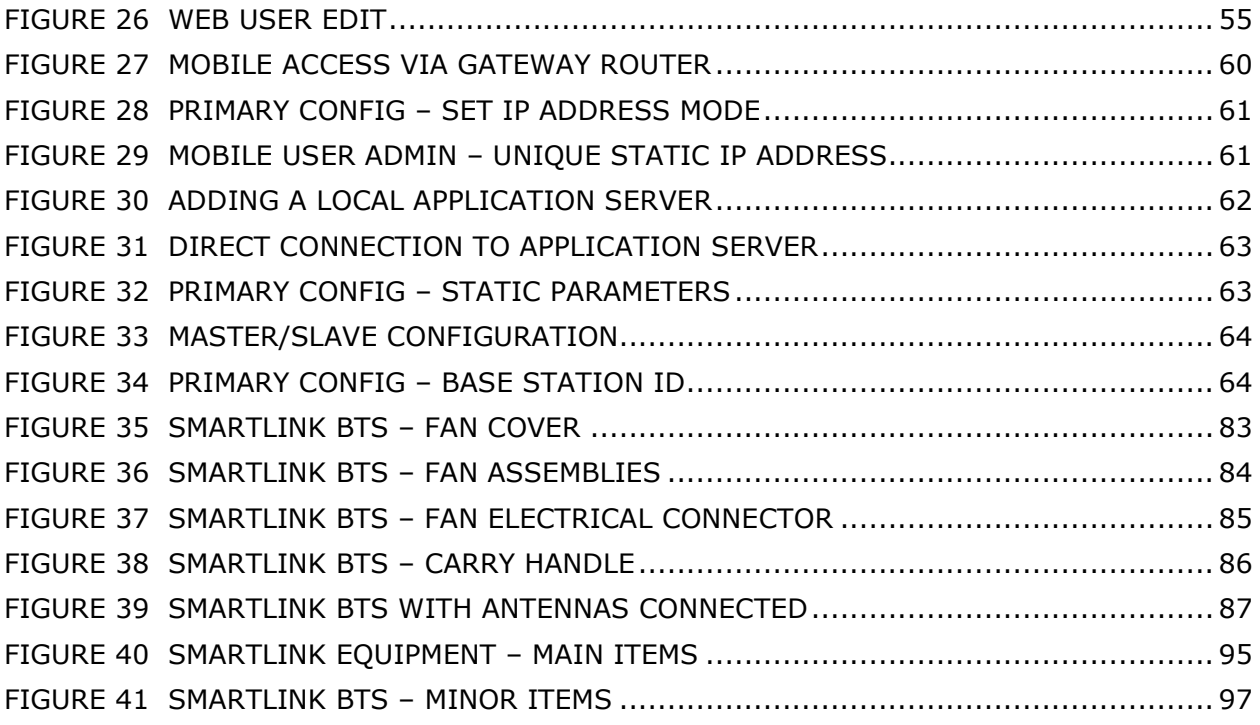

# **TABLES**

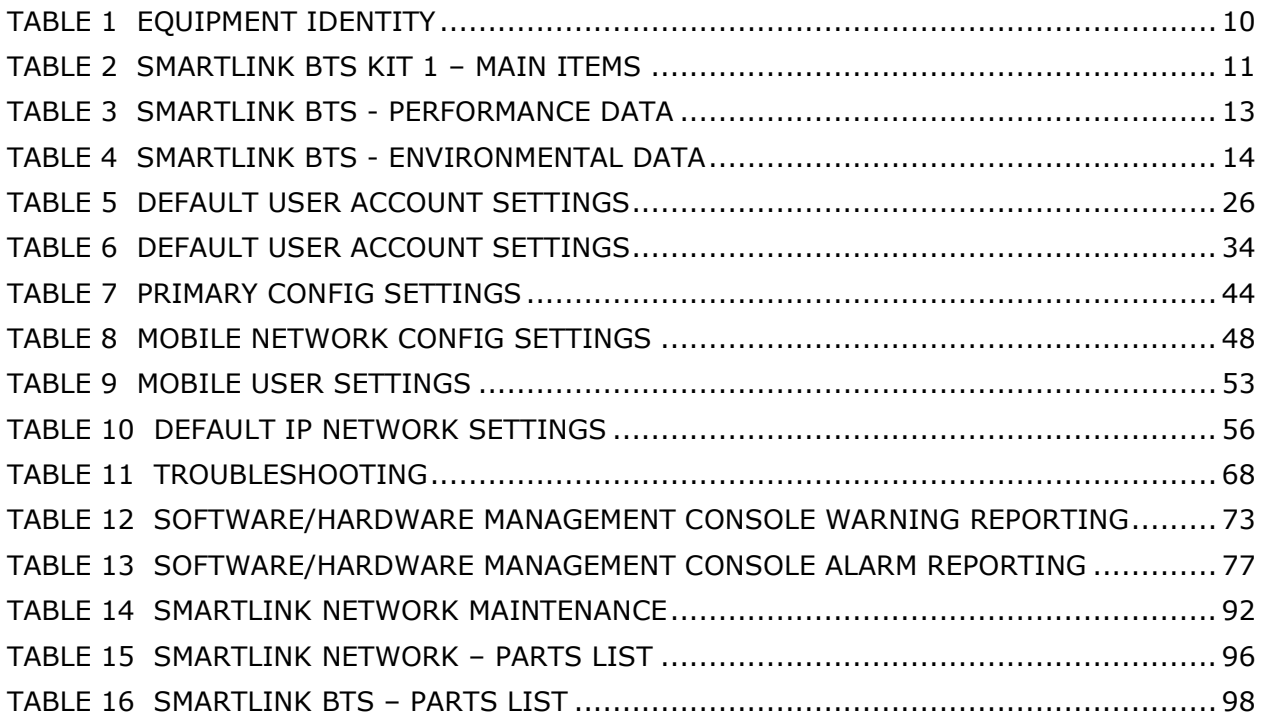

## <span id="page-6-0"></span>**1 WARNINGS AND CAUTIONS**

## <span id="page-6-1"></span>**1.1 WARNINGS**

<span id="page-6-2"></span>**(1) ELECTRIC SHOCK HAZARD. THE SMARTLINK BTS IS POWERED BY AN EXTERNAL DC SUPPLY, WHICH IF MIS-USED MAY CAUSE ELECTRIC SHOCK OR SERIOUS BURNS. DO NOT CONNECT OR DISCONNECT THE POWER SUPPLY WITH THE SMARTLINK BTS SWITCHED 'ON'. OBSERVE THE WARNINGS FOR THE DC POWER SUPPLY BEING USED.**

<span id="page-6-3"></span>**(2) PROTECTIVE EARTH HAZARD. DO NOT OPERATE THE TRACO TEX 120-124 POWER SUPPLY WITHOUT THE PROTECTIVE EARTH (PE) CORRECTLY CONNECTED. WHEN POWERING FROM MAINS, USE ONLY THE SUPPLIED EXTERNAL MAINS CABLE ASSEMBLIES, PART NO. X72-1-9317-147 OR PART NO. X72-1-9317-136.**

<span id="page-6-4"></span>**(3) EQUIPMENT DAMAGE. THE EQUIPMENT DETAILED IN THIS MANUAL IS INTENDED TO BE USED AND MAINTAINED ONLY BY QUALIFIED PERSONNEL WHO HAVE ATTENDED THE TRAINING ON THE SMARTLINK NETWORK.**

<span id="page-6-5"></span>**(4) PERSONAL INJURY/HEAVY WEIGHT. THE SMARTLINK BTS WEIGHS 6.6 KG. WHEN LIFTING HEAVY EQUIPMENT ENSURE THAT THE CORRECT PERSONAL PROTECTIVE EQUIPMENT (PPE), STEEL TOE CAPPED BOOTS IS USED TO PREVENT CRUSH INJURIES.**

<span id="page-6-6"></span>**(5) RADHAZ DANGER. THE MINIMUM SAFE WORKING DISTANCE FOR THE 3G ANTENNA OF 0.32 METRES IS TO BE OBSERVED WHEN OPERATING AND MAINTAINING THIS NETWORK.**

<span id="page-6-7"></span>**(6) COOLING FAN OBSTRUCTION. ENSURE THAT THE COOLING FANS ARE CLEAR OF OBSTRUCTIONS AND KEEP FINGERS CLEAR OF ROTATING FANS DURING TESTING AND GENERAL OPERATION. ENSURE THAT GOOD AIR FLOW IS MAINTAINED AROUND THE SMARTLINK EQUIPMENT.**

<span id="page-6-8"></span>**(7) LIGHTNING STRIKE DANGER. A LIGHTNING STRIKE ON THE ANTENNAS COULD RESULT IN BURNS OR ELECTRIC SHOCK. CONSIDERATION MUST BE GIVEN WHEN DEPLOYING THE EQUIPMENT WHERE THERE IS THE RISK OF ELECTRIC STORMS.**

<span id="page-6-9"></span>**(8) HAZARDOUS SUBSTANCES, LITHIUM ION BATTERIES. THE LAPTOP PC, TABLET AND MOBILE PHONES LITHIUM ION BATTERIES CONTAIN ORGANIC SOLVENTS AND LITHIUM SALT, WHICH WILL IRRITATE SKIN, IS FLAMMABLE AND TOXIC. DO NOT INCINERATE, PUNCTURE OR DAMAGE BATTERIES. IF GAS OR LIQUID IS LEAKING FROM THE BATTERY, DO NOT HANDLE IT. SECURE THE AREA AND ENSURE GOOD VENTILATION. WAIT UNTIL THE BATTERY HAS FINISHED VENTING AND HAS COOLED DOWN. WEAR FULL PPE (SAFETY GLASSES, RUBBER GLOVES AND COVERALLS) WHEN HANDLING THE DAMAGED BATTERY, AND SEAL IT IN A HEAVY DUTY POLYTHENE BAG. DISPOSE OF THE BATTERY IN ACCORDANCE WITH APPROPRIATE LOCAL REGULATIONS.**

<span id="page-6-10"></span>**(9) ELECTROSTATIC CHARGING HAZARD. TO PREVENT ELECTROSTATIC CHARGE OCCURRING, DO NOT ATTEMPT TO CLEAN THE SURFACES OF THE**  **TRACO TEX 120-124 POWER SUPPLY WITH A DRY CLOTH. CLEAN ONLY WITH A DAMP CLOTH.**

## <span id="page-7-0"></span>**1.2 CAUTIONS**

<span id="page-7-1"></span>**(1) EQUIPMENT FAILURE. The correct mounting position for optimal cooling performance of the power supply must be observed. Leave a free space of a minimum of 50mm (2 in.) above and below the power supply.**

<span id="page-7-2"></span>**(2) EQUIPMENT FAILURE. The internal fuse of the SMARTLINK BTS is not accessible to the user to replace. Return the unserviceable equipment to the manufacturer for Level 4 repair.**

<span id="page-7-3"></span>**(3) EQUIPMENT DAMAGE. When equipment connectors are not in use, ensure that the dust covers are connected to maintain the degree of protection.**

<span id="page-7-4"></span>**(4) EQUIPMENT DAMAGE. When using the TRACO TEX 120-124 power supply use only the External Mains Cable assemblies, Part No. X72-1-9317-147 or Part No. X72-1-9317-136.**

<span id="page-7-5"></span>**(5) CABLE DAMAGE. Ensure that cables are not bent, deformed or snagged to cause damage to the internal wiring or the connector ends.**

## **THIS PAGE INTENTIONALLY BLANK**

Use, duplication or disclosure of data contained on this sheet is subject to the restrictions on the title page of this document.

# <span id="page-9-0"></span>**2 PURPOSE AND PLANNING INFORMATION**

## <span id="page-9-1"></span>**2.1 INTRODUCTION**

This section provides the purpose and planning information for the SMARTLINK 3G Base Transceiver Station (BTS).

The information in this Document relates to SmartLink **Release 1.0.5** and higher.

# <span id="page-9-2"></span>**2.2 EQUIPMENT IDENTITY**

<span id="page-9-6"></span>[Table 1](#page-9-6) details the equipment covered in this manual.

#### **Table 1 Equipment Identity**

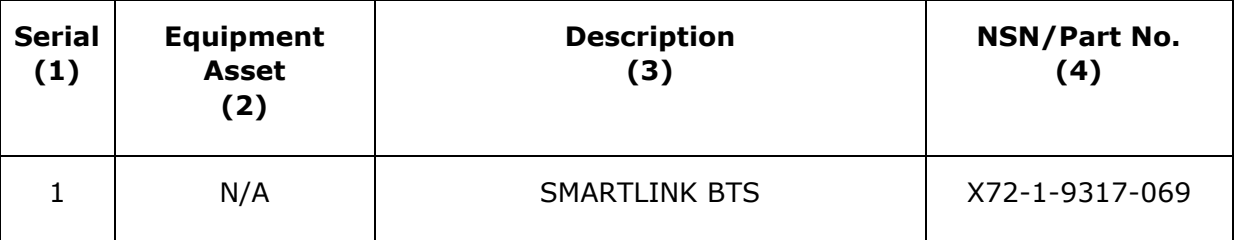

## <span id="page-9-3"></span>**2.3 WARNINGS AND CAUTIONS**

#### <span id="page-9-4"></span>**2.3.1 WARNINGS**

**[\(1\)](#page-6-2) [ELECTRIC SHOCK HAZARD. THE SMARTLINK BTS IS POWERED BY AN](#page-6-2)  EXTERNAL [DC SUPPLY, WHICH IF MIS-USED MAY CAUSE ELECTRIC SHOCK OR](#page-6-2)  [SERIOUS BURNS. DO NOT CONNECT OR DISCONNECT THE POWER SUPPLY](#page-6-2)  [WITH THE SMARTLINK BTS SWITCHED 'ON'. OBSERVE THE WARNINGS FOR](#page-6-2)  [THE DC POWER SUPPLY BEING USED.](#page-6-2)**

#### <span id="page-9-5"></span>**2.3.2 CAUTIONS**

**[\(1\)](#page-7-1) [EQUIPMENT FAILURE. The correct mounting position for optimal cooling](#page-7-1)  [performance of the power supply must be observed. Leave a free space of a](#page-7-1)  [minimum of 50mm \(2 in.\) above and below the power supply.](#page-7-1)**

**[\(2\)](#page-7-2) [EQUIPMENT FAILURE. The internal fuse of the SMARTLINK BTS](#page-7-2) is not [accessible to the user to replace. Return the unserviceable equipment to the](#page-7-2)  [manufacturer for Level 4 repair.](#page-7-2)**

## <span id="page-10-0"></span>**2.4 ROLE AND PURPOSE**

The SMARTLINK BTS is a rapidly deployable cellular network-in-a-box solution, designed to operate on the ground when all other communications networks fail and capable of operating in the most demanding operational environments. The network comprises a SMARTLINK BTS and ancillary devices, which are housed in a transportable container.

As well as SMARTLINK providing a standard voice and data network, applications to improve mission effectiveness are available. The User has access to all the features of a standard cellular network enabling voice, image and video sharing, even in the most harsh and remote locations.

SMARTLINK provides a communications bubble out to a maximum distance of 5km and is expandable up to 15km networking with the use of additional units. User scenarios include dismounted soldiers, communications on the move, forward command and reconnaissance positions and unmanned ground sensor connectivity.

# <span id="page-10-1"></span>**2.5 PHYSICAL DATA**

With reference to [Table 2](#page-10-2) and [Figure 1,](#page-11-0) the SMARTLINK BTS Kit 1 comprises the following items:

<span id="page-10-2"></span>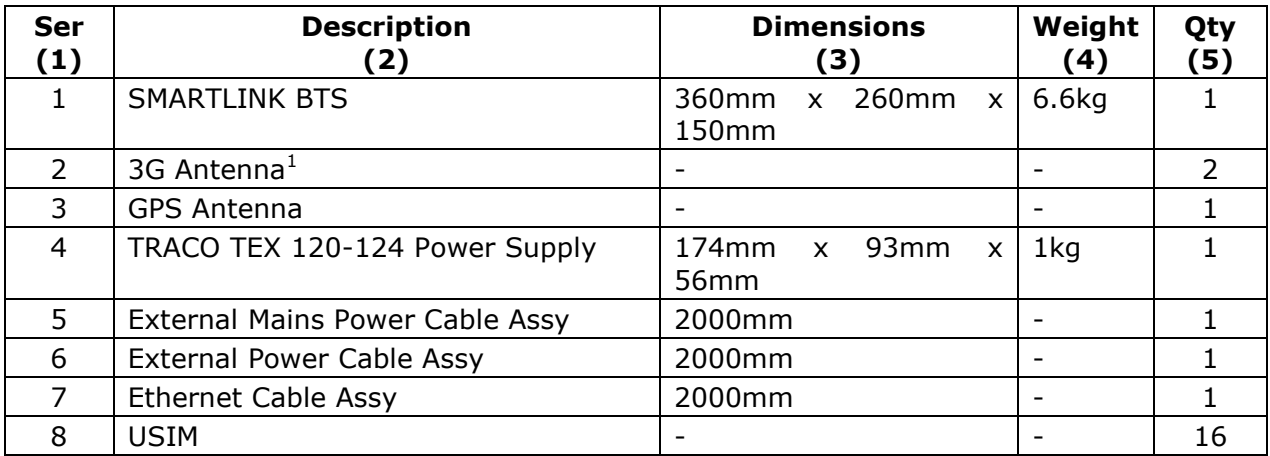

#### **Table 2 SMARTLINK BTS Kit 1 – main items**

-

 $1$  The 3G antenna supplied may not match that shown in the figure.

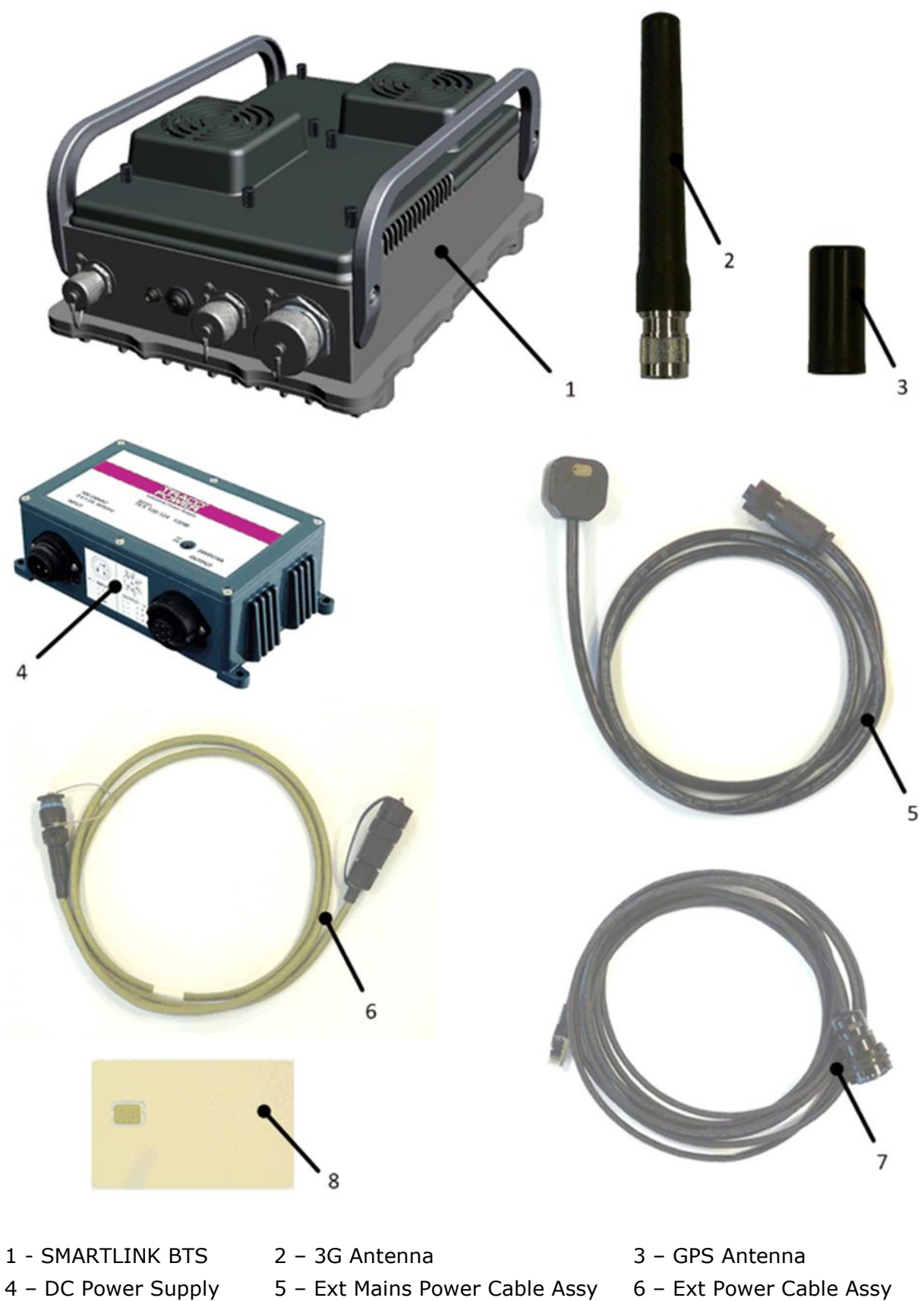

<span id="page-11-0"></span>7 - Ethernet Cable Assy 8 - USIM

## **Figure 1 SMARTLINK EQUIPMENT – main items**

# <span id="page-12-0"></span>**2.6 PERFORMANCE DATA**

[Table 3](#page-12-1) details the SMARTLINK BTS performance data:

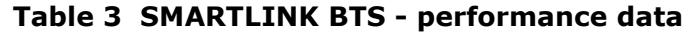

<span id="page-12-1"></span>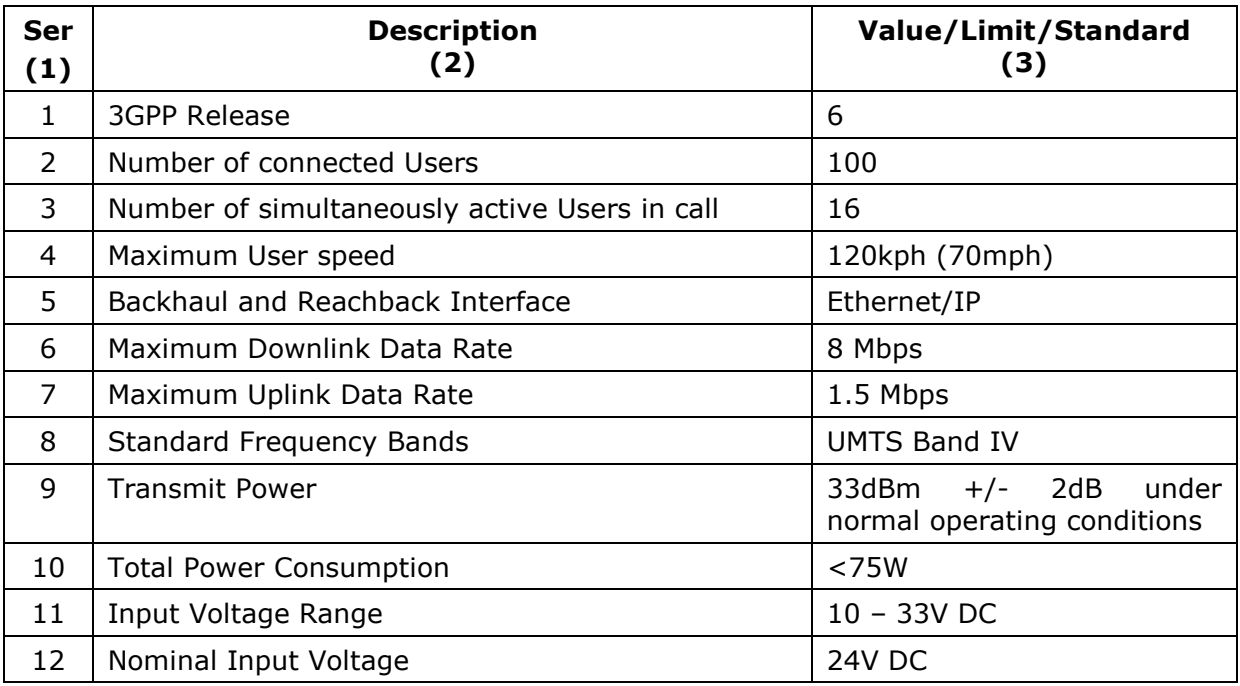

# <span id="page-13-0"></span>**2.7 ENVIRONMENTAL DATA**

[Table 4](#page-13-1) details the operating temperature and the environmental standards for the SMARTLINK BTS.

<span id="page-13-1"></span>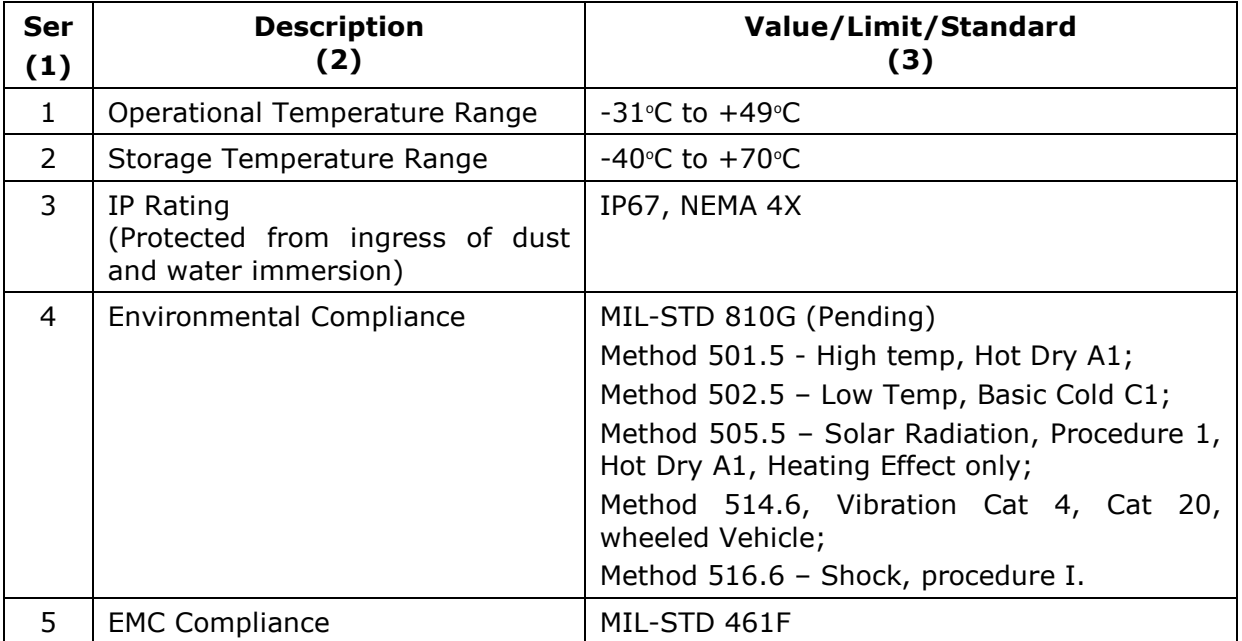

### **Table 4 SMARTLINK BTS - environmental data**

Use, duplication or disclosure of data contained on this sheet is subject to the restrictions on the title page of this document.

## <span id="page-14-0"></span>**2.8 TRANSPORTATION DATA**

Transportation data is as follows:

Air transportation data. No special instructions.

## <span id="page-14-1"></span>**2.9 MANNING REQUIREMENTS**

The SMARTLINK Network is capable of being operated under normal conditions by one person.

## <span id="page-14-2"></span>**2.10 MAINTENANCE POLICY**

The SMARTLINK BTS maintenance policy is defined as Level 1 to Level 4.

- Level 1 maintenance tasks are carried out by the User and covers the replacement of all items that are Line Replaceable Units (LRUs) and external knock off items, such as fan units and dust caps. No internal maintenance of the LRUs is possible. The SMARTLINK Network maintenance includes pre and post use inspection and cleaning of the LRUs.
- Level 4 maintenance is carried out by the manufacturer to rectify all defects on returned repairable LRUs.

# <span id="page-15-0"></span>**3 UNPACKING AND DEPLOYING THE SMARTLINK BTS**

## <span id="page-15-1"></span>**3.1 INTRODUCTION**

The unpacking and inspection of SMARTLINK equipment should ideally be carried out in a suitably dry environment.

Bringing the equipment into service comprises three stages:

- Unpacking and inspection.
- Assembly and powering up.
- Functional checks.

#### <span id="page-15-2"></span>**3.1.1 WARNINGS AND CAUTIONS**

The following WARNINGS and CAUTIONS are to be observed when carrying out the procedures detailed in this section.

#### **3.1.1.1 Warnings**

**[\(1\)](#page-6-2) [ELECTRIC SHOCK HAZARD. THE SMARTLINK BTS IS POWERED BY AN](#page-6-2)  EXTERNAL [DC SUPPLY, WHICH IF MIS-USED MAY CAUSE ELECTRIC SHOCK OR](#page-6-2)  [SERIOUS BURNS. DO NOT CONNECT OR DISCONNECT THE POWER SUPPLY](#page-6-2)  [WITH THE SMARTLINK BTS SWITCHED 'ON'. OBSERVE THE WARNINGS FOR](#page-6-2)  [THE DC POWER SUPPLY BEING USED.](#page-6-2)**

**[\(2\)](#page-6-3) [PROTECTIVE EARTH HAZARD. DO NOT OPERATE](#page-6-3) THE TRACO TEX 120-124 [POWER SUPPLY WITHOUT](#page-6-3) THE PROTECTIVE EARTH (PE) CORRECTLY [CONNECTED. WHEN POWERING FROM MAINS, USE ONLY THE SUPPLIED](#page-6-3)  EXTERNAL MAINS CABLE ASSEMBLIES, PART NO. [X72-1-9317-147 OR PART NO.](#page-6-3)  [X72-1-9317-136.](#page-6-3)**

**[\(3\)](#page-6-4) [EQUIPMENT DAMAGE. THE EQUIPMENT DETAILED IN THIS MANUAL IS](#page-6-4)  [INTENDED TO BE USED AND MAINTAINED ONLY BY QUALIFIED PERSONNEL](#page-6-4)  [WHO HAVE ATTENDED THE TRAINING ON THE SMARTLINK NETWORK.](#page-6-4)**

**[\(4\)](#page-6-5) [PERSONAL INJURY/HEAVY WEIGHT. THE](#page-6-5) SMARTLINK BTS WEIGHS 6.6 KG. [WHEN LIFTING HEAVY EQUIPMENT ENSURE THAT THE CORRECT](#page-6-5)  [PERSONAL PROTECTIVE EQUIPMENT \(PPE\), STEEL TOE CAPPED BOOTS IS USED](#page-6-5)  [TO PREVENT CRUSH INJURIES.](#page-6-5)**

**[\(5\)](#page-6-6) [RADHAZ DANGER. THE MINIMUM SAFE WORKING](#page-6-6) DISTANCE FOR THE 3G ANTENNA OF 0.32 METRES [IS TO BE OBSERVED WHEN OPERATING AND](#page-6-6)  [MAINTAINING THIS NETWORK.](#page-6-6)**

**[\(6\)](#page-6-7) [COOLING FAN OBSTRUCTION. ENSURE THAT THE COOLING FANS ARE](#page-6-7)  [CLEAR OF OBSTRUCTIONS AND KEEP FINGERS CLEAR OF ROTATING FANS](#page-6-7)  [DURING TESTING AND GENERAL OPERATION. ENSURE THAT GOOD AIR](#page-6-7) FLOW IS MAINTAINED AROUND [THE SMARTLINK EQUIPMENT.](#page-6-7)**

**[\(7\)](#page-6-8) [LIGHTNING STRIKE DANGER. A LIGHTNING STRIKE ON THE ANTENNAS](#page-6-8) [COULD RESULT IN BURNS OR ELECTRIC SHOCK. CONSIDERATION MUST BE](#page-6-8)  GIVEN WHEN DEPLOYING [THE EQUIPMENT WHERE THERE IS THE RISK OF](#page-6-8) [ELECTRIC STORMS.](#page-6-8)**

**[\(8\)](#page-6-9) [HAZARDOUS SUBSTANCES, LITHIUM ION BATTERIES. THE LAPTOP PC,](#page-6-9)  [TABLET AND MOBILE PHONES LITHIUM ION BATTERIES CONTAIN ORGANIC](#page-6-9)  SOLVENTS AND LITHIUM [SALT, WHICH WILL IRRITATE SKIN, IS FLAMMABLE](#page-6-9)  [AND TOXIC. DO NOT INCINERATE, PUNCTURE OR DAMAGE BATTERIES. IF GAS](#page-6-9)  OR LIQUID IS LEAKING [FROM THE BATTERY, DO NOT HANDLE IT. SECURE THE](#page-6-9)  AREA AND ENSURE GOOD [VENTILATION. WAIT UNTIL THE BATTERY HAS](#page-6-9)  FINISHED VENTING AND [HAS COOLED DOWN. WEAR FULL PPE \(SAFETY](#page-6-9)  [GLASSES, RUBBER GLOVES AND COVERALLS\) WHEN HANDLING THE DAMAGED](#page-6-9)  BATTERY, AND SEAL IT [IN A HEAVY DUTY POLYTHENE BAG. DISPOSE OF THE](#page-6-9)  [BATTERY IN ACCORDANCE WITH APPROPRIATE LOCAL REGULATIONS.](#page-6-9)**

**[\(9\)](#page-6-10) [ELECTROSTATIC CHARGING HAZARD. TO PREVENT ELECTROSTATIC](#page-6-10)  [CHARGE OCCURRING, DO NOT ATTEMPT TO CLEAN THE SURFACES OF THE](#page-6-10)  [TRACO TEX 120-124 POWER SUPPLY WITH A DRY CLOTH. CLEAN ONLY WITH A](#page-6-10)  [DAMP CLOTH.](#page-6-10)**

#### **3.1.1.2 Cautions**

**[\(1\)](#page-7-1) [EQUIPMENT FAILURE. The correct mounting position for optimal cooling](#page-7-1)  [performance of the power supply must be observed. Leave a free space of a](#page-7-1)  [minimum of 50mm \(2 in.\) above and below the power supply.](#page-7-1)**

**[\(2\)](#page-7-2) [EQUIPMENT FAILURE. The internal fuse of the SMARTLINK BTS](#page-7-2) is not [accessible to the user to replace. Return the unserviceable equipment to the](#page-7-2)  [manufacturer for Level 4 repair.](#page-7-2)**

**[\(3\)](#page-7-3) [EQUIPMENT DAMAGE. When equipment connectors are not in use,](#page-7-3)  [ensure that the dust covers are connected to maintain the degree of protection.](#page-7-3)**

**[\(4\)](#page-7-4) [EQUIPMENT DAMAGE. When using the TRACO](#page-7-4) TEX 120-124 power supply [use only the External Mains Cable assemblies, Part No. X72-1-9317-147 or Part](#page-7-4)  [No. X72-1-9317-136.](#page-7-4)**

**[\(5\)](#page-7-5) [CABLE DAMAGE. Ensure that cables are not bent, deformed or snagged](#page-7-5)  [to cause damage to the internal wiring or the connector ends.](#page-7-5)**

#### <span id="page-16-0"></span>**3.2 UNPACKING AND INSPECTION**

The equipment should be unpacked and inspected in the following order:

- 1. Power Supply.
- 2. SMARTLINK BTS.
- 3. Antennas.
- 4. Cabling.

The SMARTLINK equipment is housed in a carrying case as shown in [Figure 2](#page-17-0) to [Figure](#page-19-0)  [5;](#page-19-0) SMARTLINK equipment and ancillaries are located in the lower level of the case and cables are located in the lid. An additional upper level is supplied to house Customersupplied User Equipments (mobiles and/or tablet) and Laptop.

To unpack and inspect the power supply, carry out the following sequence:

- 1. Remove the power supply from the carrying case.
- 2. Inspect the power supply connector pins ensuring no corrosion or discoloration is visible.
- 3. Inspect the power supply case, ensuring no dents or cracks in the enclosure are visible.
- 4. Inspect the warranty label to ensure it is intact.

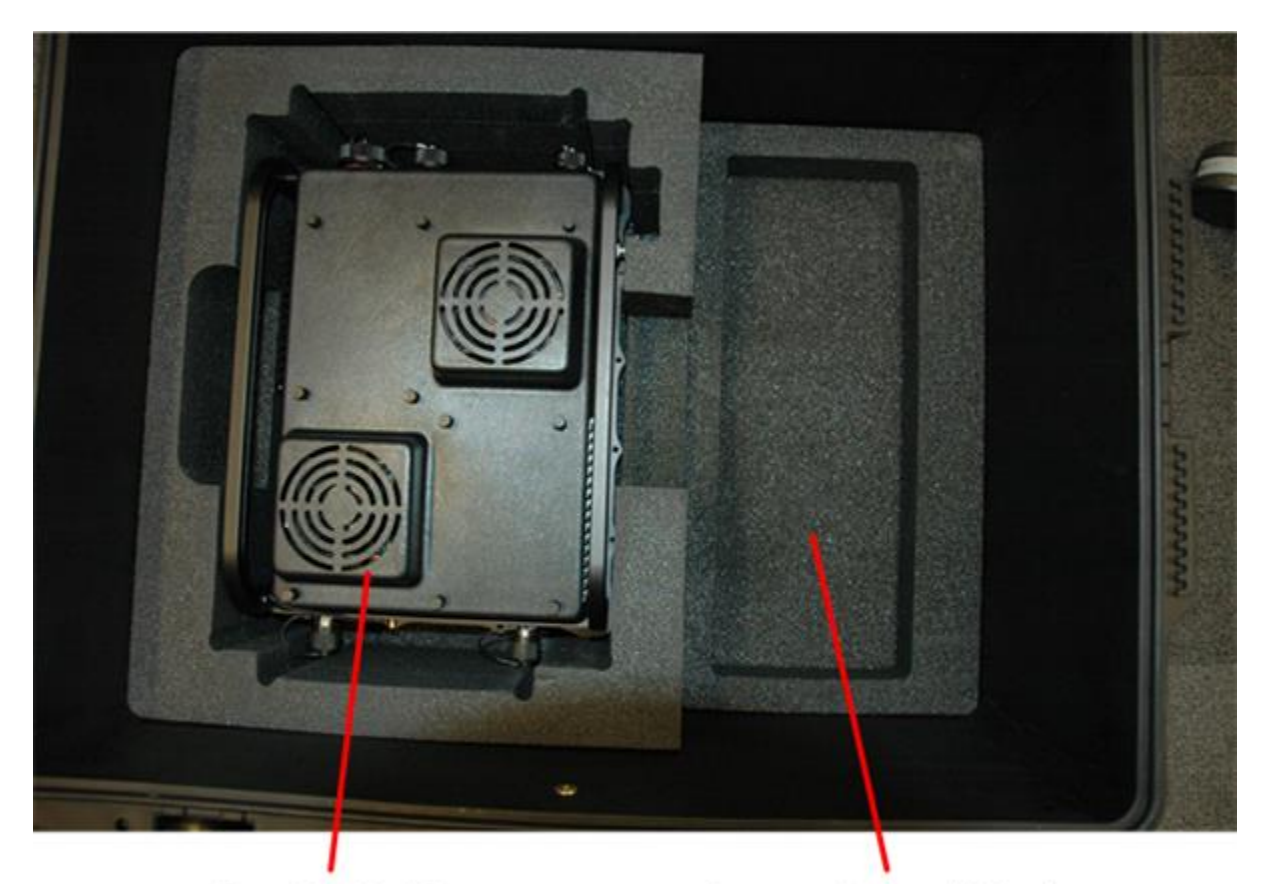

SmartLink NodeB X72-1-9317-069

Lower cavity for additional cables & items

<span id="page-17-0"></span>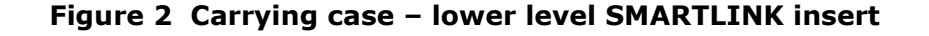

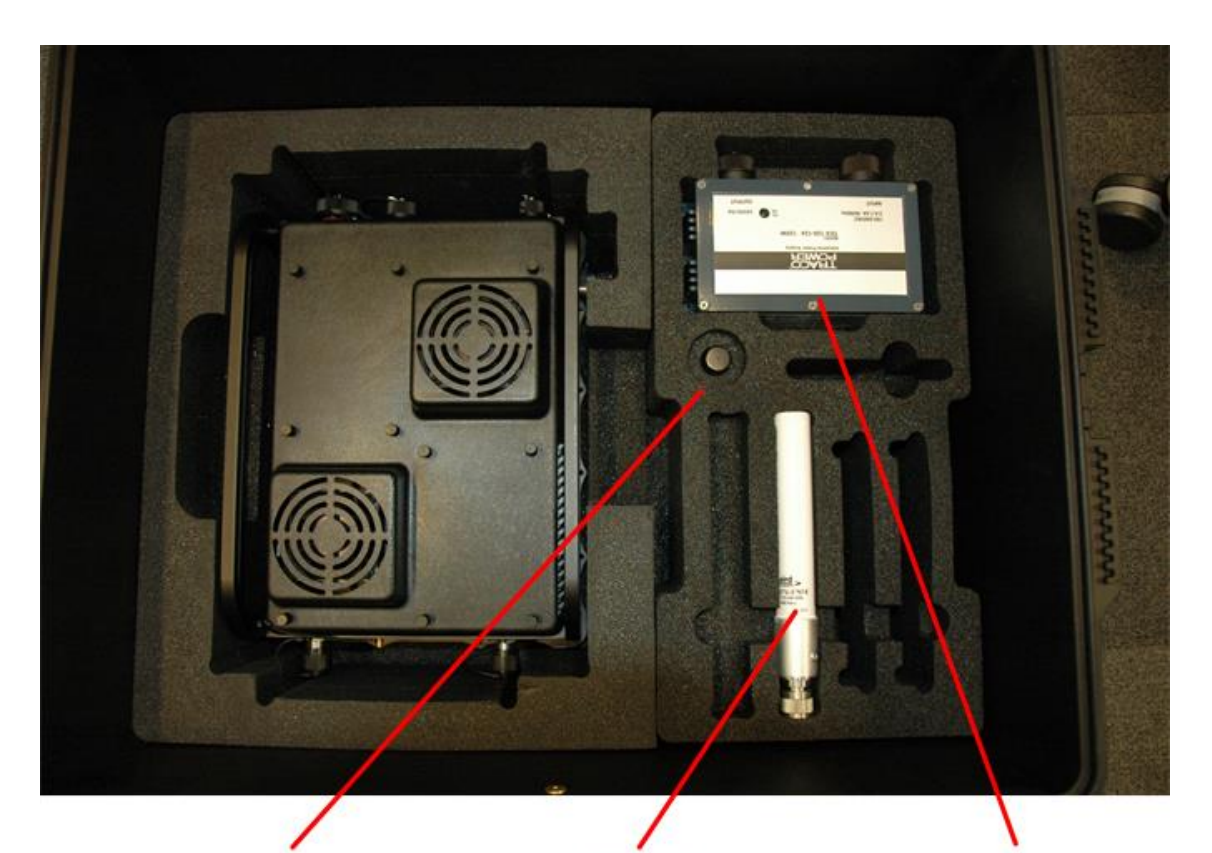

Q201424 Antenna, GPS - Passive, SMA-M, Maxtena, M1575HCT-22P-MR

Q201659 Antenna, Monopole - 806-960/ 1710-2700 MHz, N-Type M, Laird Technologies, OC80271-**FNM** 

0201790 Power Supply, Adaptor - AC/ DC, DIN Rail Mount, Traco Power, TEX120-124

**Figure 3 Carrying case lower level – ancillaries insert**

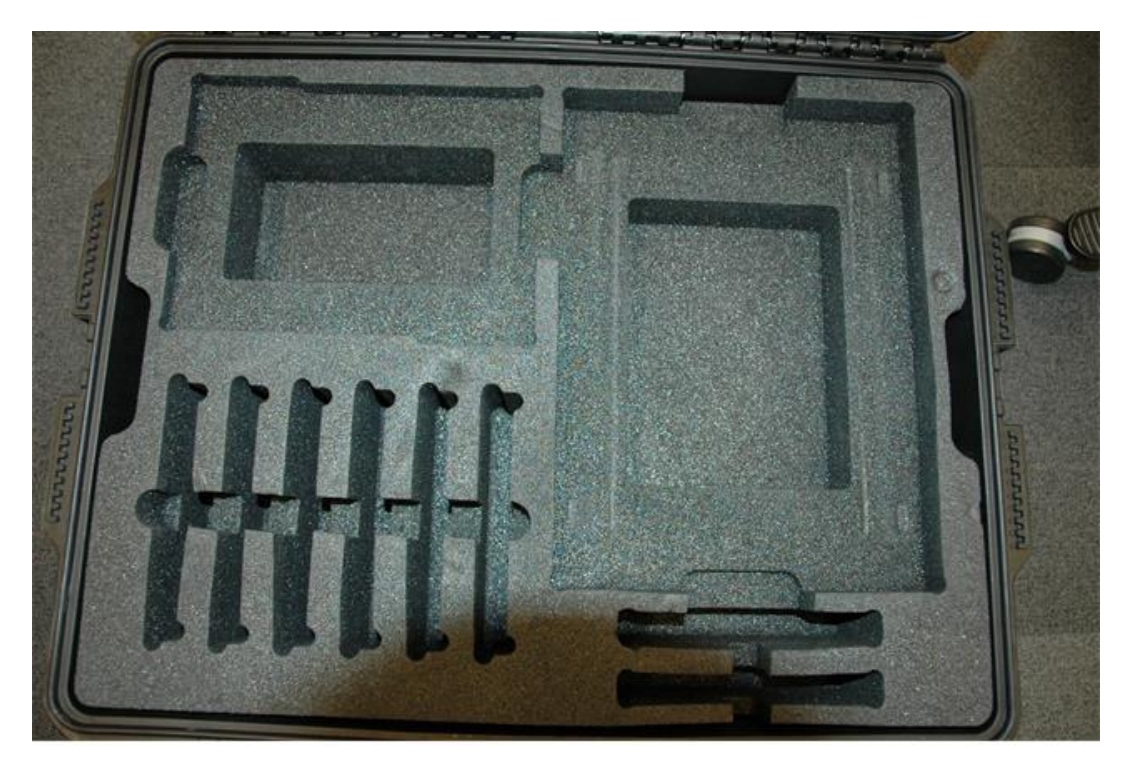

**Figure 4 Carrying Case Upper Level –Empty**

Use, duplication or disclosure of data contained on this sheet is subject to the restrictions on the title page of this document. Issue 00-002 **NOT PROTECTIVELY MARKED** Page 19 of 102

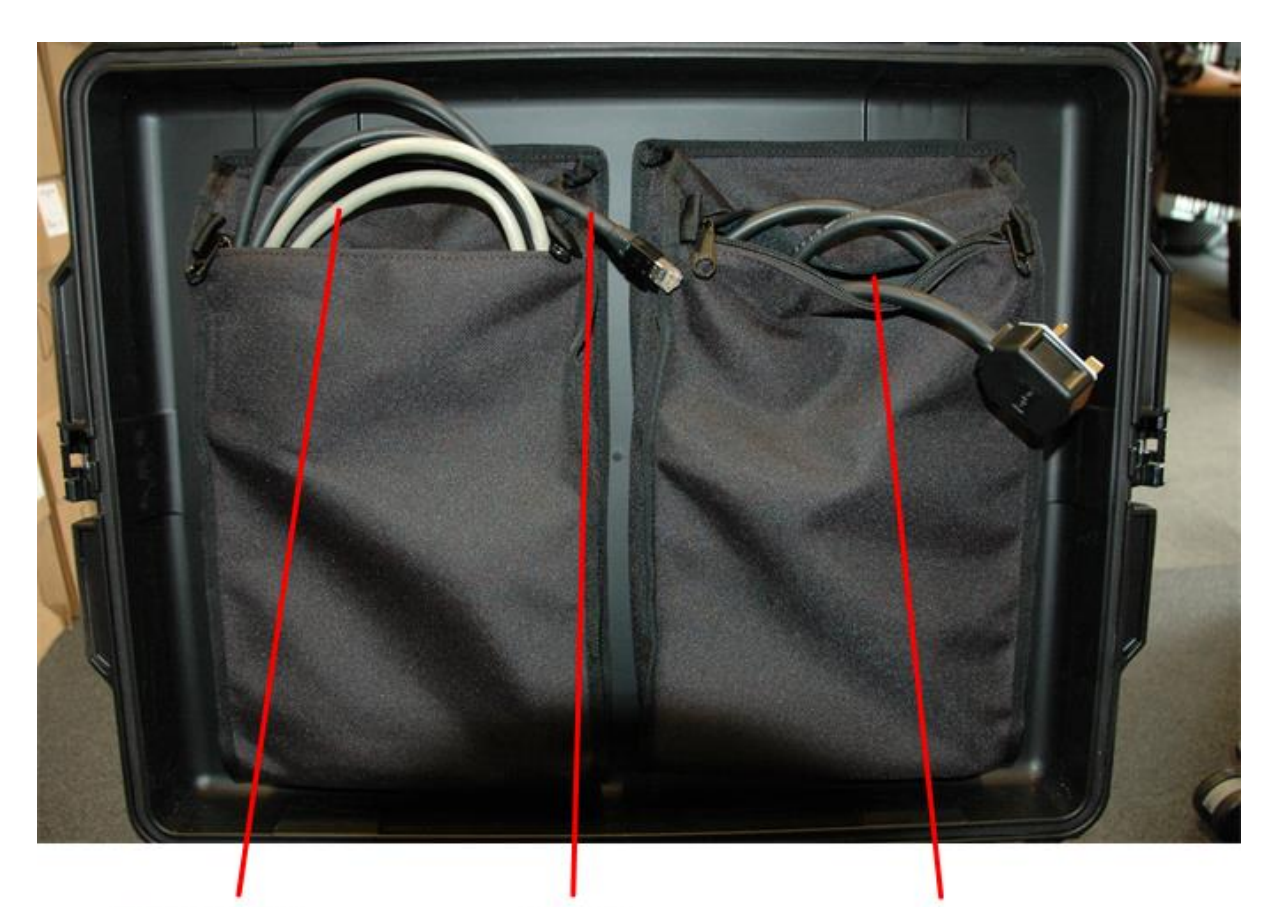

X72-1-9317-136 **External Power Cable** Assembly (2m)

0201789 Cable, Ethernet Cat. 6a, M-M, 2 m, RJ45-RJ45, Polamco, PC4D0024BT-19NX-1-ZN-H-BL2000-A

X72-1-9317-147 **External Mains Cable** Assembly (UK, 2m)

## **Figure 5 Carrying case Lid –Cables**

<span id="page-19-0"></span>To unpack and inspect the SMARTLINK BTS, carry out the following sequence:

- 1. Remove the SMARTLINK BTS from the carrying case.
- 2. Inspect the SMARTLINK BTS connector pins ensuring no corrosion or discoloration is visible.
- 3. Inspect the SMARTLINK BTS case, ensuring no dents or cracks in the enclosure are visible.
- 4. Inspect the warranty label to ensure it is intact.

To unpack and inspect the Antennas, carry out the following sequence:

- 1. Remove each Antenna in turn from the carrying case.
- 2. Inspect each Antenna connector pins ensuring no corrosion or discoloration is visible.
- 3. Inspect each Antenna case, ensuring no dents or cracks in the enclosure are visible and that the Antennas are not bent or deformed.

To unpack and inspect the cabling, carry out the following sequence:

- 1. Remove each cable in turn from the carrying case.
- 2. Inspect the connector pins on each cable, ensuring no corrosion or discoloration is visible and the pins are straight.
- 3. Inspect each cable along its length ensuring no damage to the out insulating jacket is present.

## <span id="page-20-0"></span>**3.3 ASSEMBLY/INSTALLATION**

To assemble a SMARTLINK BTS for deployment, carry out the following:

- 1. Ensure the power supply is not connected to the mains supply.
- 2. Connect an earth strap to the SMARTLINK BTS. This needs to be connected to a suitable earth point.
- 3. Connect the 3G and GPS antennas onto the SMARTLINK BTS as shown in [Figure](#page-20-1)  [6,](#page-20-1) or if remote antennas are to be used, connect the remote antennas to the SMARTLINK BTS using coaxial cables. Note that the 3G antenna should be connected to the 3G TX/RX port. The 3G RX port can be left unconnected.
- 4. Mount any remote antennas at the location specified by the Network Administrator.
- 5. If the SMARTLINK BTS is to be mounted on a mast, connect the masthead mounts to the SMARTLINK BTS as shown in the accessories manual.

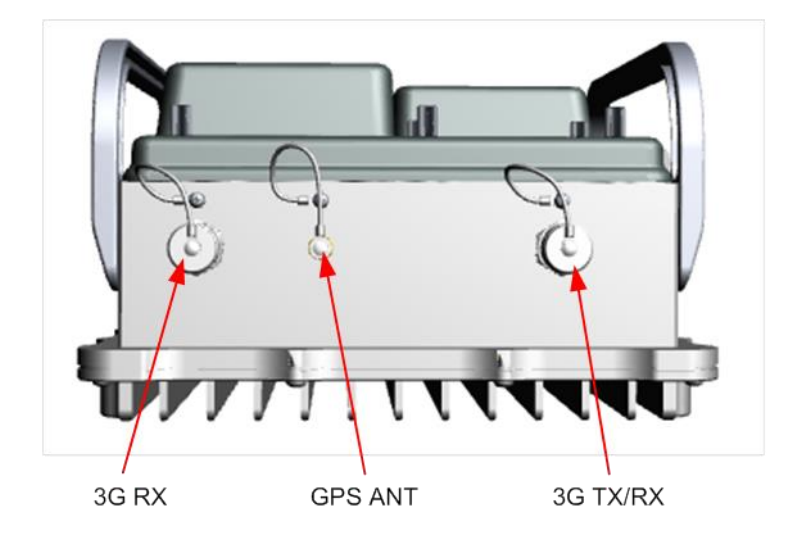

**Figure 6 SMARTLINK BTS – top view**

<span id="page-20-1"></span>6. Mount the SMARTLINK BTS in a vertical position with the 3G and GPS antennas up. Ensure there is a space of 100mm around the SMARTLINK BTS and room for natural convection cooling.

- 7. Connect the External Power Cable (Part No. X72-1-9317-136) to the SMARTLINK BTS (Power connector, see [Figure 7\)](#page-21-0).
- 8. Connect the External Ethernet Cable (Part No. X72-1-9317-148) to the SMARTLINK BTS (Ethernet connector, see [Figure 7\)](#page-21-0) and the other end to a suitable network point.

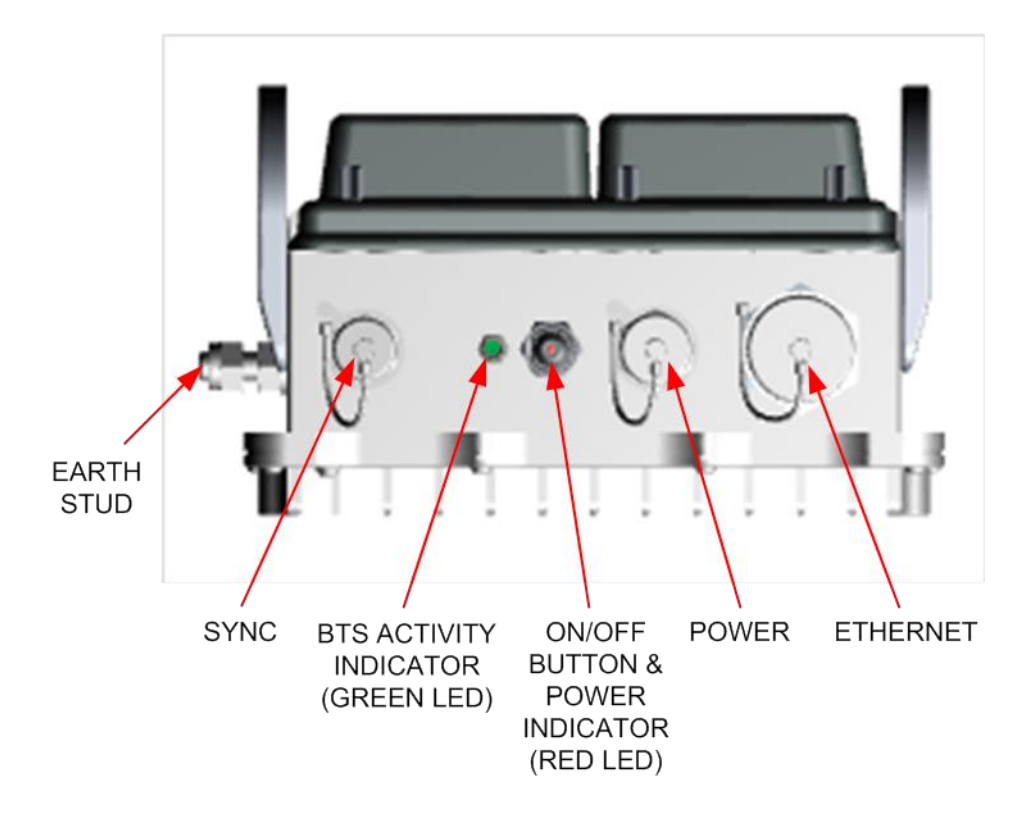

**Figure 7 SMARTLINK BTS – bottom view**

- <span id="page-21-0"></span>9. With reference to [Figure 8,](#page-22-1) connect the other end of the External Power Cable (Part No. X72-1-9317-136) to the DC power supply.
- 10.Connect the External Mains Cable to the DC power supply (see [Figure 8\)](#page-22-1). Note that, as supplied, connecting the AC supply at this point will cause the SMARTLINK BTS to start-up immediately and begin to transmit in the default configuration.

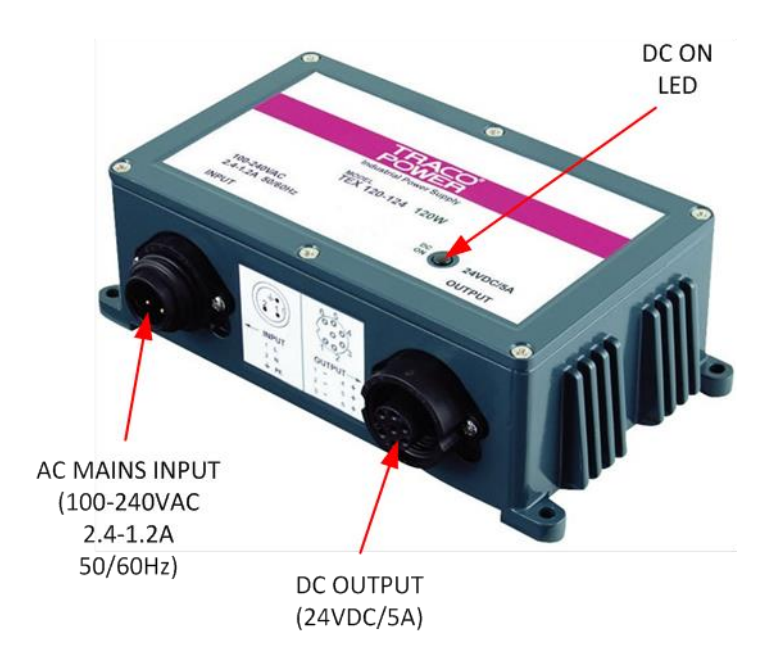

**Figure 8 DC Power supply**

## <span id="page-22-1"></span><span id="page-22-0"></span>**3.4 POWER UP AND FUNCTIONAL CHECKS**

To power up a SMARTLINK BTS and carry out a basic functional check, carry out the following:

- 1. Ensure that appropriate antennas are connected to the 3G Tx/Rx, 3G Rx and the GPS terminals of the SMARTLINK BTS.
- 2. Switch ON the SMARTLINK BTS by connecting the power source.
- 3. If the SMARTLINK BTS is configured to boot on power, then after 5 seconds the power LED will flash to indicate that the unit is starting up. If the SMARTLINK BTS is configured to NOT boot on power, then the unit will go to standby on application of power. The power button must be briefly depressed to trigger power on. Once the button is depressed, the power LED will flash to indicate that the unit is starting up.
- 4. The SMARTLINK BTS should now undertake its boot up sequence and after 2 minutes the SMARTLINK BTS will be powered up and ready to connect via the Ethernet port. Once the boot sequence is complete, the power LED will be continuously ON.
- 5. If the SMARTLINK BTS is configured to start a cell following boot-up, then after a few seconds, the GREEN 'BTS Activity Indicator' LED will start to flash. Once the cell is transmitting the GREEN LED will move to a fast flash and when GPS lock is obtained the GREEN LED will be continuously ON.

# <span id="page-23-0"></span>**4 GETTING STARTED WITH A SMARTLINK BTS**

## <span id="page-23-1"></span>**4.1 INTRODUCTION**

This section provides a guide for operation of a single SMARTLINK BTS assuming that it has been brought into service as detailed in Section [3.](#page-15-0)

In general, a SMARTLINK NETWORK comprises:

- A single SMARTLINK BTS operating as a MASTER.
- Zero or more SMARTLINK BTSes operating as SLAVES.

The simplest SMARTLINK NETWORK therefore comprises only a single SMARTLINK BTS operating as a MASTER. This is the default configuration for all SMARTLINK BTSes as shipped.

The initial configuration of a SMARTLINK NETWORK involves the following steps:

- 1. Configuring an IP network for use with the SMARTLINK BTS.
- 2. Starting up the SMARTLINK Management Console and resolving any issues.
- 3. Configuring the Mobile Phones for use with the SMARTLINK NETWORK<sup>2</sup>.
- 4. Verifying Connectivity.

-

Additionally we here describe how to:

- <span id="page-23-3"></span>5. Power off the SMARTLINK BTS.
- 6. Boot the SMARTLINK BTS after Power-Off

## <span id="page-23-2"></span>**4.2 CONNECTING THE SMARTLINK BTS TO AN IP NETWORK**

The simplest setup for the SMARTLINK BTS is to connect to an IP network via DHCP (the default setting) as shown in [Figure 9.](#page-24-0) (It is also possible to configure the SMARTLINK BTS to use a static IP address, as described in Section [5.4.](#page-41-0))

 $2$  Note that Mobile Phone configuration is only required the first time a Mobile Phone is connected to the SMARTLINK NETWORK. The settings remain in the phone indefinitely.

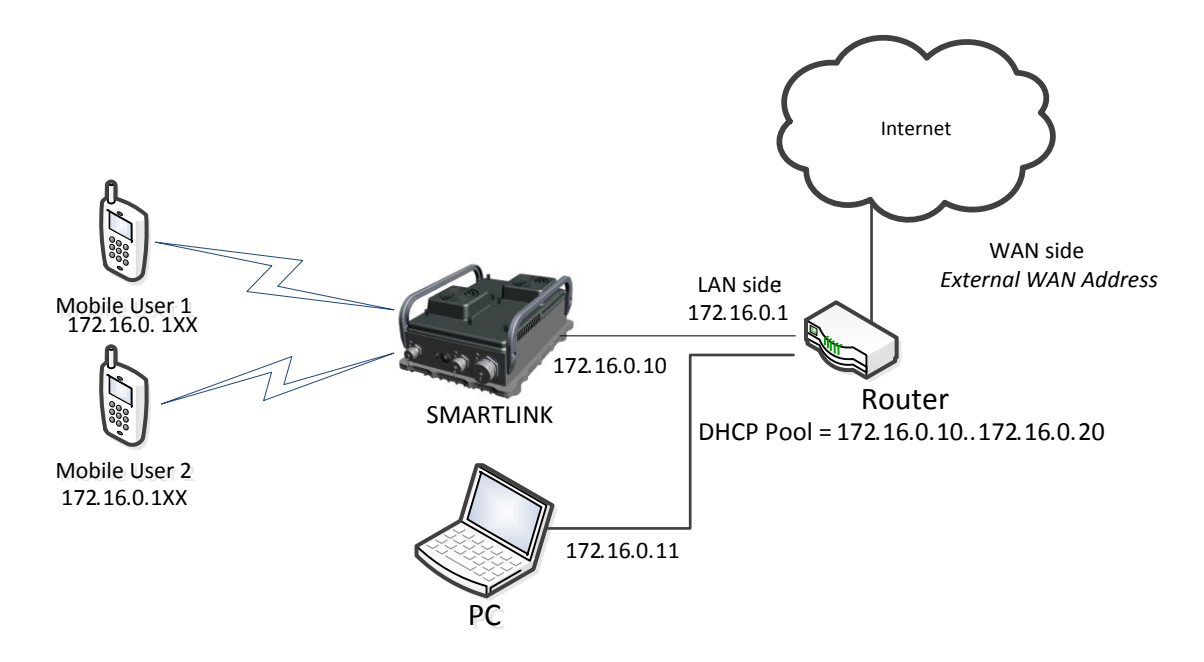

**Figure 9 Network for Getting Started Example**

<span id="page-24-0"></span>In this example:

-

- The external router is configured to:
	- o Have a LAN IP address on the 172.16.0.0/24 subnet.
	- $\circ$  Do NAT translation from the 172.16.0.0/24 address range to the internet.
- The DHCP server on the router:
	- $\circ$  Can allocate addresses in the range 172.16.0.10 ... 172.16.0.20.
	- o Has allocated the address 172.16.0.10 to the SMARTLINK BTS.
	- o Has allocated the address 172.16.0.11 to the PC.
- The SMARTLINK BTS is configured with default settings such that it:
	- o Obtains its own IP address via DHCP;
	- $\circ$  Provides support for the Mobile Users with SIM cards shipped with the SMARTLINK BTS<sup>3</sup>.

*If the Router is configured with an IP address range different to that of the Mobile Users, the SMARTLINK BTS supports the RIPv2 protocol, so this must be enabled on the Router. See Section 6.3.3.* 

 $3$  Note that the default IP address range for Mobile Users is 172.16.0.100 to 172.16.0.199, which is on the same subnet as the router and will therefore be routed on the network, but is outside the range of addresses allocated by the DHCP server so that no clashes will be introduced.

## <span id="page-25-0"></span>**4.3 STARTING UP THE SMARTLINK MANAGEMENT CONSOLE AND RESOLVING ANY ISSUES**

In this section, a brief introduction will be provided to demonstrate how to log in to the SMARTLINK Management Console. The SMARTLINK Management Console is described in detail in Section [5.](#page-32-0)

### <span id="page-25-1"></span>**4.3.1 LOGGING IN**

The SMARTLINK Management Console is accessible using a web browser on the PC.

- 1. Verify that the SMARTLINK BTS is powered on and that the red light on the front panel is on continuously.
- 2. Open a browser window on the PC and navigate to the IP address for the SMARTLINK BTS. The SMARTLINK Management Console will now appear on the screen (see [Figure 14\)](#page-32-2).

| Chemring<br>Group            | <b>SMARTLINK</b> |
|------------------------------|------------------|
| <b>LOGIN TO YOUR ACCOUNT</b> |                  |
| <b>USERNAME</b>              |                  |
| <b>PASSWORD</b>              |                  |
| <b>LOGIN</b>                 |                  |
|                              |                  |

**Figure 10 Management Console Login Screen**

- 3. Enter your user name and password. The SMARTLINK BTS is supplied with the default username and password settings shown in Table 5.
- 4. Following log-in you will be taken to the SMARTLINK Dashboard.

#### **Table 5 Default User Account Settings**

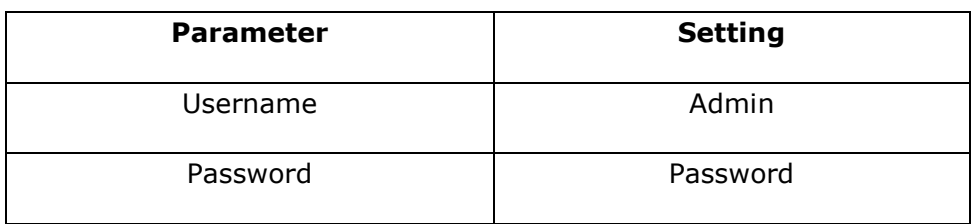

### <span id="page-26-0"></span>**4.3.2 DASHBOARD**

The Dashboard is described in detail in Section [5.3,](#page-35-0) for here we simply note the colour of the boxes on the status diagram (the area at the top of the main page.

If the SMARTLINK BTS has started up properly and all networking is correctly configured, then the Dashboard will appear as shown in [Figure 11.](#page-26-1) *Move on to Section 4.4.*

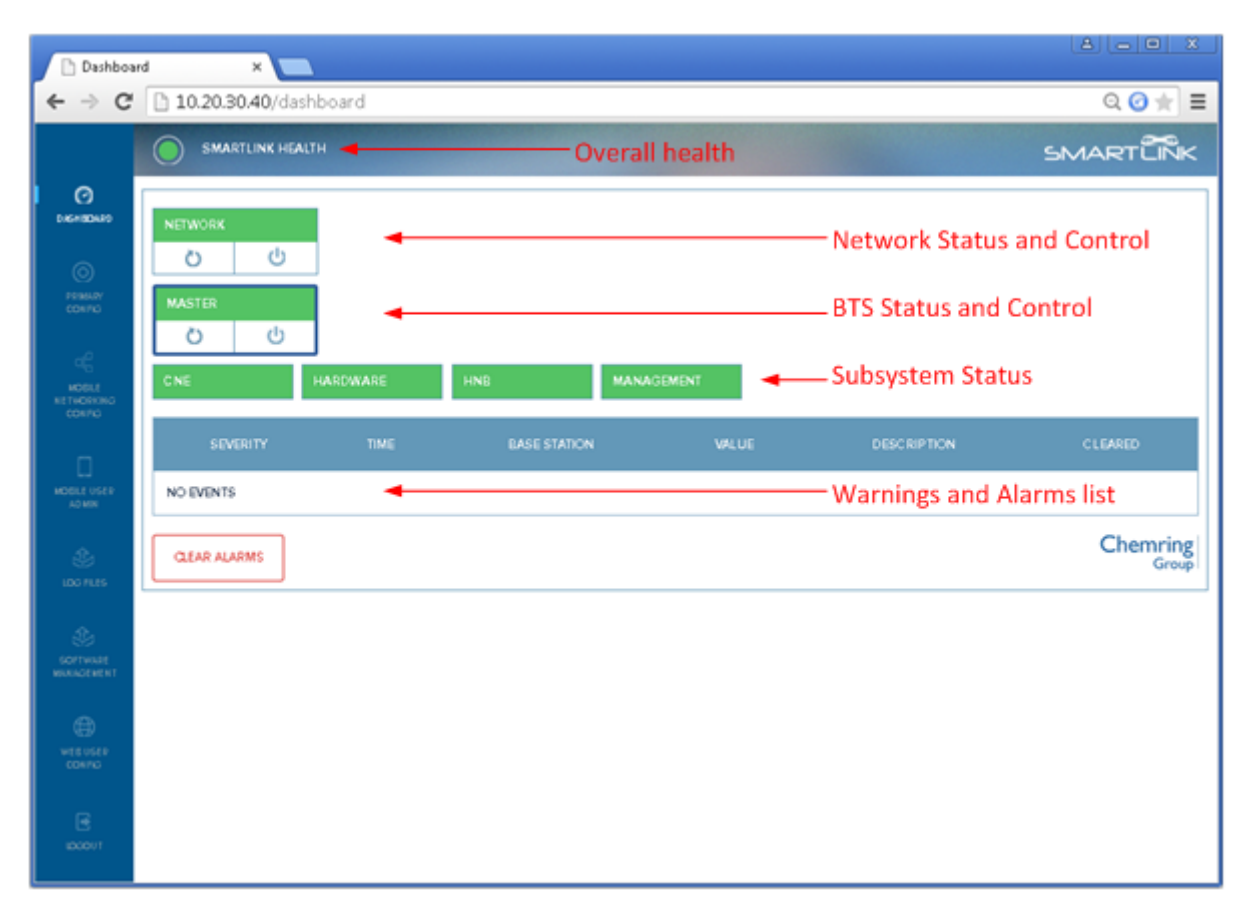

#### **Figure 11 Dashboard with no ALARMs or WARNINGs**

<span id="page-26-2"></span><span id="page-26-1"></span>If any box is not green, this indicates:

- Amber: Uncleared WARNINGs; some functionality of the SMARTLINK BTS may be limited.
- Red: Uncleared ALARMs; the SMARTLINK BTS is not functioning properly.

In either of the above cases:

- 1. Click on the item that is not green to review the uncleared events list associated with this item (see Section [5.3.4\)](#page-38-0);
- 2. Review the event description and take remedial action if appropriate;
- 3. Review the troubleshooting guide in Section 8.2 to resolve any remaining issues.

## <span id="page-27-0"></span>**4.4 CONFIGURING MOBILE PHONES FOR USE WITH THE SMARTLINK NETWORK**

The mobile phones that will be used on the SMARTLINK NETWORK must be installed with a SMARTLINK SIM card before use.

The supplied Universal Subscriber Identity Module (USIM), which has been preconfigured, must be installed into a mobile phone. There are two settings to be added to a mobile phone before operation with the network is possible:

- The correct Access Point Names (APN) settings are necessary to connect to the SMARTLINK Mobile Network for voice communication.
- The Short Message Service (SMS) settings are necessary to allow a text message to be sent to other mobile phones on the SMARTLINK Network.

## <span id="page-27-1"></span>**4.4.1 INSERTING USIM INTO MOBILE PHONE**

Carry out the following steps:

- 1. Ensure that the mobile phone is powered OFF.
- 2. Remove the back cover, locate and remove existing SIM card from the SIM card holder, if fitted.
- 3. Remove the battery from the mobile phone, lifting the battery contacts from the mobile phone contacts.
- 4. Insert the supplied USIM card into the SIM card holder.
- 5. Place the battery into the mobile phone, matching the battery contacts with the mobile phone contacts, and press the battery into place.
- 6. Place the back cover onto the mobile phone and press it into place.

#### <span id="page-27-2"></span>**4.4.2 USIM FINAL CONFIGURATION**

The APN and SMS may now be manually set up.

#### **4.4.2.1 APN configuration**

-

The following generic procedure may be used to manually set up a new APN<sup>4</sup>:

- 1. With the mobile phone powered up, select the '**settings**' icon.
- 2. Select the '**Connections**' tab and navigate to '**Mobile Networks**' and to '**Access point Names**'.

<sup>4</sup> The detailed steps will change based on the exact model and operating system of Mobile Device selected.

- 3. Now select the '**Menu**' key and '**New APN**'.
- 4. Select '**Name**' and key in '**SMARTLINK**' and select '**OK**'.
- 5. Select '**APN**' and key in '**SMARTLINK**' and select '**OK**'.
- 6. Select the '**Menu**' key and select '**Save**'.
- 7. Select the '**Home**' key to end the session and return to the Home screen.

### <span id="page-28-0"></span>**4.4.3 SMS CONFIGURATION**

The following generic procedure may be used to manually set up SMS text messaging<sup>5</sup>:

- 1. With the mobile phone powered up, select '**Messaging**'.
- 2. Select the '**Menu**' key and select '**Settings**'.
- 3. Select '**Message Centre**' and key in '**01**' and press '**OK**'.
- 4. Select the '**Home**' key to end the session and return to the Home screen.

*Different mobile phone operating system variants will require a different set of steps.*

# <span id="page-28-1"></span>**4.5 VERIFYING 3G CONNECTIVITY**

#### <span id="page-28-2"></span>**4.5.1 MOBILE PHONE CONNECTION**

-

The fully configured mobile phone will now connect to the SMARTLINK Network as follows:

- 1. Verify that both the red light and the green light on the front panel are on continuously.
- 2. Switch on the mobile phone by using the 'power' button, as required.
- 3. The mobile phone automatically detects the active SMARTLINK BTS, assuming that the steps in Section [4.4](#page-27-0) have been carried out.
- 4. Once the connection has established (this can take up to a minute), the SMARTLINK BTS should be visible from the mobile phone: The signal bars indication (see [Figure 12](#page-29-1) (a)) is visible at the top of the home screen. An H or 3G symbol indicates that data connectivity has been established.
- 5. The network ID (see [Figure 12](#page-29-1) (b)) may be visible at the bottom of the screen when swiping down upon the interface (depends on Mobile Phone model).

 $5$  The detailed steps will change based on the exact model and operating system of Mobile Device selected.

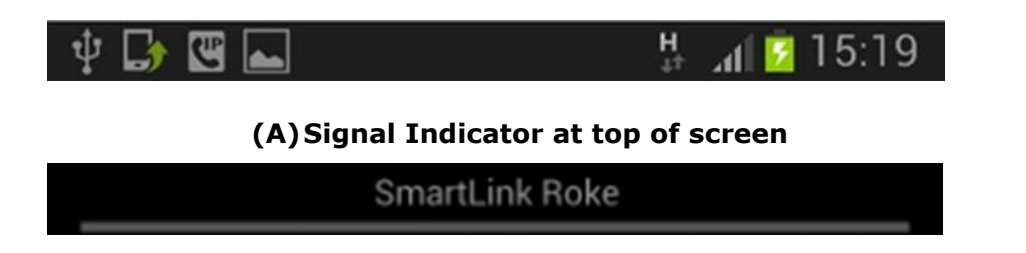

#### **(B)Network ID located at bottom of screen**

**Figure 12 Signal Indicator and Network ID**

#### <span id="page-29-1"></span><span id="page-29-0"></span>**4.5.2 MOBILE USER ADMIN ON THE SMARTLINK MANAGEMENT CONSOLE**

It is helpful to review the parameters for the active users on the Mobile User Admin page on the SMARTLINK Management Console. To do this:

- 1. Return to the SMARTLINK Management Console on your browser, logging back in, if necessary (Section [4.3.1\)](#page-25-1).
- 2. Click on the Mobile User Admin link on the left hand side of the page.

An example Mobile User Admin page is as shown in [Figure 13.](#page-30-2) Yours may be populated differently based on the SIM cards shipped with the SMARTLINK BTS.

If the SMARTLINK BTS is functioning properly (Section [4.3.2\)](#page-26-0) and that the Mobile Phones have been configured as described in Sections [0](#page-26-2) and [4.3,](#page-25-0) then the ALLOCATED IP and LAST HEARD columns should be populated for the Mobile Devices you have powered on. From these columns you can determine for a Mobile device with a given SIM card:

- The IP address that has been allocated by the SMARTLINK NETWORK. Presence of a value in this column also indicates that there is an active data session.
- The last time a Mobile was connected to the SMARTLINK NETWORK.

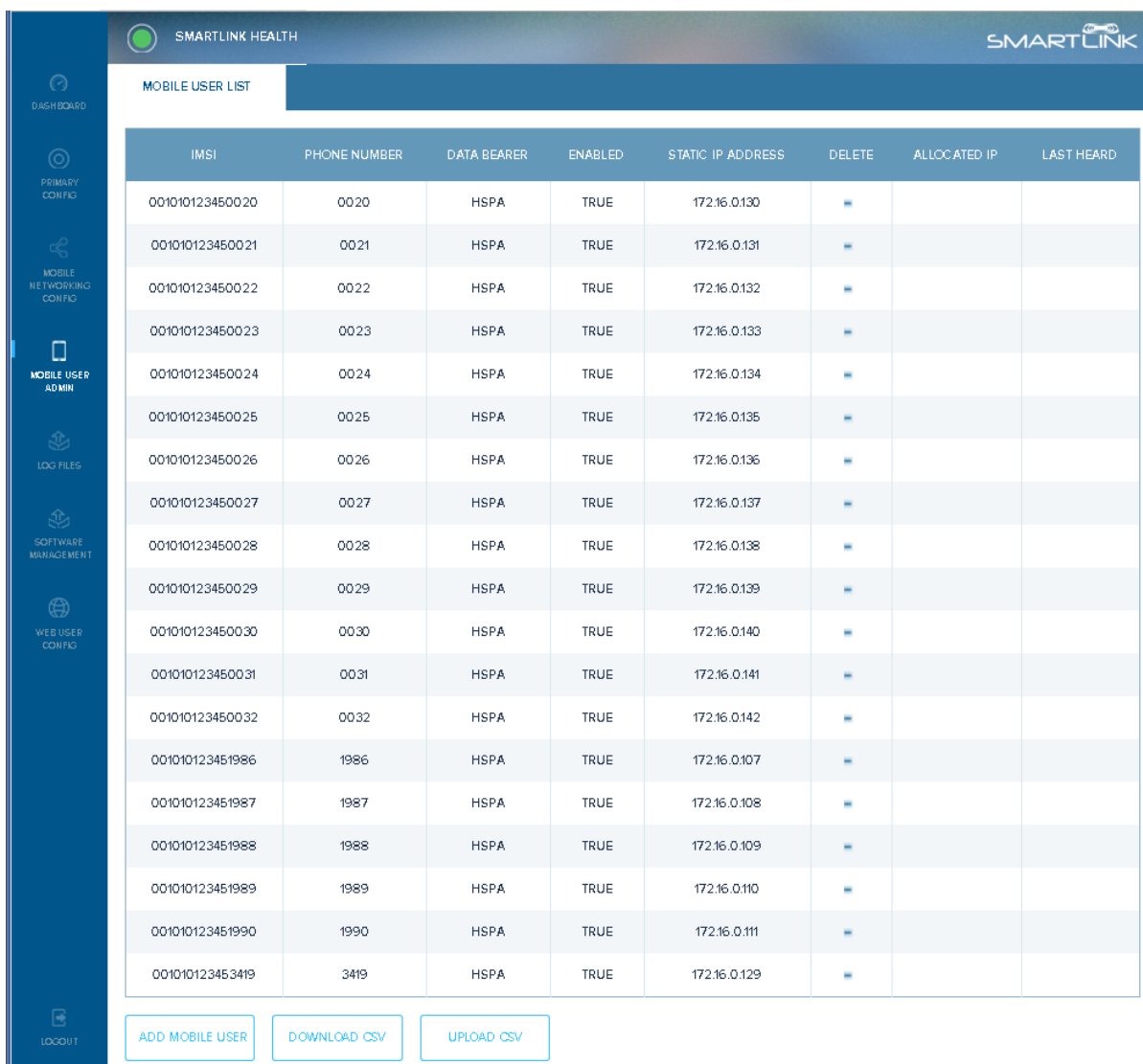

## **Figure 13 Example Mobile User Admin Page**

#### <span id="page-30-2"></span><span id="page-30-0"></span>**4.5.3 MAKING CALLS AND SENDING TEXTS**

Having used the above information to identify the phone numbers for the Mobile Users that are attached to the cell, it is now possible to make calls and send text messages between the Mobile Users.

#### <span id="page-30-1"></span>**4.5.4 PROVING DATA CONNECTIVITY**

To prove data connectivity on a given Mobile Phone:

- 1. Verify that the Mobile Phone has the H or 3G symbol displayed in the status bar [\(Figure 12](#page-29-1) a).
- 2. Open the web browser on the Mobile Phone and navigate to http://172.27.0.2:8080</u>. The login page for the SMARTLINK Management Console should appear. This demonstrates end to end data connectivity across the 3G air interface.

3. Provided that the router has been configured as described in Section [5,](#page-23-3) it should be possible for Mobile Users to access resources on the WAN. A simple test is to now use the web browser on the Mobile Phone to navigate to [www.google.com.](http://www.google.com/)

If this works, then all internet data services should be possible.

If this test fails then there is a need to verify that routes have been setup between the various parts of the network. See Section [6](#page-55-0) for more detailed information about IP Network Configurations.

## <span id="page-31-0"></span>**4.6 POWERING-OFF THE SMARTLINK BTS**

The two possible methods to power off a given SMARTLINK BTS are:

- 1. Via the button on the front panel:
	- a. Press the '**On/Off**' button located at the bottom of the SMARTLINK BTS.
	- b. Wait for the RED LED to stop flashing and go OFF.
- 2. Via the SMARTLINK Management Console:
	- a. Access the management console and select '**DASHBOARD**' see Section [5.3.](#page-35-0)
	- b. Locate, and press the Power button  $\bigcup$  for the appropriate SMARTLINK BTS, as described in Section [5.3.](#page-35-0)
	- c. Wait for the RED LED to stop flashing and go OFF.

There are no special actions required with the Mobile Phones, however it makes sense to turn them off when the SMARTLINK NETWORK is turned off to conserve batteries.

## <span id="page-31-1"></span>**4.7 BOOTING THE SMARTLINK BTS AFTER POWER-OFF**

If the SMARTLINK BTS has been powered off as described in Section [4.6](#page-31-0) it can be powered up again by briefly pressing the button on the front panel. Alternatively, if the SMARTLINK BTS is configured to Boot on Power (Section [5.4\)](#page-41-0) it will boot up again if the DC power is removed and re-applied.

The SMARTLINK BTS will go through the boot up process and start-up with the previous configuration.

#### <span id="page-31-2"></span>**4.7.1 RECONNECTING MOBILE PHONES**

No special actions are required to get the Mobile Phones to re-connect to the SMARTLINK BTS once it has booted. They typically acquire the SMARTLINK NETWORK signal not later than 30 seconds after the green light has gone solid on the front panel, indicating that the GPS signal has been acquired.

If a given Mobile Phone is not connecting to the SMARTLINK NETWORK it is worth putting it in and out of flight mode (refer to manufacturer's instructions). Power cycling may occasionally be necessary if the Mobile Phone has got itself into an indeterminate state.

If no phones will connect to the SMARTLINK NETWORK, log into the SMARTLINK Management Console, review any ALARMs and WARNINGs, and follow the steps in Section 8.2 to resolve any issues.

# <span id="page-32-0"></span>**5 SMARTLINK MANAGEMENT CONSOLE**

## <span id="page-32-1"></span>**5.1 CONNECTING TO THE SMARTLINK MANAGEMENT CONSOLE**

The SMARTLINK Management Console is accessible using a web browser.

- 1. Verify that the SMARTLINK BTS is powered on and that the red light on the front panel is on continuously.
- 2. Open a browser window on the PC and navigate to the IP address for the SMARTLINK BTS. The SMARTLINK Management Console will now appear on the screen (see [Figure 14\)](#page-32-2).

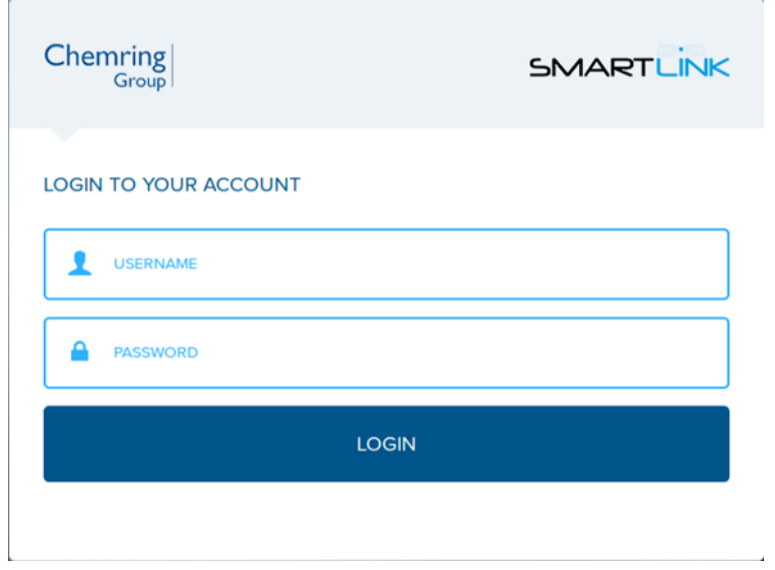

#### **Figure 14 SMARTLINK Management Console Login Screen**

<span id="page-32-2"></span>3. Enter your user name and password. The SMARTLINK BTS is supplied with the default username and password settings shown in [Table 6.](#page-33-1) It is recommended that you change these settings (as described in Section [5.9\)](#page-53-1).

#### **Table 6 Default User Account Settings**

<span id="page-33-1"></span>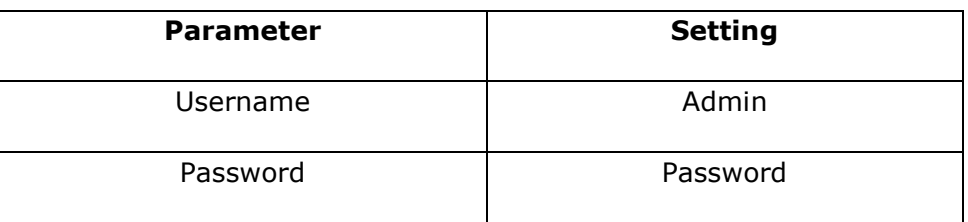

4. Following log-in you will be taken to the SMARTLINK Dashboard.

# <span id="page-33-0"></span>**5.2 SMARTLINK MANAGEMENT CONSOLE OVERVIEW**

All UI pages consist of three main areas as shown in [Figure 15.](#page-34-0) These are:

#### **Status bar**:

- $\circ$  The icon on the left provides the health of the SMARTLINK NETWORK:
	- Green: BTS functioning normally with no alarms of warnings.
	- Amber: BTS has active warnings but no alarms.
	- Red: BTS has active alarms.

This icon matches the SMARTLINK NETWORK status on the Dashboard.

o Status messages. Status messages are also provided in the notification area to provide user feedback.

#### **Sidebar**: Provides links to allow navigation to the following UI pages:

#### o **Dashboard**:

High level control of the system, including power-on, reboot, power-off. Status reporting for each element in the SMARTLINK Network.

#### o **Primary Config**:

IP network settings and hardware configuration for the individual SMARTLINK BTS.

#### o **Mobile Networking Config**:

Mobile Network Settings (Network codes, base station settings, etc.)

#### o **Mobile User Admin**:

Administration of Mobile Users.

#### o **Log Files**:

Allows downloading of log files for use in support enquiries.

#### o **Software Management**:

Used to update the software on the base station (all functionality disabled in Release 1.0.5).

#### o **Web User Config**:

Administer web user accounts.

#### o **Logout**:

End current session and logout.

**Main Panel**: The main area for user interaction for any given page.

<span id="page-34-0"></span>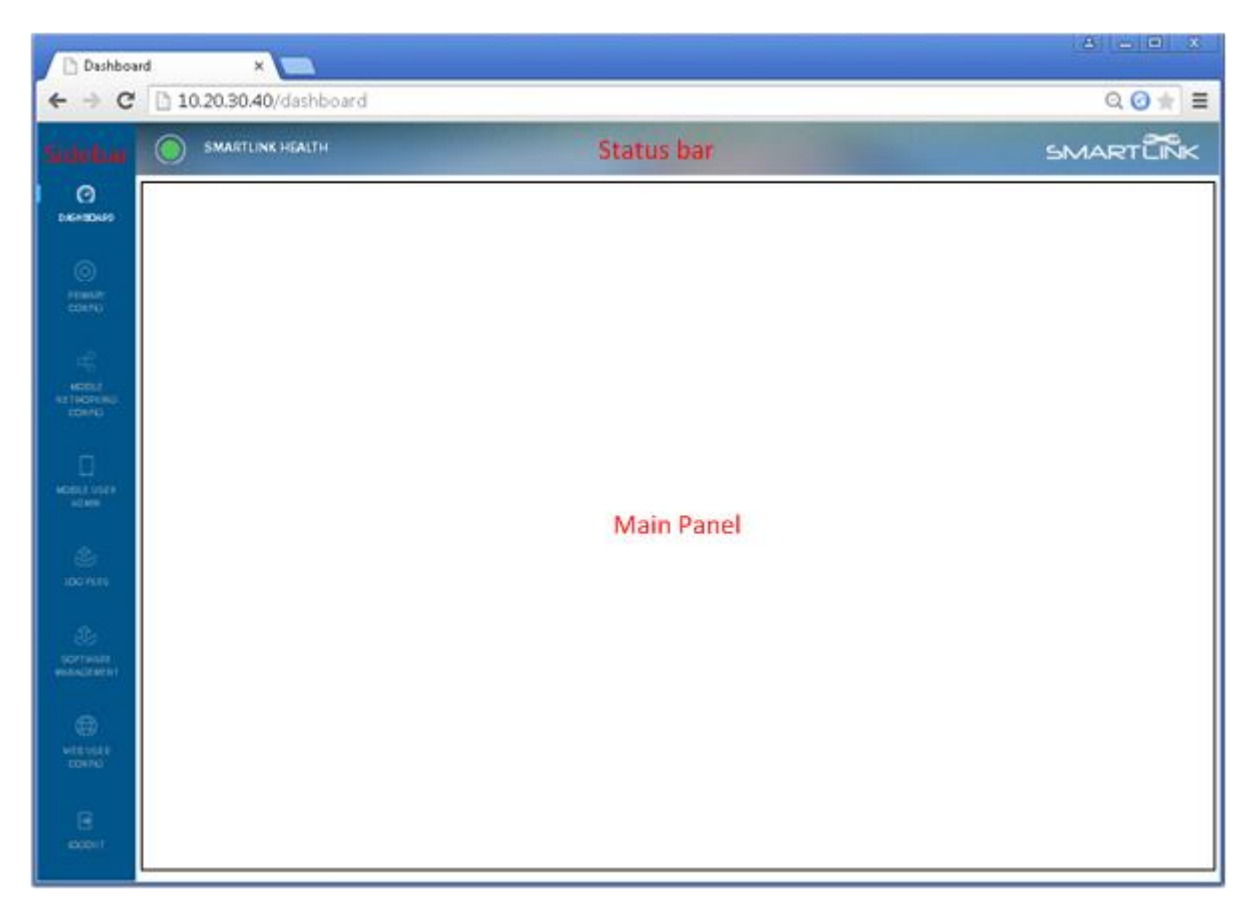

**Figure 15 SMARTLINK UI Overview**

# <span id="page-35-0"></span>**5.3 DASHBOARD**

The key operational page for a SMARTLINK BTS and for the overall SMARTLINK NETWORK is the Dashboard. This is shown in [Figure 16](#page-35-3) for a SMARTLINK BTS with no active alarms or warnings.

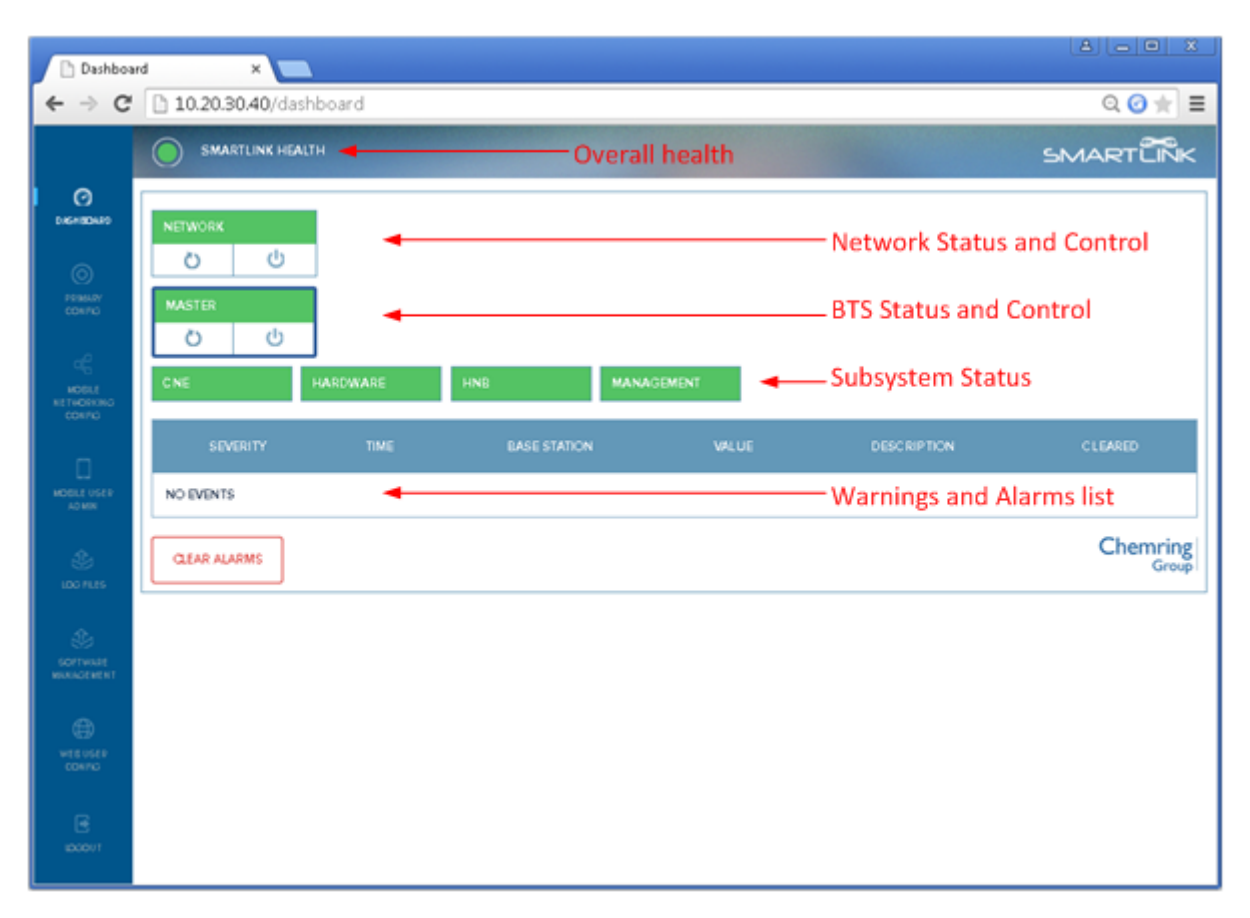

#### **Figure 16 SMARTLINK Dashboard with no ALARMs or WARNINGs**

#### <span id="page-35-3"></span><span id="page-35-1"></span>**5.3.1 PROPAGATION OF STATUS INFORMATION TO THE MASTER**

The Dashboard of the MASTER BTS displays events and status from all SMARTLINK BTSes on the SMARTLINK NETWORK.

Each SLAVE BTS displays its own events only on its Dashboard. The SLAVE BTS has no knowledge of the status of the other parts of the network.

#### <span id="page-35-2"></span>**5.3.2 EVENTS: NORMALS, WARNINGS AND ALARMS**

To understand the Dashboard, you need to know that elements of a SMARTLINK Network report their status to the UI via events. These events can be NORMALs, WARNINGs or ALARMs as follows:

**NORMAL**: Element is operating within normal parameters.

**WARNING**:An abnormal condition has been detected; the element continues to function, potentially in a degraded state. (e.g.
Loss of GPS lock, temperature high/low, loss of backhaul network.)

*WARNINGs will be cleared automatically by the system once a NORMAL event is received to indicate that the abnormal condition is resolved.*

*WARNINGs are an indication that the user may need to take some action in order to ensure that long term stability of the SMARTLINK NETWORK.*

**ALARM:** An abnormal condition has been detected; some functionality has been disabled or the equipment shut-down completely in order to maintain safe conditions. (e.g. Temperature outside operational limits, Critical hardware failure.)

> *ALARMs can only be cleared manually by the user, typically via a system restart.*

> *ALARMs are an indication that the user needs to take action in order to bring the SMARTLINK NETWORK into full operation.*

### **5.3.3 STATUS DIAGRAM**

At the top of the main panel of the Dashboard is a hierarchical status summary for each element in the SMARTLINK NETWORK. In each case, the icon may be coloured as follows:

- Green: Element functioning normally with no ALARMs or WARNINGs.
- Amber: Element has active WARNINGs but no ALARMs.
- Red: Element has active ALARMs.

See Section [5.3.2](#page-35-0) for the definition of ALARM, WARNING and NORMAL events.

The levels of hierarchy are as follows:

- **NETWORK**: The overall SMARTLINK NETWORK status is shown at the top of the panel.
	- o The overall SMARTLINK NETWORK status is the worst case status of any BTS on the SMARTLINK NETWORK:
	- $\circ$  Click the NETWORK icon to cause the event table at the bottom of the page to show all active ALARMs and WARNINGs for the complete SMARTLINK NETWORK.
	- $\circ$  Click the  $\bullet$  icon to restart all BTSes in the SMARTLINK NETWORK.
	- $\circ$  Click the  $\bigcup$  icon to power off all BTSes in the SMARTLINK NETWORK.
- **BTS**: Below the NETWORK Status an icon is displayed for each BTS in the SMARTLINK NETWORK with the name of the BTS displayed on the icon (in [Figure](#page-35-1)  [16](#page-35-1) the network consists of a single BTS called "Master").
	- $\circ$  The overall BTS status is the worst case status of all of its SUBSYSTEMs.
	- $\circ$  BTSes are displayed in order of their Base Station ID. The BTS displayed on the left has a Base Station ID of 1 and is always the MASTER (see Section [5.4](#page-41-0) for instructions for configuring a SMARTLINK BTS as the MASTER and Section [5.5](#page-45-0) for instructions for setting the parameters for all SMARTLINK BTSes on the network).
	- o Click a specific BTS icon to:
		- Filter the event table at the bottom of the page to show all active ALARMs and WARNINGs for this SMARTLINK BTS only.
		- Show the status of each of this BTS's subsystems in the level below.
	- $\circ$  Click the  $\bullet$  icon to restart this BTS only. Note that restarting the Master will involve the complete network being restarted.
	- $\circ$  Click the  $\bullet$  icon to power off this BTS only. Note that powering off the Master will result in the complete network ceasing to function.
- **SUBSYSTEM**: Clicking on a given BTS will cause the status of its subsystems to be displayed at the subsystem level. The subsystems are as follows:
	- o **CNE**: (Applies to MASTER only.)

The CNE (Core Network Emulator) comprises all the core 3G processing that is shared over the whole network.

An ALARM or WARNING on this SUBSYSTEM indicates a software issue and is likely to result in restricted functionality or a restart of the SMARTI INK NFTWORK.

#### o **HNB**:

The HNB comprises all the 3G radio processing that is specific to the individual SMARTLINK BTS.

An ALARM or WARNING on this SUBSYSTEM indicates a software issue and is likely to result in restricted functionality or a restart of the individual SMARTLINK BTS without affecting the rest of the network.

#### o **HARDWARE**:

Status of the SmartLink hardware, such as power supplies and temperature sensors.

#### o **MANAGEMENT**:

 Status of control elements, such as configuration ALARMs and WARNINGs, GPS lock WARNINGs, etc.

#### **5.3.4 EVENT LIST**

The event list at the bottom of the Dashboard shows any current events and warnings on the SMARTLINK NETWORK.

[Figure 16](#page-35-1) shows the case where there are no uncleared WARNINGs or ALARMs.

[Figure 17](#page-38-0) shows the case where there is a warning displaved in the Management SUBSYSTEM of the MASTER BTS. In this case the MASTER BTS has been clicked by the user and is highlighted with a thick border. This causes events to be filtered such that only events for this BTS will be displayed in the event list. The warning icon can be seen in the severity column, and it is clear that the warning status propagates up through the Management SUBSYSTEM, the MASTER BTS and to the NETWORK.

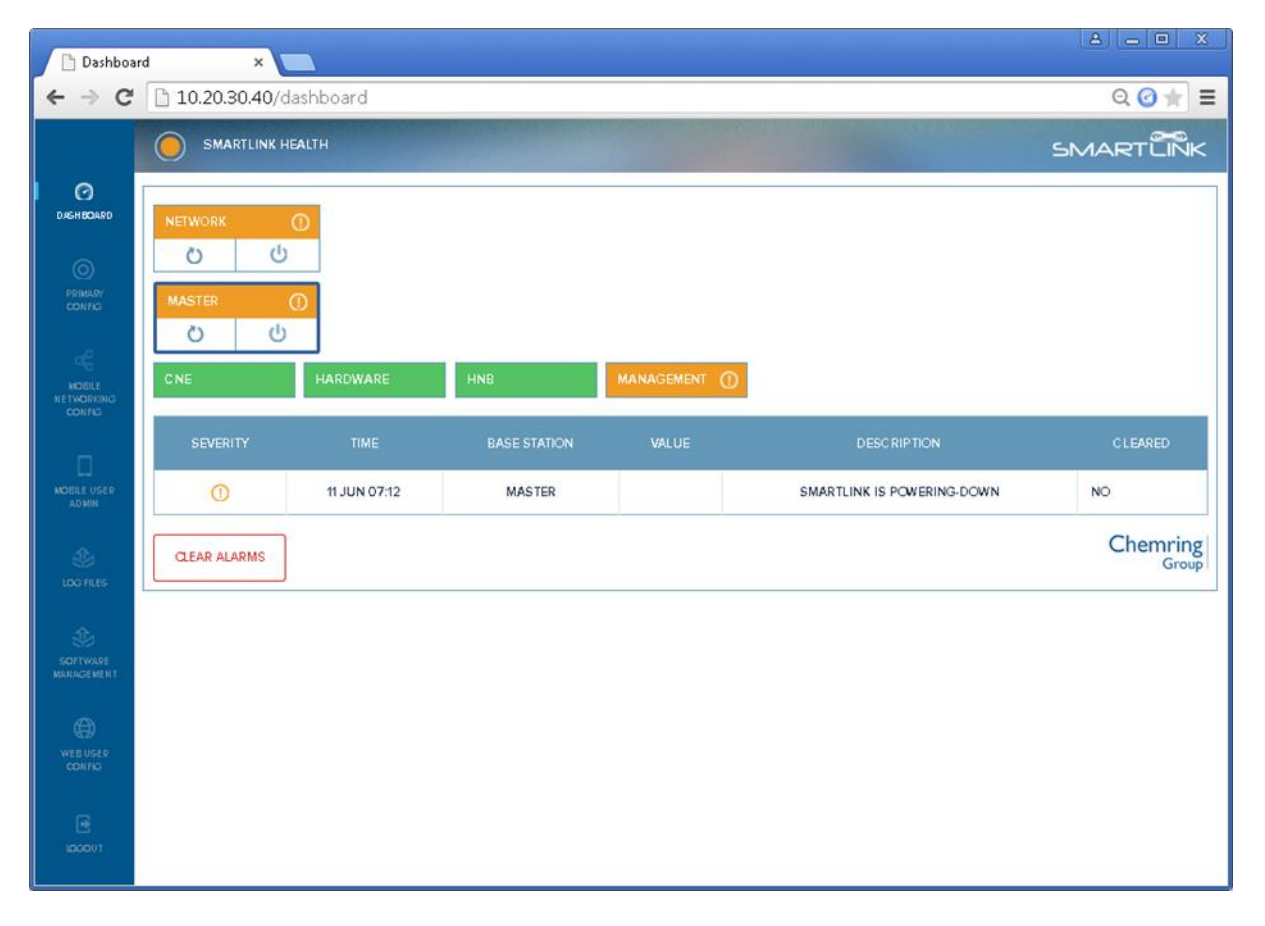

### **Figure 17 SMARTLINK NETWORK with uncleared WARNINGs**

<span id="page-38-0"></span>[Figure 18](#page-39-0) shows the Dashboard for a SMARTLINK BTS with uncleared ALARMs. In this case, there are ALARMs in both the MANAGEMENT and HARDWARE subsystems, but the user has clicked the MANAGEMENT SUBSYSTEM so the event list is filtered to show only the MANAGEMENT events.

The ALARM icon is shown in the table, as is the fact that the ALARM status propagates up through the hierarchy.

Also shown on this figure is a cleared WARNING. The MANAGEMENT subsystem shows a GPS locked warning, but this warning has been cleared, because the GPS signal has since been detected in lock. The warning icon is not shown any longer in the event table and the "CLEARED" column indicates "YES".

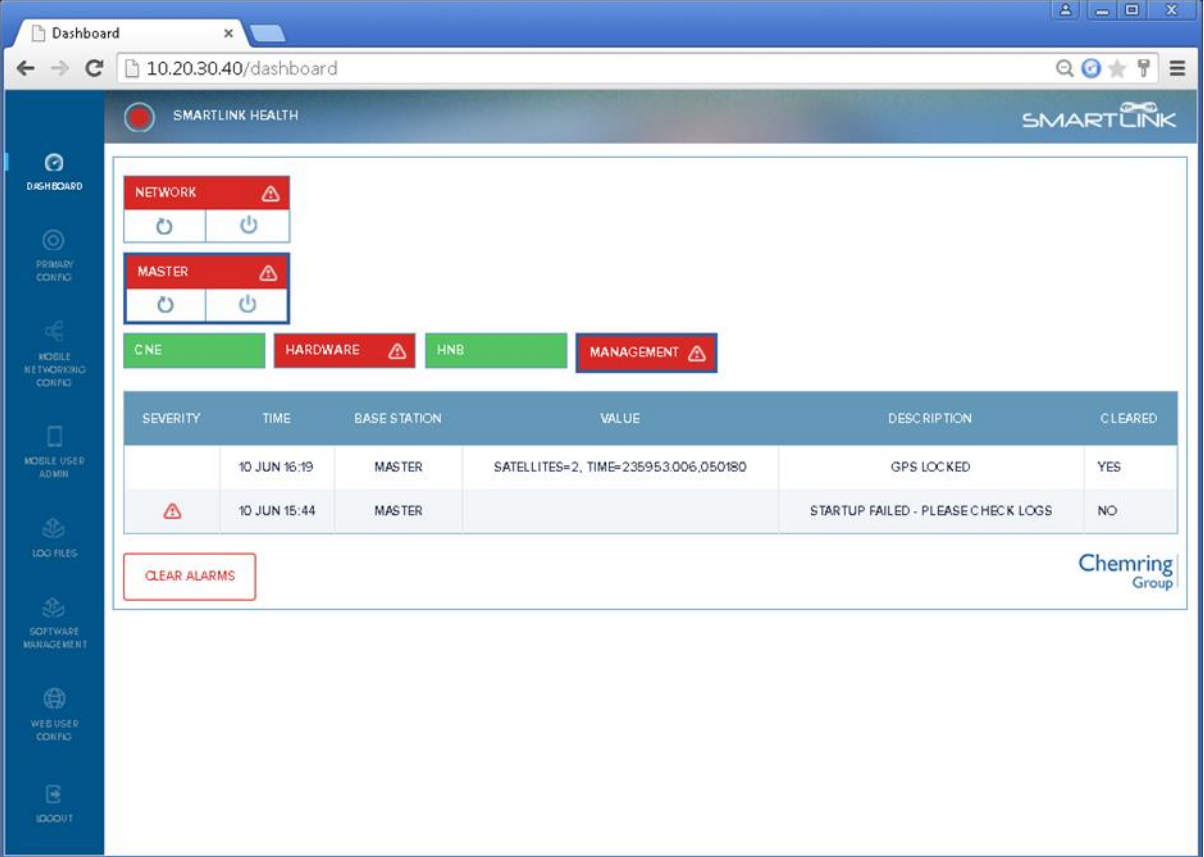

**Figure 18 SMARTLINK NETWORK with uncleared ALARMS**

### <span id="page-39-0"></span>**5.3.5 HANDLING WARNINGS**

Some WARNINGs are likely to occur in normal usage of the SMARTLINK BTS. Most WARNINGs about temperature or loss of connectivity should be addressed by the user by re-siting the unit or providing an improved IP network connection. Other types of WARNINGs will be resolved automatically (e.g. temporary loss of GPS signal).

### **5.3.6 HANDLING ALARMS**

ALARMs should not occur in normal usage of the SMARTLINK BTS. If an ALARM does occur, it is likely because the SMARTLINK UNIT is being used outside its Operational Envelope (typically temperature or airflow).

Generally when an ALARM event has occurred, the user should:

- 1. Review the ALARM description to determine whether any action needs to be taken.
- 2. If necessary, download any logs from the SMARTLINK BTS (see Section [5.7\)](#page-52-0).
- 3. Take any action suggested by the ALARM description.
- 4. Restart the SMARTLINK NETWORK.

It is possible to clear all alarms currently on the SMARTLINK NETWORK by clicking the CLEAR ALL ALARMS button. This does not remove ALARMS from the event list, but it marks them as cleared and removes the ALARM status from the subsystem. In general, unless the user has taken actions to resolve the problem, the ALARM will simply reappear as the SMARTLINK NETWORK keeps running.

# <span id="page-41-0"></span>**5.4 PRIMARY CONFIG**

The Primary Config page shown in [Figure 19](#page-42-0) provides:

- IP network settings to connect the SMARTLINK BTS to the network and determine the location of the SMARTLINK NETWORK parameters;
- Hardware configuration; and
- Internal IP network settings.

The various possible settings are summarised in [Table 7](#page-43-0) along with their descriptions. The default settings shown in the figure are ideal for a single cell SMARTLINK NETWORK operating connecting to the outside network via DHCP.

<span id="page-41-1"></span>Contextual help may be shown for each setting by hovering over the adjacent  $\bigcirc$ button.

Once the desired settings have been chosen, select the SAVE button at the bottom of the page to store them on the unit, or CANCEL to revert to the initial settings.

Once the settings have been saved, a message appears in the Status bar stating that SMARTLINK BTS needs to be restarted in order for the settings to take effect.

To restart the SMARTLINK BTS, select the link to the Dashboard and click on the button for this BTS.

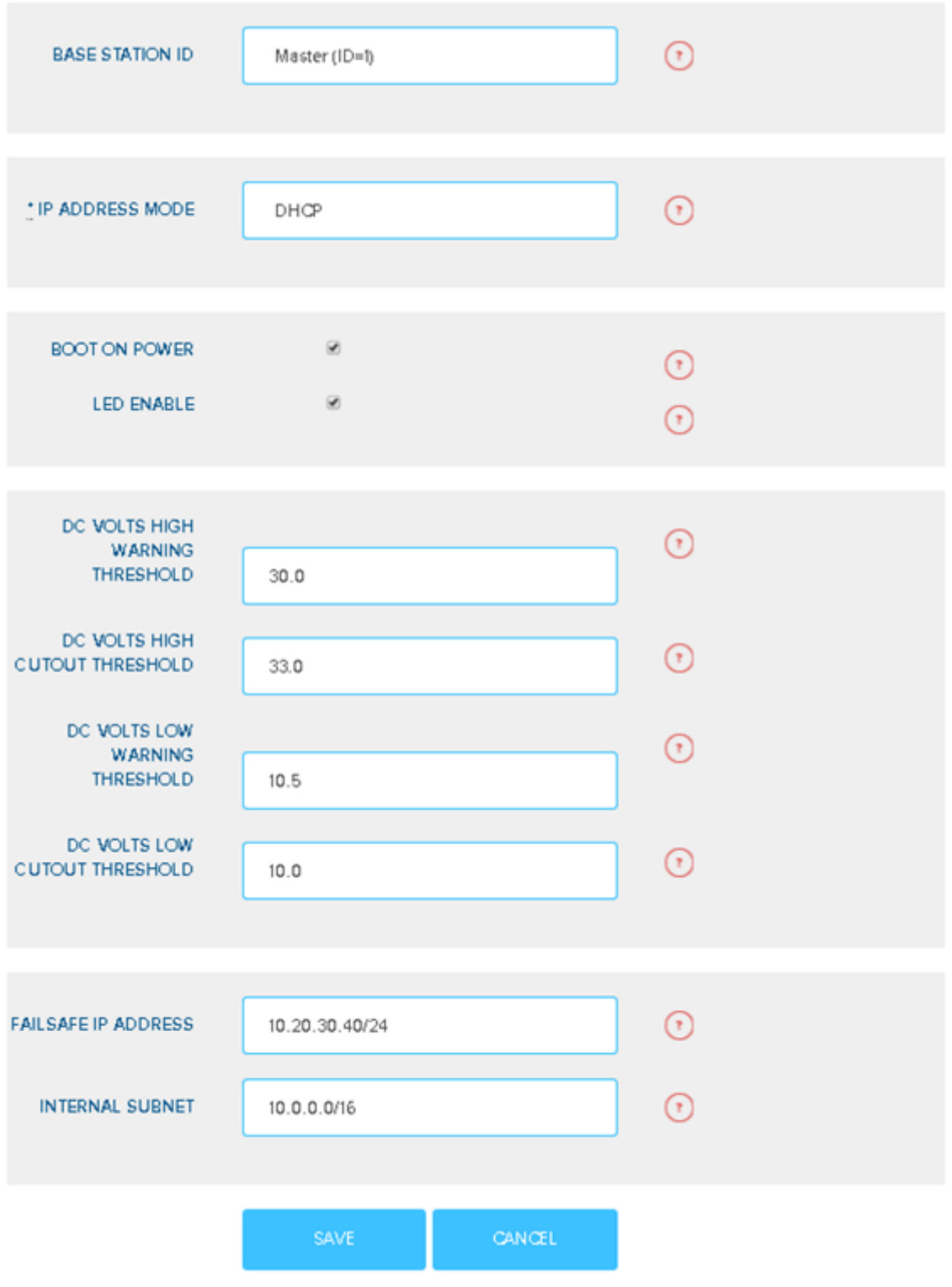

<span id="page-42-0"></span>**Figure 19 Primary Config Page**

<span id="page-43-0"></span>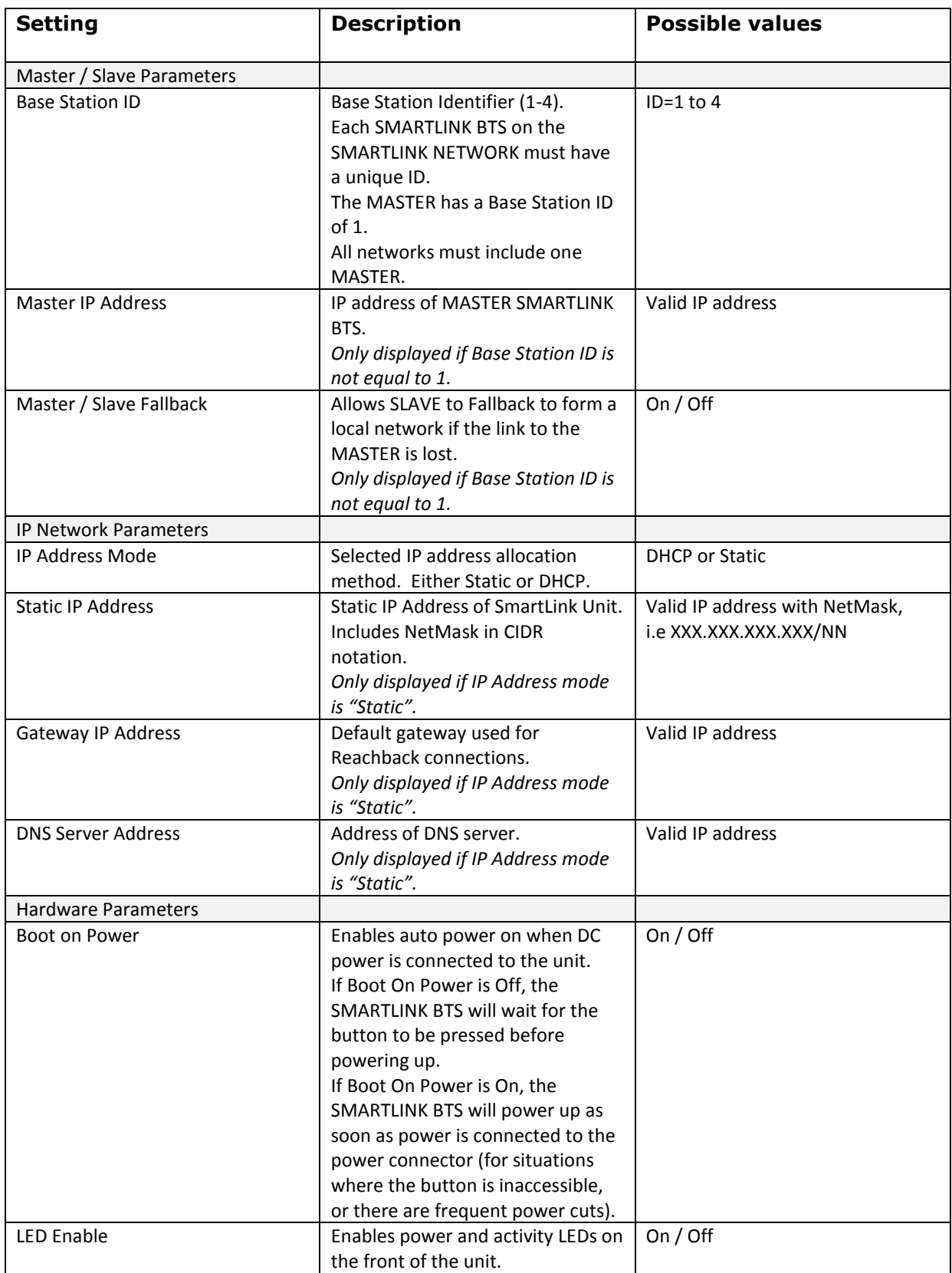

# **Table 7 Primary Config Settings**

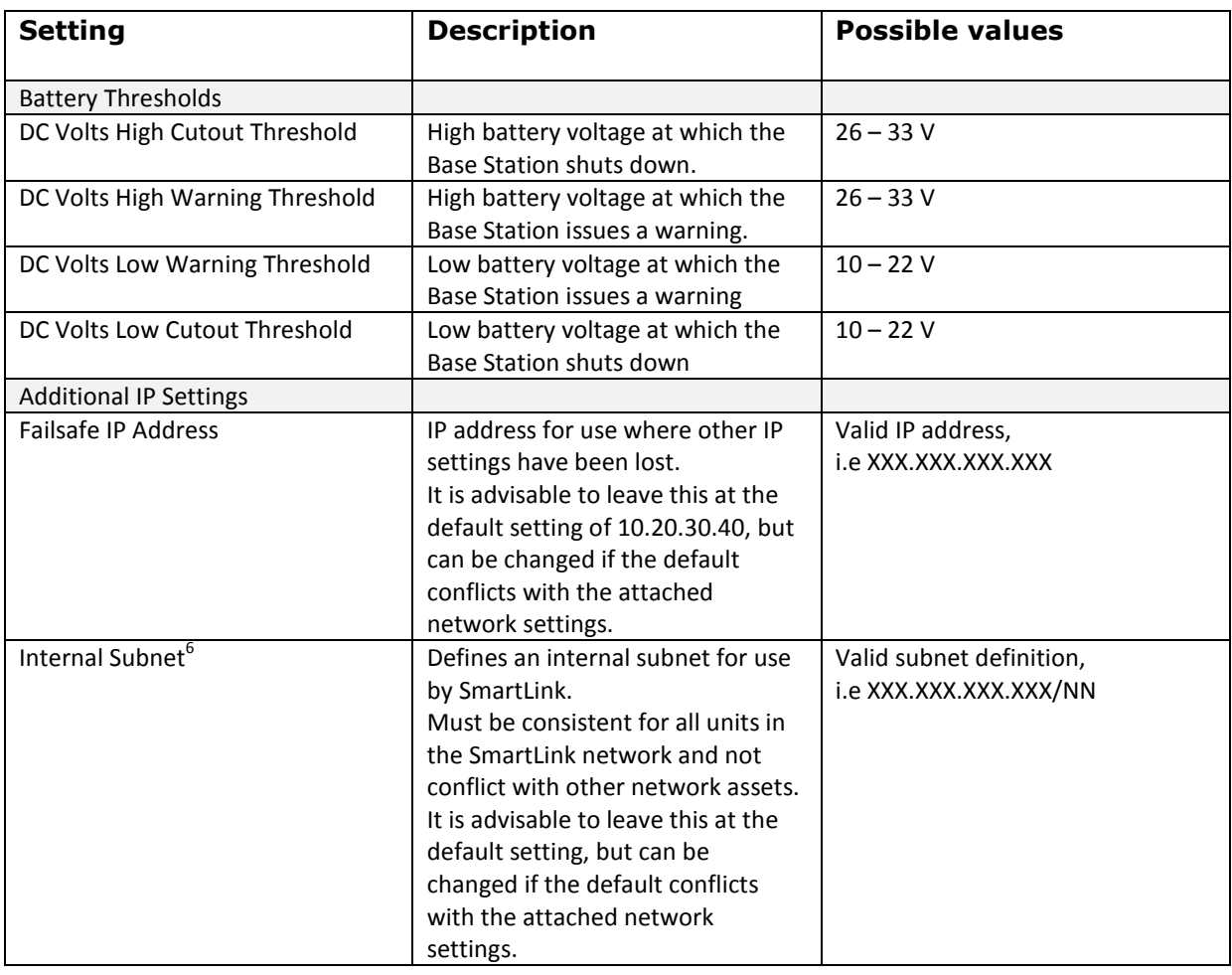

-

<sup>6</sup> **The Internal Subnet control is currently ignored. See Issue [1](#page-65-0) in Section [7.](#page-65-1)**

# <span id="page-45-0"></span>**5.5 MOBILE NETWORK CONFIG (MASTER BTS ONLY)**

The Mobile Network parameters (code selection, etc) for the entire SMARTLINK NETWORK are stored on the MASTER SMARTLINK BTS. Therefore the Mobile Network Config page shown in [Figure 20](#page-46-0) is only displayed on a MASTER SMARTLINK BTS.

The various possible settings are summarised in [Table 7](#page-43-0) along with their descriptions. Many good references are available that explain the various parameters of a 3G Cellular Network and such an explanation is beyond the scope of this brief User Manual. Chemring is able to provide further support in configuring a 3G Cellular Network upon request.

The top of the page specifies the full set parameters that apply to all base stations. Below this, up to four sets of base station parameters can be specified for the MASTER and up to three SLAVEs.

Base Stations can be added and removed using the corresponding buttons on the UI.

[Contextual help may be shown for each setting by hovering over the adjacent](#page-41-1)  $(2)$ [button.](#page-41-1)

[Once the desired settings have been chosen, select the SAVE button at the bottom of the](#page-41-1)  [page to store them on the unit, or CANCEL to revert to the initial settings.](#page-41-1)

[Once the settings have been saved, a message appears in the Status bar stating that](#page-41-1)  [SMARTLINK BTS needs to be restarted in order for the settings to take effect.](#page-41-1)

To restart the SMARTLINK BTS, select the link to the Dashboard and click on the [button for this BTS.](#page-41-1)

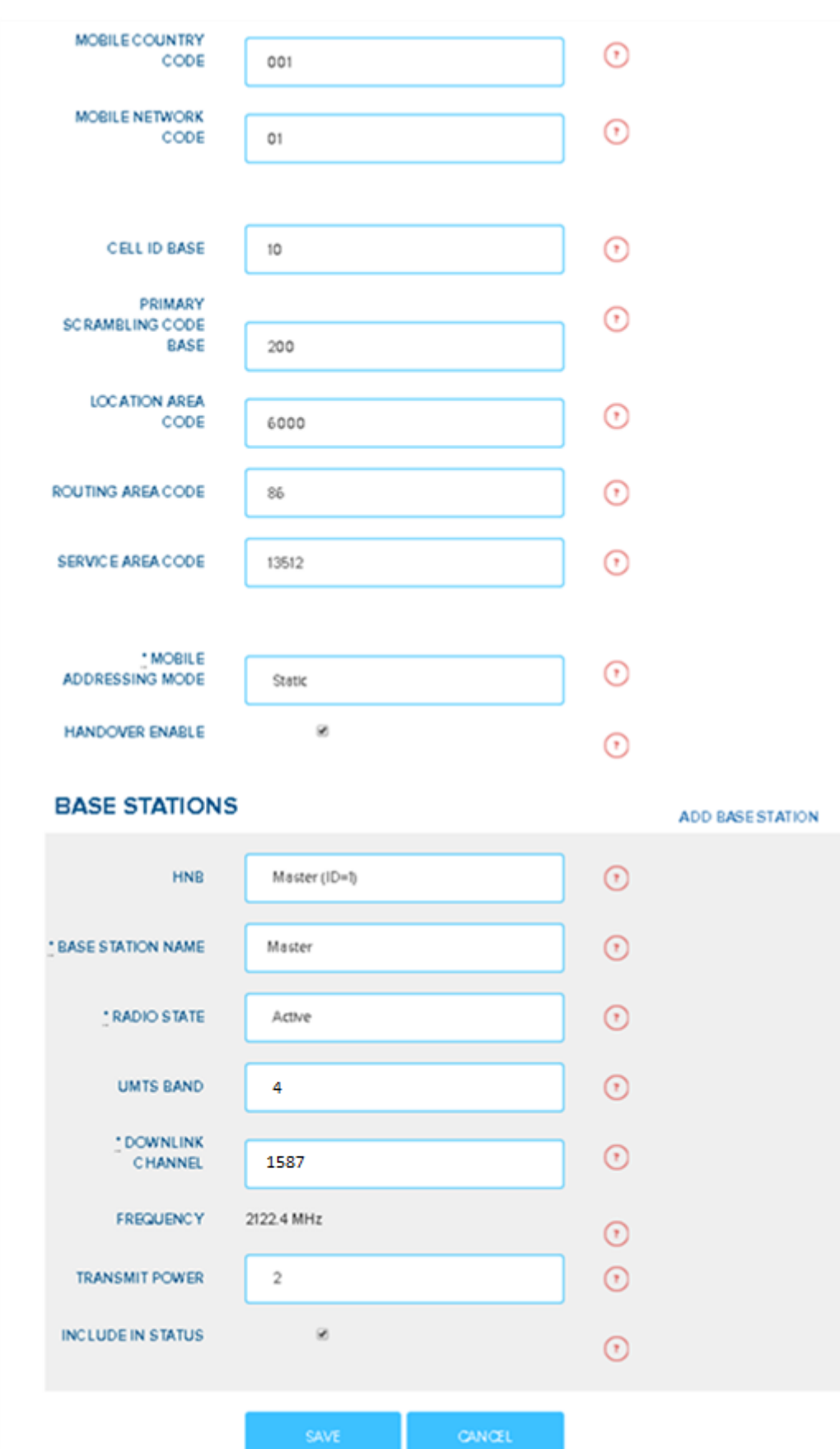

# **Figure 20 Mobile Network Config**

<span id="page-46-0"></span>Use, duplication or disclosure of data contained on this sheet is subject to the restrictions on the title page of this document.

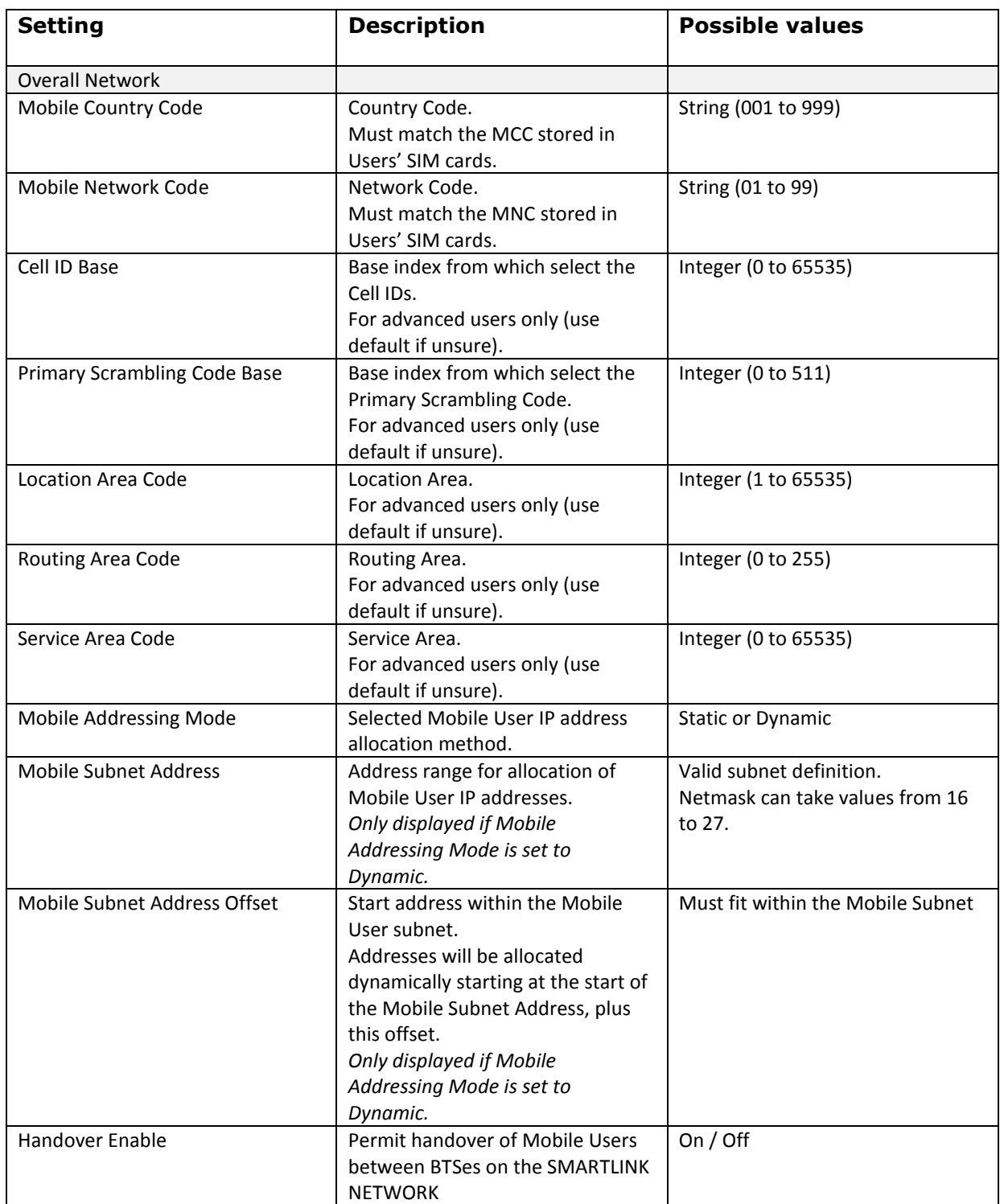

# **Table 8 Mobile Network Config Settings**

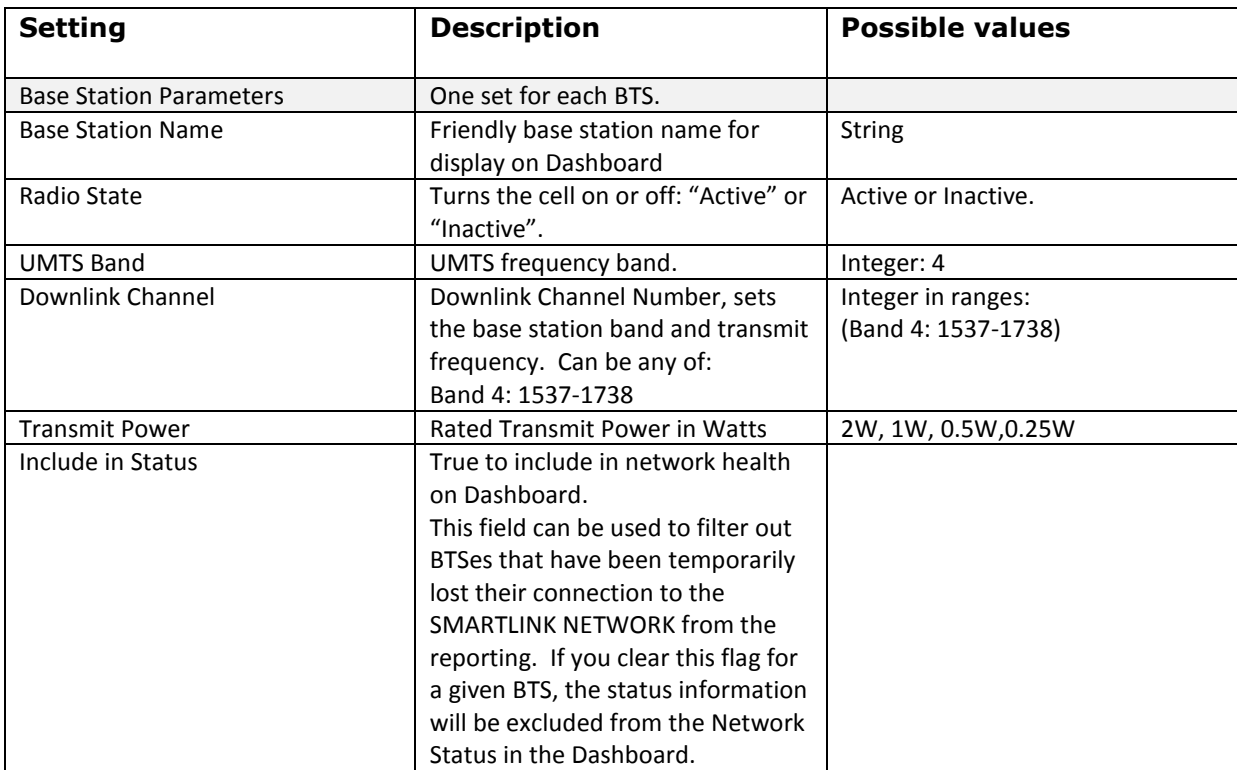

# **5.6 MOBILE USER ADMIN (MASTER BTS ONLY)**

The Mobile User parameters (IMSI, ISDN, etc.) are configured for the entire SMARTLINK NETWORK on the MASTER SMARTLINK BTS. Therefore the Mobile User Admin page shown in [Figure 21](#page-50-0) is only displayed on a MASTER SMARTLINK BTS.

Additional Mobile Users can be added individually from the Mobile User Admin Page by selecting the Add User button, which brings up the Add User Page (see Section [5.6.1\)](#page-50-1).

Mobile Users can be deleted by selecting the minus icon in the Delete column in the table shown in [Figure 21.](#page-50-0)

However the simplest way to add users is to import from a CSV file. Care must be taken to ensure that the file is correctly formatted as described in Section [5.6.2.](#page-52-1)

Mobile Users can be Added and Deleted without restarting any part of the SMARTLINK NETWORK.

The two right hand columns shown in [Figure 21](#page-50-0) provide feedback about the status of a given user on the SMARTLINK NETWORK:

- **Allocated IP** shows the IP address allocated to a given Mobile User with a given IMSI. This shows when a data connection is set up for a given user and also is helpful when using dynamic addressing for the Mobile Users.
- **Last Heard** provides status information about the last time a Mobile User had an active CS or PS bearer.

## **NOT PROTECTIVELY MARKED** X72/HB/9317/219

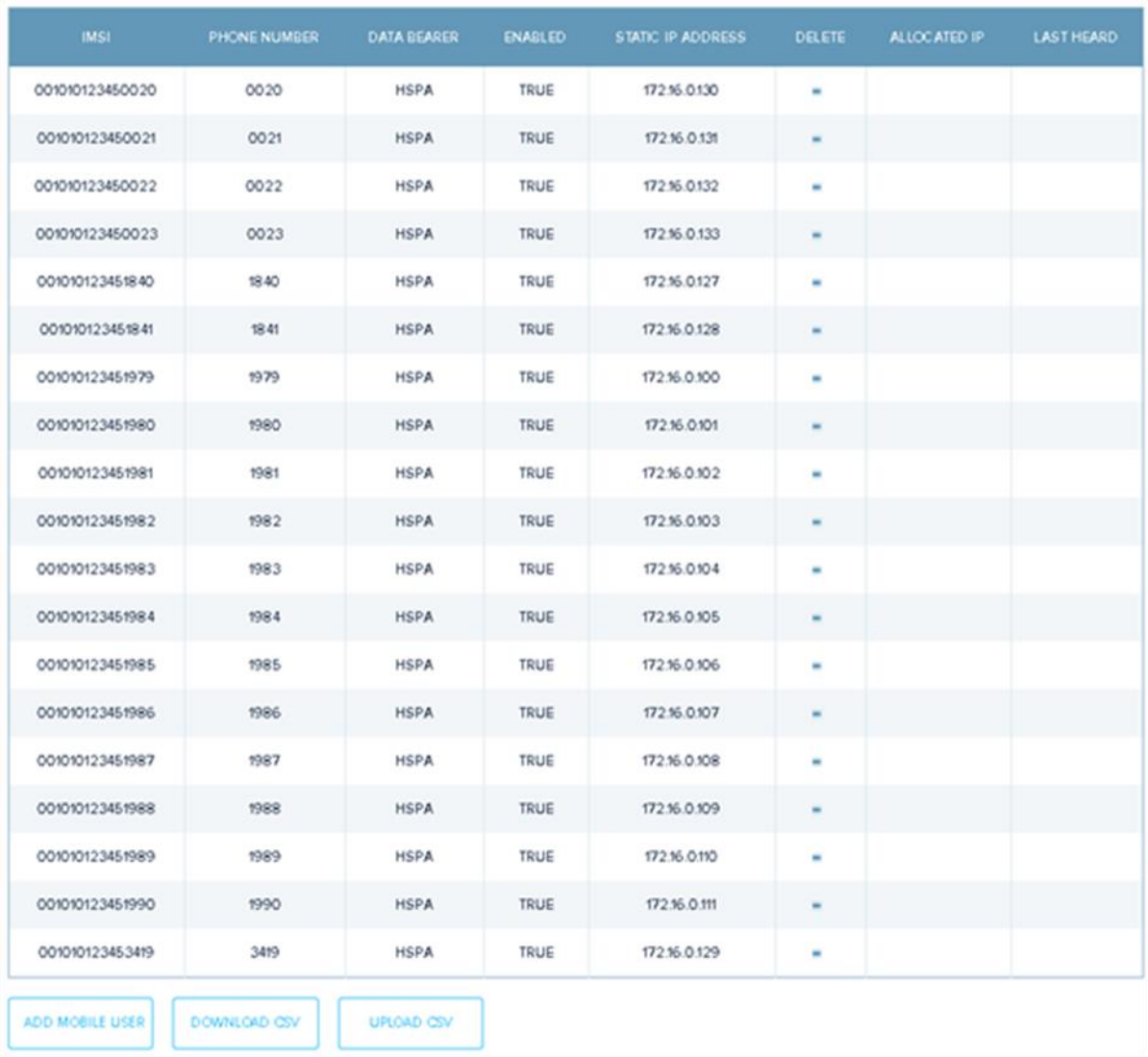

### **Figure 21: Mobile User Admin**

#### <span id="page-50-1"></span><span id="page-50-0"></span>**5.6.1 ADD MOBILE USER PAGE**

The Add Mobile User page is shown in [Figure 22](#page-51-0) with the various parameters summarised in [Table 9.](#page-52-2)

Contextual help may be shown for each setting by hovering over the adjacent  $\bigcirc$ button.

Once the desired settings have been chosen, select the SAVE button at the bottom of the page to store them on the unit, or CANCEL to return to the Mobile User Config page without saving.

Mobile Users can be Added and Deleted without restarting any part of the SMARTLINK NETWORK.

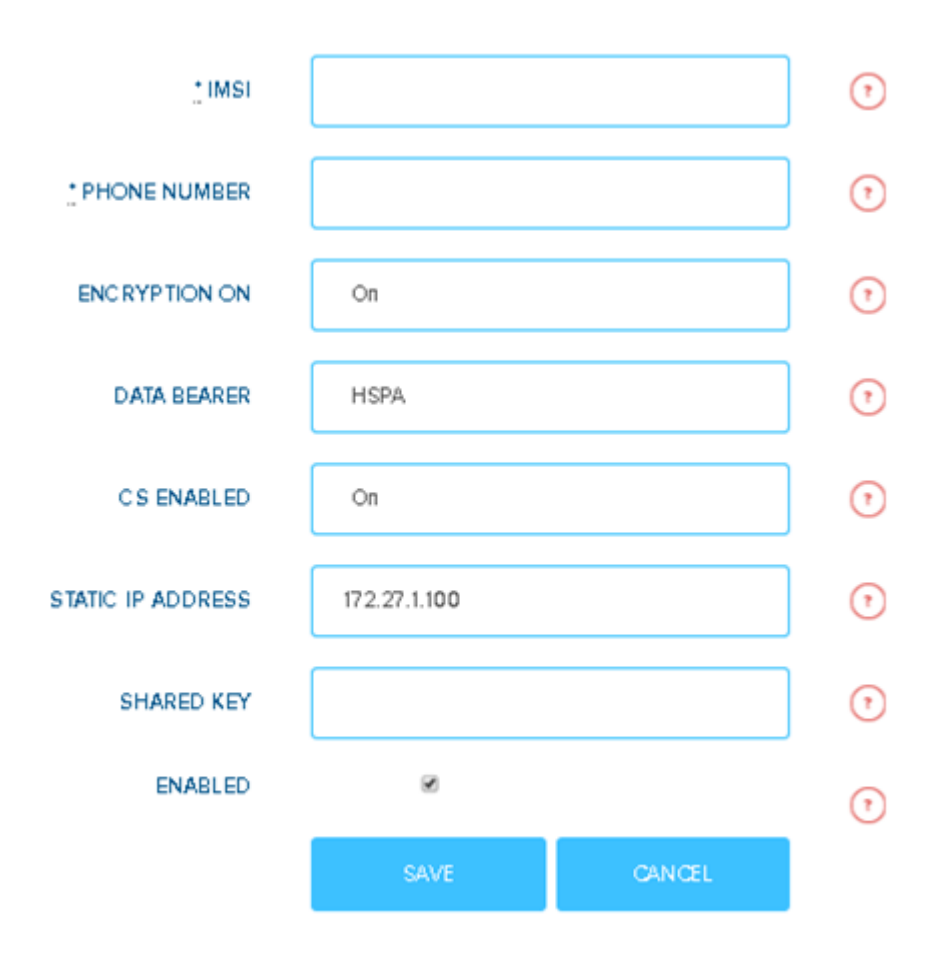

<span id="page-51-0"></span>**Figure 22 Add Mobile User Page**

<span id="page-52-2"></span>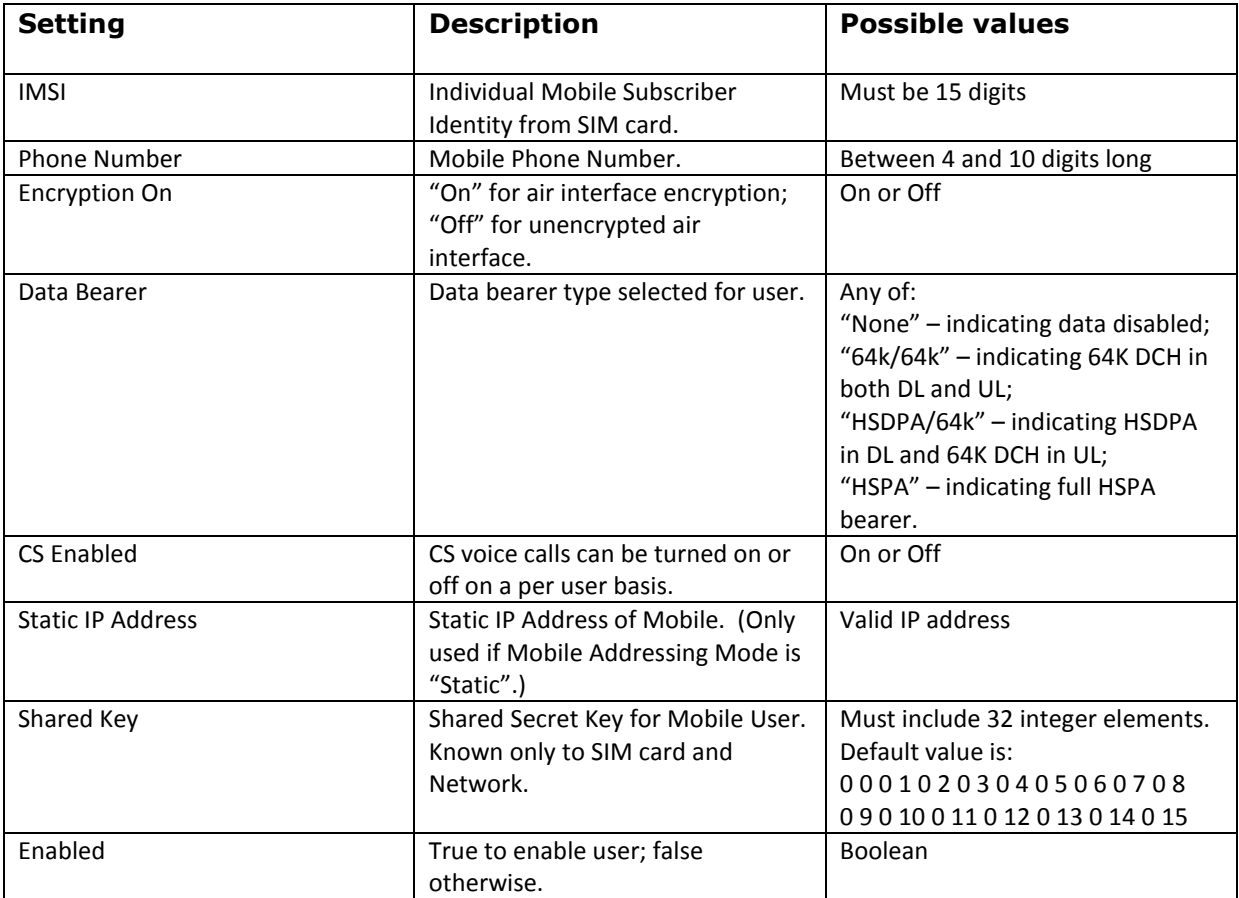

#### **Table 9 Mobile User Settings**

### <span id="page-52-1"></span>**5.6.2 IMPORTING MOBILE USERS FROM A CSV FILE**

Entering in User Data on the Web Page is time-consuming and error prone so an alternative mechanism has been provided for loading and saving large amounts of user data.

The cleanest way to do this is to download an existing CSV file, and then modifying or appending to the contents. This should be done with care, to preserve the CSV formatting of the original.

# <span id="page-52-0"></span>**5.7 LOG FILES**

In the event of issues arising a mechanism has been provided to extract log files from the SMARTLINK BTS. This is done using the Log Files page shown in [Figure 23.](#page-53-0)

Clicking the PREPARE LOGS button, causes the SMARTLINK BTS to compress and encrypt its last 150MB of log files and drop the resultant archive into a download location. Once the log file is available, a message appears in the status bar as shown in [Figure 24](#page-53-1) and the log file appears on the log file page.

The log file can be downloaded by clicking the hyperlink. The log file can be deleted from the SMARTLINK BTS download directory by clicking on the minus icon in the Delete column.

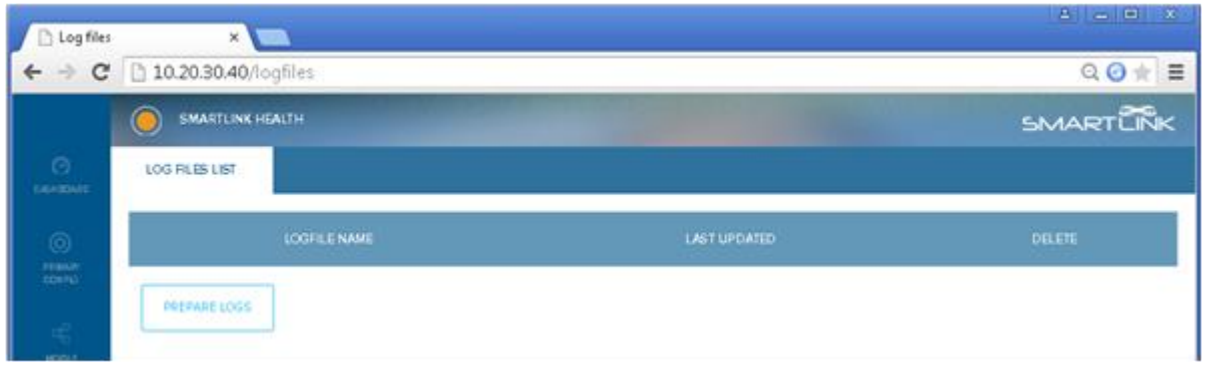

### **Figure 23 Log Files Page**

<span id="page-53-0"></span>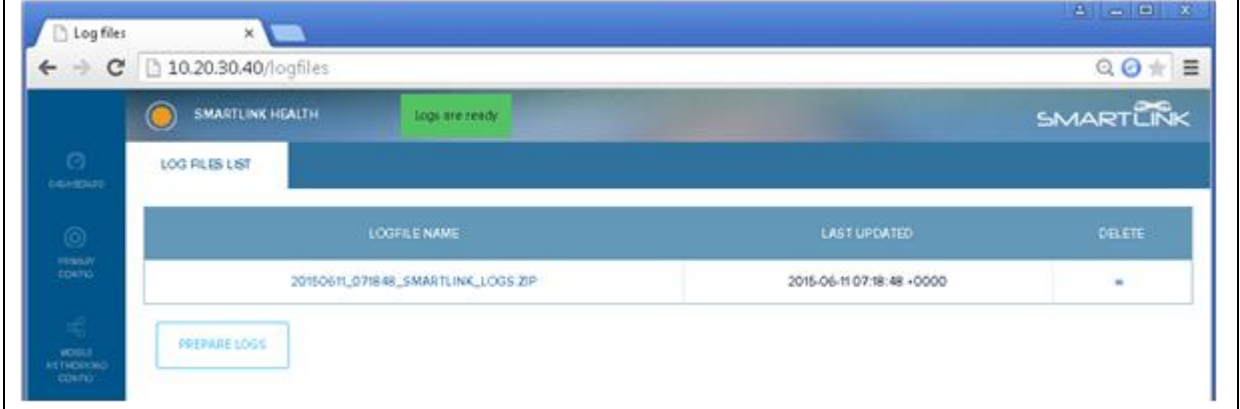

**Figure 24 Log Files Page - Logs ready**

## <span id="page-53-1"></span>**5.8 SOFTWARE MANAGEMENT**

The software management page, though included in the current build is not yet functional.

## **5.9 WEB USER ADMIN**

The Web User Admin page shown in [Figure 25](#page-54-0) can be used to add and delete users from the web interface and to modify the passwords of existing web users. Clicking on ADD USER or EDIT USER brings up the Web User Edit page shown in [Figure 26](#page-54-1) and allows the username and password to be updated.

If there is more than one web user on the SMARTLINK BTS, then an additional DELETE icon will appear on the Web User Admin page. It is not possible to delete the last web user from the SMARTLINK BTS.

*It is strongly recommended that you change the user name and password from the default values. Note that user names and passwords should be stored in a secure location since if they are lost then restoring access is a Level 4 support task.*

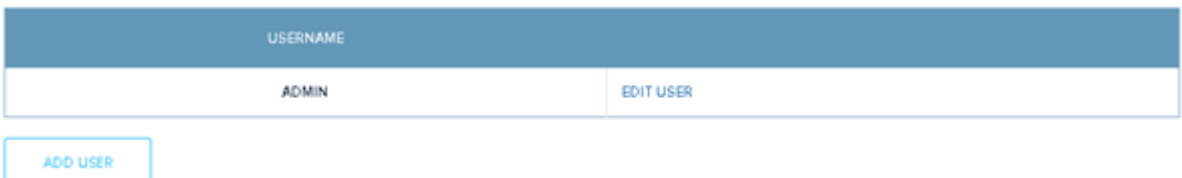

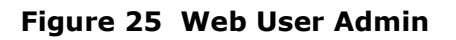

<span id="page-54-0"></span>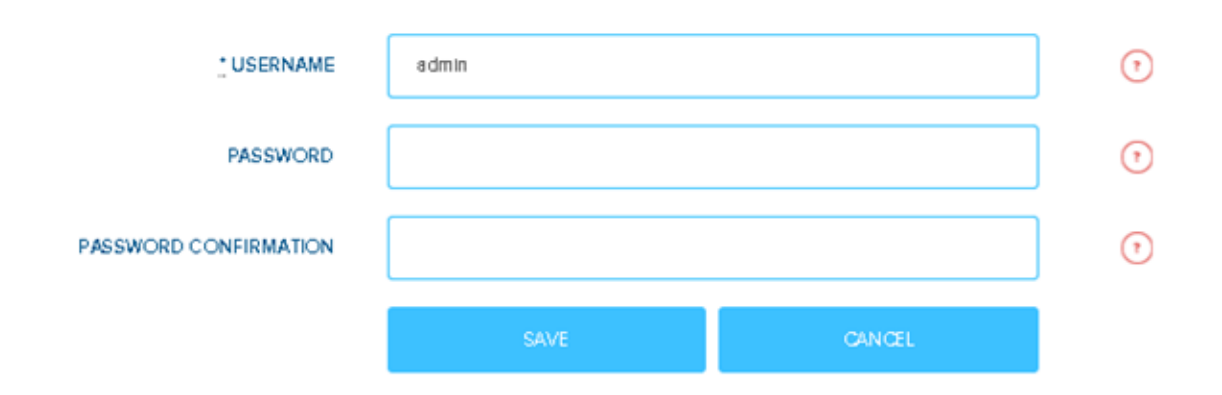

## **Figure 26 Web User Edit**

# <span id="page-54-1"></span>**5.10 LOGOUT**

This link prompts for confirmation, then logs the user out of the SMARTLINK BTS UI.

# **6 IP NETWORKING GUIDE**

## **6.1 INTRODUCTION**

The SMARTLINK BTS is a highly flexible IP networking device that allows data to be passed between Mobile User devices and across to the Internet. It has been designed to support the widest range of IP network structures and, in order to achieve this, requires careful configuration of both the SMARTLINK BTS and the wider network infrastructure.

This section provides the following:

- 1. Connection of the SMARTLINK BTS to an IP Network.
- 2. A description of the IP Networking approach adopted with SMARTLINK.
- 3. A number of example network configurations that cover the major expected requirements for SMARTLINK end-users.

## **6.2 CONNECTION OF THE SMARTLINK BTS TO AN IP NETWORK**

#### **6.2.1 FACTORY DEFAULT SETTINGS**

<span id="page-55-0"></span>The SMARTLINK BTS ships with the Default IP Network Settings shown in [Table 10.](#page-55-0)

| <b>Parameter</b>    | <b>Setting</b> |
|---------------------|----------------|
| IP Address Mode     | <b>DHCP</b>    |
| Failsafe IP Address | 10.20.30.40/24 |

**Table 10 Default IP Network Settings**

These factory default settings can be restored as described in Section [8.1.](#page-66-0)

#### **A SMARTLINK BTS cannot be connected to any IP network that uses addresses in the [172.27.0.0/24, 172.27.1.0/24, 172.27.2.0/24, 172.27.3.0/24,](#page-59-0)  [172.27.4.0/24 and 172.27.253.0/24](#page-59-0) ranges. See Issue [1](#page-65-0) in Section [7.](#page-65-1)**

### **6.2.2 USING DYNAMIC IP ADDRESSING**

The simplest way to connect to the SMARTLINK BTS via an IP network is using the default DHCP method:

1. Connect the SMARTLINK BTS via the Ethernet cable to a network that includes an external DHCP server (typically DHCP services are provided as part of a network router functionality).

- 2. The SMARTLINK BTS should detect the external DHCP server and obtain an IP address on start-up.
- 3. The address allocated to the SMARTLINK BTS can be retrieved by querying the external DHCP server (refer to manufacturer's instructions).
- 4. Confirm connectivity (if required) by pinging the IP address allocated by the DHCP server from a network-connected PC.

#### **A SMARTLINK BTS cannot be connected to any IP network that uses addresses in the [172.27.0.0/24, 172.27.1.0/24, 172.27.2.0/24, 172.27.3.0/24,](#page-59-0)  [172.27.4.0/24 and 172.27.253.0/24](#page-59-0) ranges. See Issue [1](#page-65-0) in Section [7.](#page-65-1)**

### **6.2.3 USING THE USER-CONFIGURED STATIC IP ADDRESS**

If:

- No DHCP server is available; and
- You have previously configured the SMARTLINK BTS with a known static IP address (see Section [5.4](#page-41-0) for instructions on how to do this),

It is possible to connect to the SMARTLINK BTS using this static IP address, as follows:

- 1. Connect a network cable between the SmartLink unit and network-connected PC.
- 2. Configure the PC to have an address on the same subnet as your configured IP static address (avoiding the address you have allocated to the SMARTLINK BTS).
- 3. Confirm connectivity (if required) by pinging the address you have selected.

#### **A SMARTLINK BTS cannot be connected to any IP network that uses addresses in the [172.27.0.0/24, 172.27.1.0/24, 172.27.2.0/24, 172.27.3.0/24,](#page-59-0)  [172.27.4.0/24 and 172.27.253.0/24](#page-59-0) ranges. See Issue [1](#page-65-0) in Section [7.](#page-65-1)**

### **6.2.4 USING THE FAILSAFE IP ADDRESS**

If:

- The SMARTLINK BTS has been configured to use DHCP but no DHCP server is available; or
- The SMARTLINK BTS has been configured with a static IP address but the static IP address has been forgotten.

It is possible to connect to the SMARTLINK BTS at the failsafe IP address using the following procedure:

- 1. Connect a network cable between the SmartLink unit and a network-connected PC.
- 2. Configure the PC to have an address on the 10.20.30.0/24 subnet (avoiding the 10.20.30.40 address allocated to the SMARTLINK BTS).

3. Confirm connectivity (if required) by pinging the failsafe IP address.

Note that:

- 1. You can only access a SMARTLINK BTS via the failsafe IP address if it is the only SMARTLINK BTS on the network with this failsafe IP address.
- 2. It is possible to change the failsafe IP address, to accommodate networks that are already using the 10.20.30.0/24 subnet. In general, this should not be necessary.
- 3. If you have changed the failsafe IP address but cannot remember it you can restore the factory configuration as described in Section [8.1.](#page-66-0)

# **6.3 DETAILS OF IP NETWORKING**

#### **6.3.1 BACKGROUND**

A SMARTLINK BTS configured as a MASTER contains a complete self-contained cellular core network including a Gateway General Packet Radio Service (GPRS) Support Node (GGSN) which allocates IP addresses to Mobile Users and routes packets to and from the Ethernet interface.

*To devices on the same Ethernet segment as the SMARTLINK Master, SMARTLINK appears as if it is a multi-homed networking device where IP packets from the Mobile Phones all have the same originating Ethernet Media Access Control (MAC) address.*

### **6.3.2 MOBILE USER IP ADDRESSING**

The IP addresses allocated to mobiles can be statically assigned to each SIM card, or dynamically allocated from a pool. Dynamic addressing is simplest since it saves keeping track of the IP addresses for multiple users. Static addressing is useful if a server application (such as a webcam) is required to be run on a particular Mobile Device.

**Mobile Users cannot be allocated addresses in the [172.27.0.0/24,](#page-59-0)  [172.27.1.0/24, 172.27.2.0/24, 172.27.3.0/24, 172.27.4.0/24 and](#page-59-0)  [172.27.253.0/24](#page-59-0) ranges. See Issue [1](#page-65-0) in Section [7.](#page-65-1)**

### **6.3.2.1 Configuring Static Mobile User IP Addressing**

To configure static Mobile User IP addressing, using the SMARTLINK Management Console:

- 1. In 'Mobile Networking Config' set 'Mobile Addressing Mode' to 'Static'.
- 2. In 'Mobile User Admin' configure each user with a static IP address.

### **6.3.2.2 Configuring Dynamic Mobile User IP Addressing**

To configure dynamic Mobile User IP addressing, using the SMARTLINK Management Console:

- 1. In the 'Mobile Networking Config' menu set 'Mobile Addressing Mode' to 'Dynamic'.
- 2. Then select the desired 'Mobile Subnet Address' (in the form 1.2.3.4/5).
- 3. In this mode, the static IP addresses configured in 'Mobile User Admin' will be ignored.

In dynamic Mobile User addressing mode, the 'Mobile Networking Config' -> 'Mobile Subnet Address Offset' parameter allows the same subnet to be used for mobile users as is used by the main SmartLink IP address.

As an example, if:

- The Master is connected to a DHCP server, which provides IP addresses in the range 172.16.0.10/24 to 172.16.0.20/24; and
- The Mobile Users are required to also be on the same subnet.

Then:

- 'Mobile Networking Config' -> 'Mobile Subnet Address' could be set to 172.16.0.0/24; and
- 'Mobile Networking Config' -> 'Mobile Subnet Address Offset' could be set to '100'.

This would cause Mobiles to be allocated addresses 172.16.0.100, 172.16.0.101 etc., which are on the same subnet but do not clash with the router's DHCP pool.

Mobile User IP addresses could be allocated statically to achieve the same effect.

### **6.3.3 AUTOMATIC USE OF RIPV2**

If the Mobile Users use a different IP subnet from that used by the main SMARTLINK IP address, then SMARTLINK will enable the Routing Information Protocol version 2 (RIPv2), which will be used to announce that the SMARTLINK Master is providing a route to this subnet. For this to be useful, the neighbouring routers must have RIPv2 enabled.

Care should be taken that the IP addresses allocated to mobile users do not clash with any IP addresses on the network to which SMARTLINK BTS is attached.

### **6.3.4 DNS SERVER ADDRESS**

The DNS server address provided to Mobile Users will be either that provided by the DHCP server (if 'Primary Config' -> 'IP Address Mode' is set to 'DHCP', or the 'DNS Server Address' provided in 'Primary Config' if 'Primary Config' -> 'IP Address Mode' is set to 'Static'.

#### **6.3.5 RESERVED IP ADDRESSES**

SMARTLINK uses an internal IP subnet which is not exposed on the Ethernet interface. It is not possible to use addresses in this range for:

- Main IP address,
- Mobile User IP addresses, or
- <span id="page-59-0"></span>• Failsafe address.

The reserved subnets are: **172.27.0.0/24, 172.27.1.0/24, 172.27.2.0/24, 172.27.3.0/24, 172.27.4.0/24 and 172.27.253.0/24**.

NOTE:

In future releases these reserved subnets will be configurable.

## **6.4 EXAMPLE NETWORK CONFIGURATIONS**

#### **6.4.1 REACHBACK TO THE INTERNET**

In this configuration (see [Figure 27\)](#page-59-1) Mobile Users connected to SMARTLINK can access the Internet via a gateway router. The mobiles can also access each other.

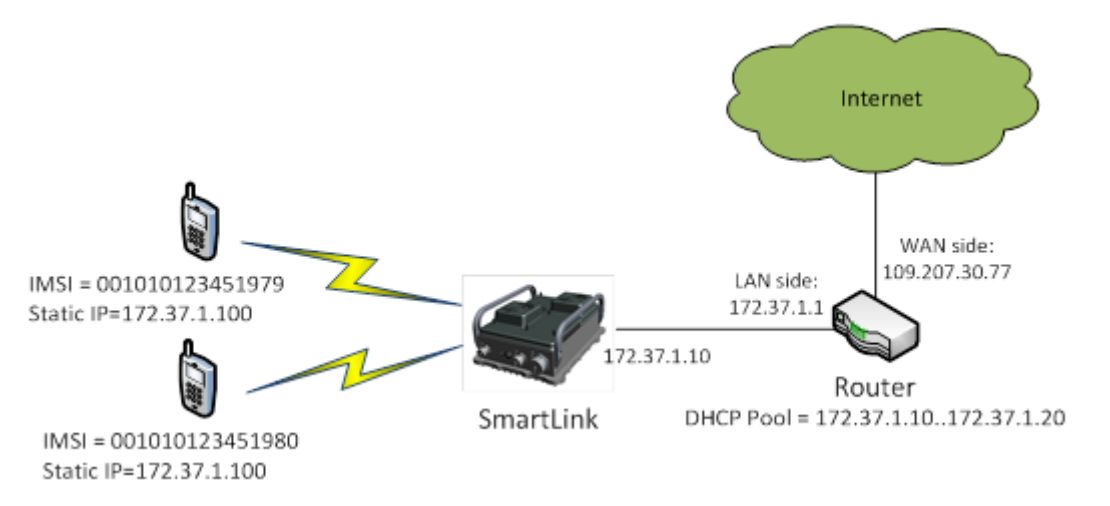

### **Figure 27 Mobile access via gateway router**

<span id="page-59-1"></span>In this example the router supports DHCP, so the simplest SMARTLINK configuration is:

1. In 'Primary Config' set 'IP Address Mode' to 'DHCP' (see [Figure 28\)](#page-60-0).

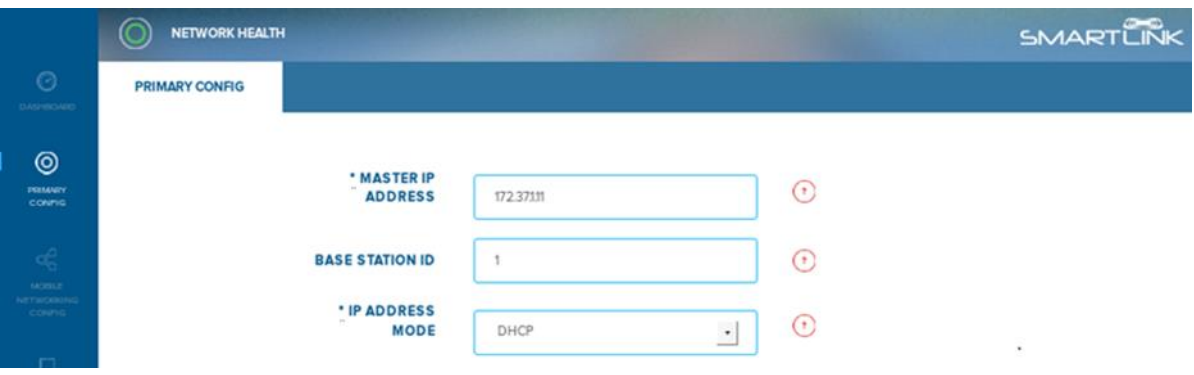

### **Figure 28 Primary Config – set IP Address Mode**

<span id="page-60-0"></span>2. In 'Mobile User Admin' with a unique static IP address (see [Figure 29\)](#page-60-1) from the same subnet used by the router (ensuring that they do not conflict with any addresses already allocated by the router).

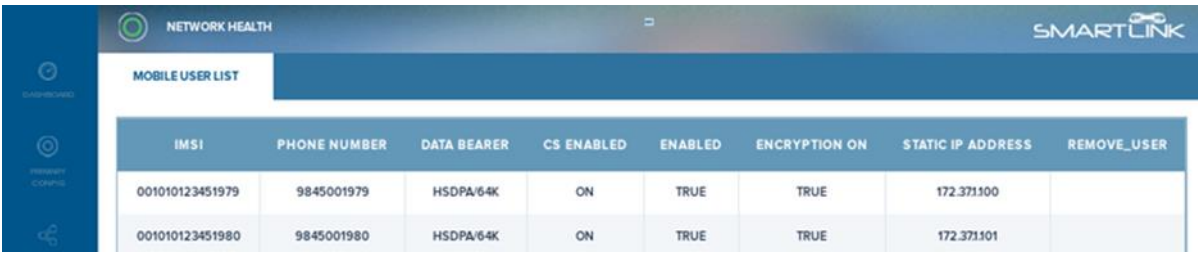

### **Figure 29 Mobile User Admin – unique static IP address**

### <span id="page-60-1"></span>NOTE:

Some simple routers will only, by default, perform network address translation for the LAN subnet. So putting the Mobile Users on the same subnet as the router avoids the need to perform any extra configuration on the router.

If the router does not support DHCP then, in 'Primary Config', set 'IP Address Mode' to 'Static' and configure the 'Static IP address', 'Gateway IP Address', 'DNS address' and 'Net Mask' fields.

#### NOTE:

In this case the router has a DNS proxy, so the DNS address is the same as the router's address. For phones to have full Internet connectivity then the DNS server must be set-up correctly.

### **6.4.2 ADDING A LOCAL APPLICATION SERVER**

In this example (see [Figure 30\)](#page-61-0) a local application server is added.

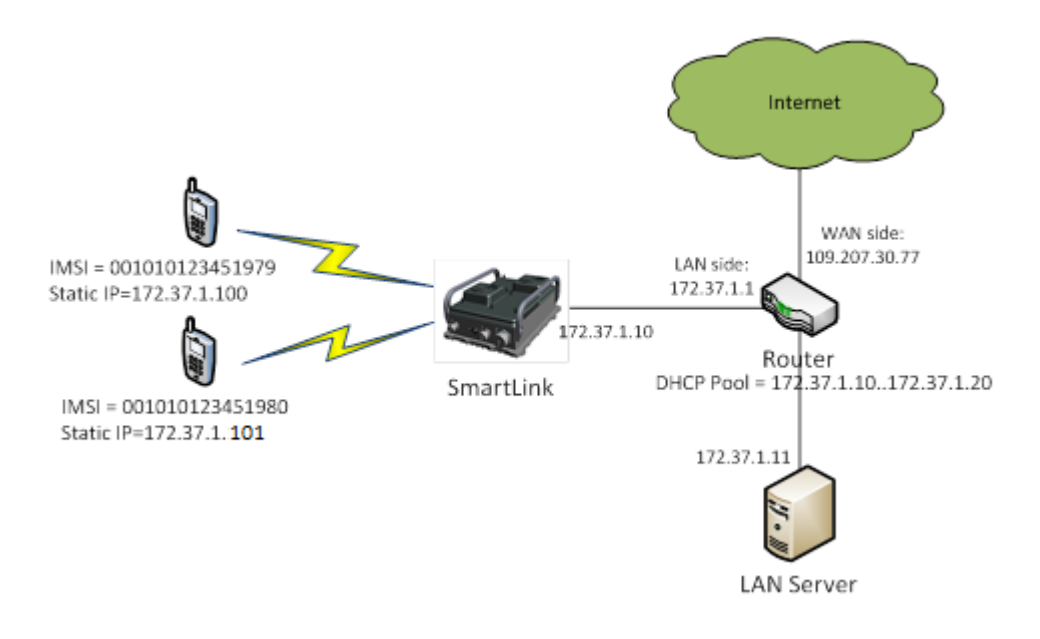

**Figure 30 Adding a local application server**

<span id="page-61-0"></span>The SMARTLINK configuration is the same as in the previous example. Mobile users will be able to access IP applications running on the server.

NOTE:

With some routers the LAN server may require configuring with a static route back to SMARTLINK. The routing protocol (RIPv2) used by SMARTLINK helps the router direct packets back to SMARTLINK, but support for this depends upon the model of router used. This can be avoided by configuring the mobile users to use the same subnet as the LAN server. If a different subnet is required for the mobiles, then a static route can be added as described below:

Example: If the mobile users are on the 172.17.1.0/24 subnet and the SMARTLINK main IP address is 172.37.1.10 then a static route on the LAN server could be configured using:

```
$ route add –net 172.17.1.0/24 via 172.37.1.10 dev eth0
```
on Linux, or

C:\ROUTE ADD 172.17.1.0 MASK 255.255.255.0 172.37.1.10

on Windows.

### **6.4.3 NO REACHBACK REQUIRED/DIRECT CONNECTION TO APPLICATION SERVER**

In this configuration Mobile Users connected to SMARTLINK can access a LAN server directly (see [Figure 31\)](#page-62-0) connected to the SMARTLINK's Ethernet port. The mobiles can also access each other. No reachback to other networks is required, so there is no need for a router.

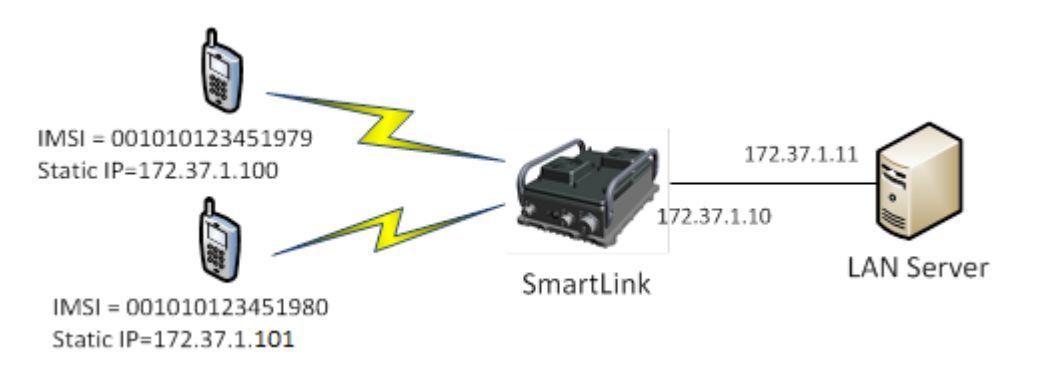

### **Figure 31 Direct connection to application server**

- <span id="page-62-0"></span>1. The 'Mobile User' configuration remains unchanged
- 2. The 'Primary Config' -> 'IP Address Mode' must be set to 'Static' since there is no DHCP server.

With reference to [Figure 32,](#page-62-1) the static parameters 'Gateway IP Address', 'DNS Server Address' and 'Net Mask' should be set as follows:

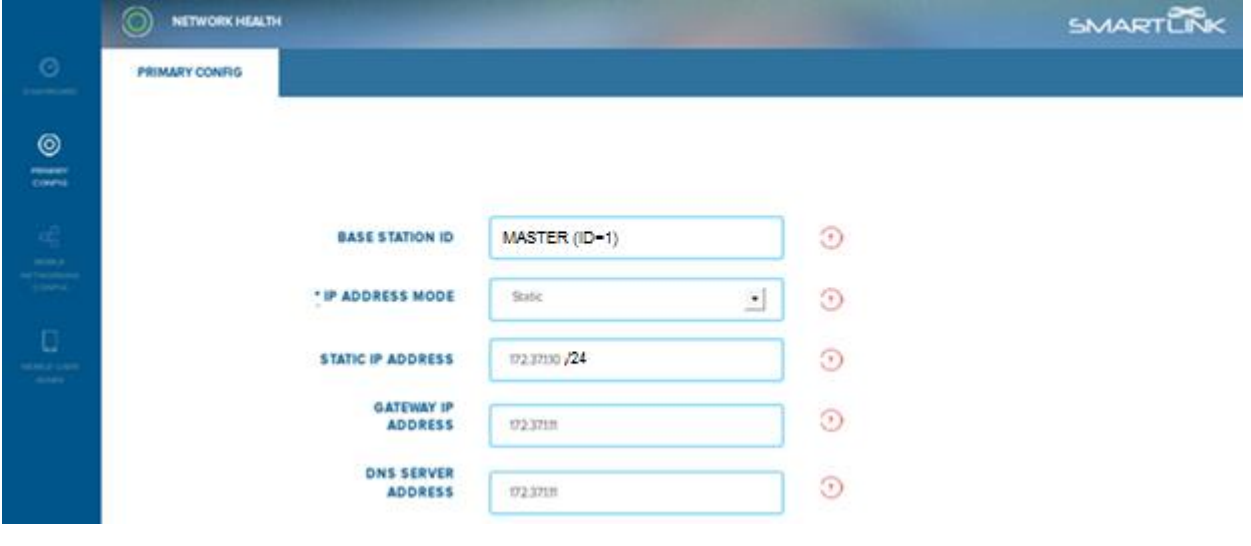

**Figure 32 Primary config – static parameters**

<span id="page-62-1"></span>Note:

Even though there is no gateway/DNS server present, these fields need to be filled out with syntactically correct values.

### **6.4.4 MASTER/SLAVE CONFIGURATION**

In order to increase coverage, up to four SMARTLINKs can be connected together with one unit configured as a MASTER and the others as SLAVES.

In this example (see [Figure 33\)](#page-63-0) a SLAVE is connected to a MASTER. Both MASTER and SLAVE are located behind NATed firewalls running DHCP servers. The mobiles connected to either SMARTLINK BTS can connect to any servers that are reachable from the MASTER, and can also connect to each other.

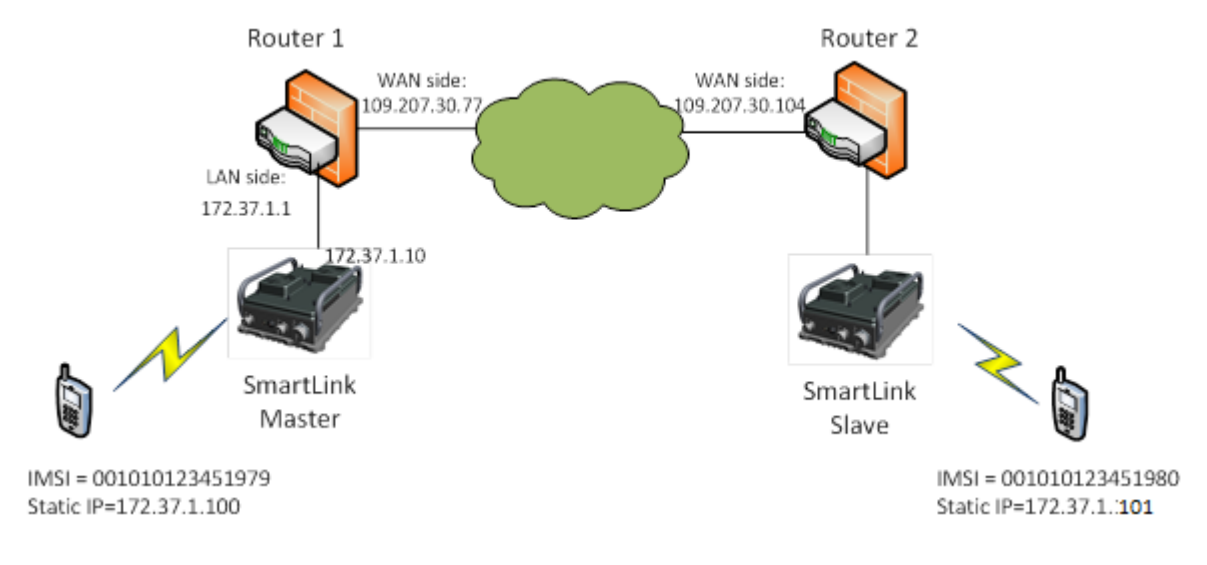

**Figure 33 Master/Slave configuration**

<span id="page-63-0"></span>The MASTER's configuration will be the same as in the previous examples.

On the SLAVE:

1. In Primary Config, configure the 'Master IP address' and set the Base Station Id to '2'.

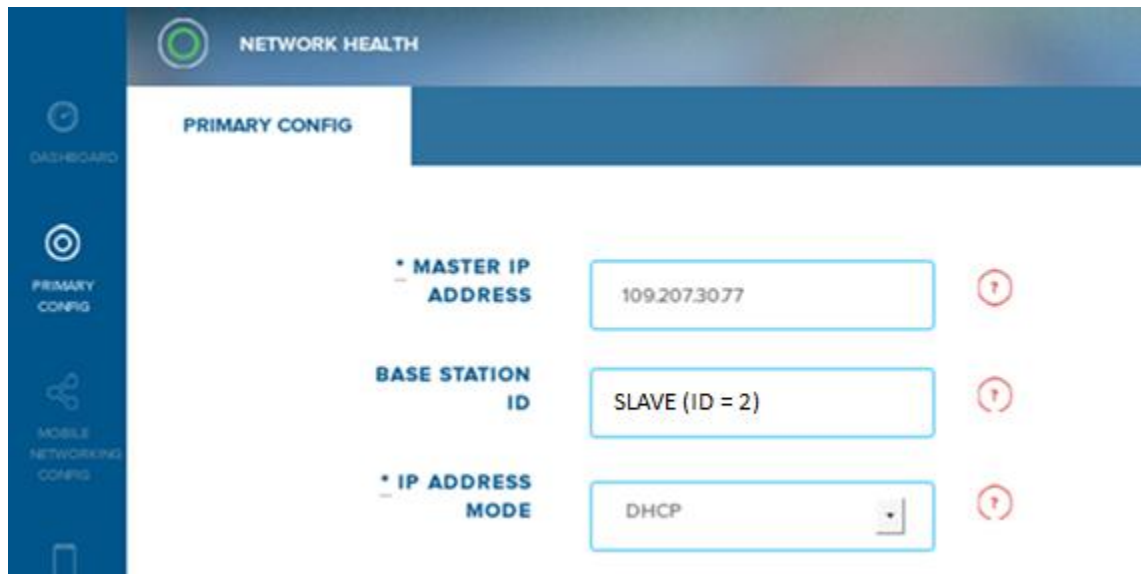

**Figure 34 Primary config – base station ID**

2. Since Router 1 is NAT'ing the Master's IP address, the address configured in the Slave must be the public IP address of Router 1.

Port forwarding must be enabled in Router 1 in order for the IPsec tunnels to be established between the Slave and Master. The ports to be forwarded are 'UDP/500' and 'UDP/4500' and they should both be forwarded to the Master's IP address '172.37.1.10'.

NOTES:

(1) Port forwarding is only required if the Master is behind a NAT'ed firewall.

(2) The firewalls on any routers between Slave and Master must be configured to allow traffic on ports 500 and 4500.

# <span id="page-65-1"></span>**7 KNOWN ISSUES AND LIMITATIONS**

SMARTLINK BTS Release 1.0.5 has the following known limitations:

- <span id="page-65-0"></span>1. The Internal Subnets used by SMARTLINK are fixed to **[172.27.0.0/24,](#page-59-0)  [172.27.1.0/24, 172.27.2.0/24, 172.27.3.0/24, 172.27.4.0/24 and](#page-59-0)  [172.27.253.0/24](#page-59-0)**.
	- a. A SMARTLINK BTS cannot be connected to any IP network that uses addresses in these ranges.
	- b. Mobile Users cannot be allocated IP addresses in these ranges.
	- c. The failsafe IP address cannot be allocated in these ranges.
	- d. The Internal Subnet control on the Primary Config SMARTLINK Management Console page is disabled / ignored.

In a future release, this Internal Subnet will be parameterised.

- 2. The Software Management Page on the SMARTLINK Management Console is not yet functional.
- 3. The SMARTLINK BTS has been seen to, very occasionally, restart itself during tests which involve high uplink data rates from multiple phones.
- 4. SMSs sent simultaneously from multiple phones may be delayed, or fail to send.
- 5. Multiple SMSs sent in quick succession from a single phone may get delayed, or fail to send.

# **8 MAINTENANCE INSTRUCTIONS**

## <span id="page-66-0"></span>**8.1 RESTORING THE FACTORY DEFAULT CONFIGURATION**

A SMARTLINK BTS is shipped with a factory default configuration that includes:

- The specific software build at shipping; and
- The complete set of Primary Configuration, Mobile Network and Mobile User settings.

To restore these factory default settings:

- Power down the SMARTLINK BTS using one of the methods described in Section [4.6,](#page-31-0) and leave the SMARTLINK BTS connected to the DC power supply.
- Hold down the front panel button on the SMARTLINK BTS for more than 10 seconds, then release.
- The SMARTLINK BTS will power up and re-install the factory default settings. This may take longer than a typical power-up.

**Note that, for security reasons, the factory default settings DO NOT include the default Web User names and passwords. Restoration of the factory web user accounts is a Level 4 support task.**

### **8.2 FAILURE DIAGNOSIS**

#### **8.2.1 GENERAL**

Fault diagnosis and troubleshooting is limited to basic checking of equipment set-up and to checking of electrical connections for security and serviceability, and installation of the hardware.

[Table 11](#page-67-0) describes the physical troubleshooting which can be performed via visual inspection by the user.

[Table](#page-72-0) 12 describes the Software/Hardware Management Console Warning  $\bigoplus$  Reporting that is displayed on the network application.

[Table 13](#page-76-0) describes the Software/Hardware Management Console Alarm  $\bigoplus$  Reporting that is displayed on the network application.

#### <span id="page-67-0"></span>**8.2.2 FAULT FINDING**

#### **Table 11 Troubleshooting**

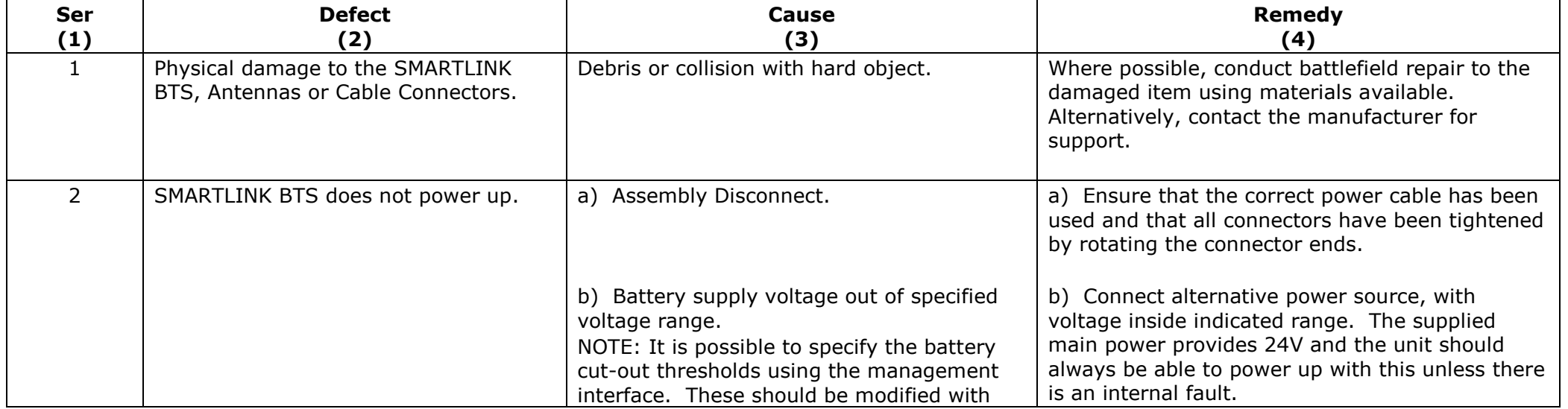

Use, duplication or disclosure of data contained on this sheet is subject to the restrictions on the title page of this document.

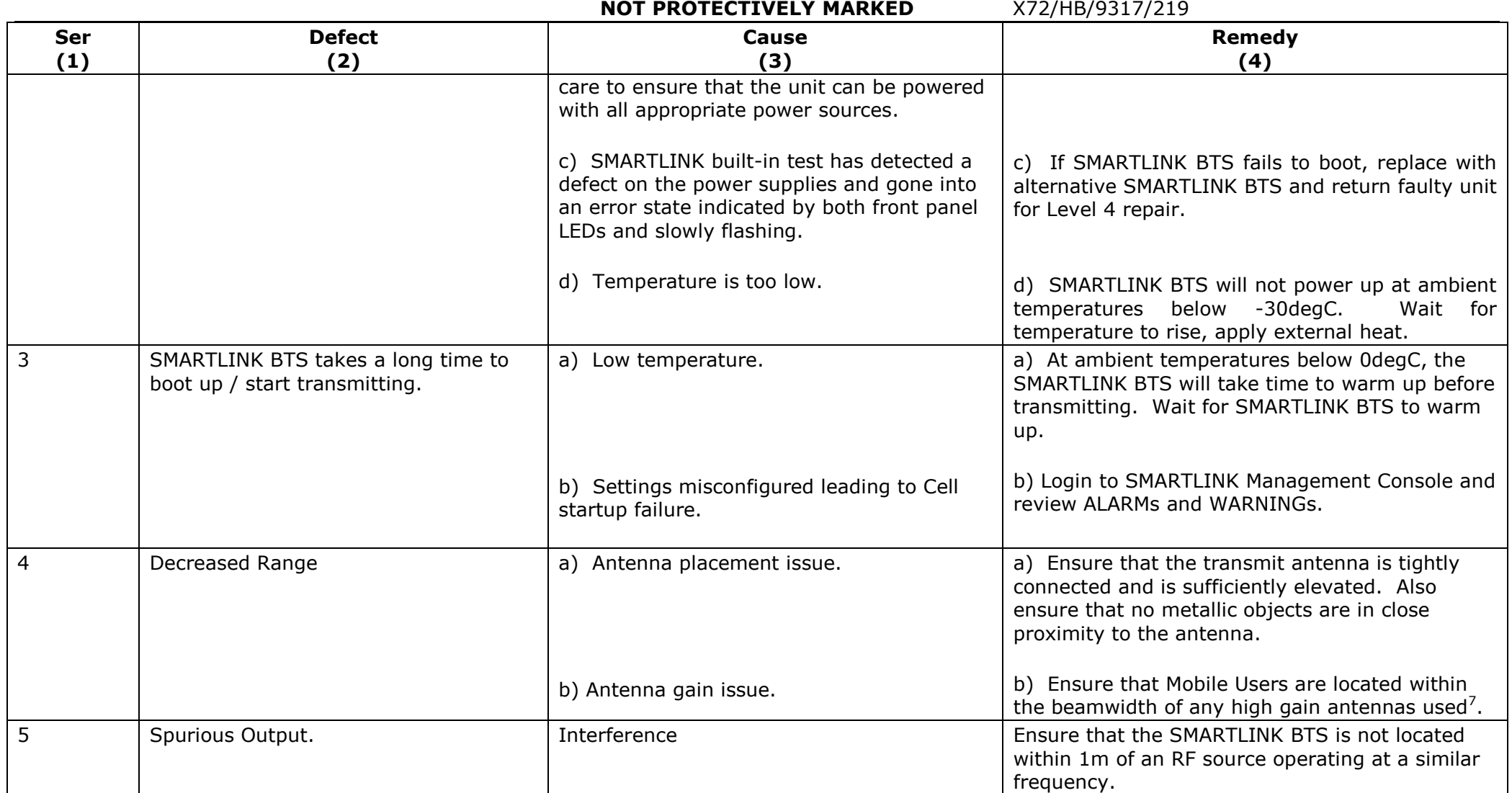

-

<sup>&</sup>lt;sup>7</sup> Using a high gain antenna with a highly elevated antenna may cause connections problems for users directly under the antenna. A different antenna type or position may be required to resolve this.

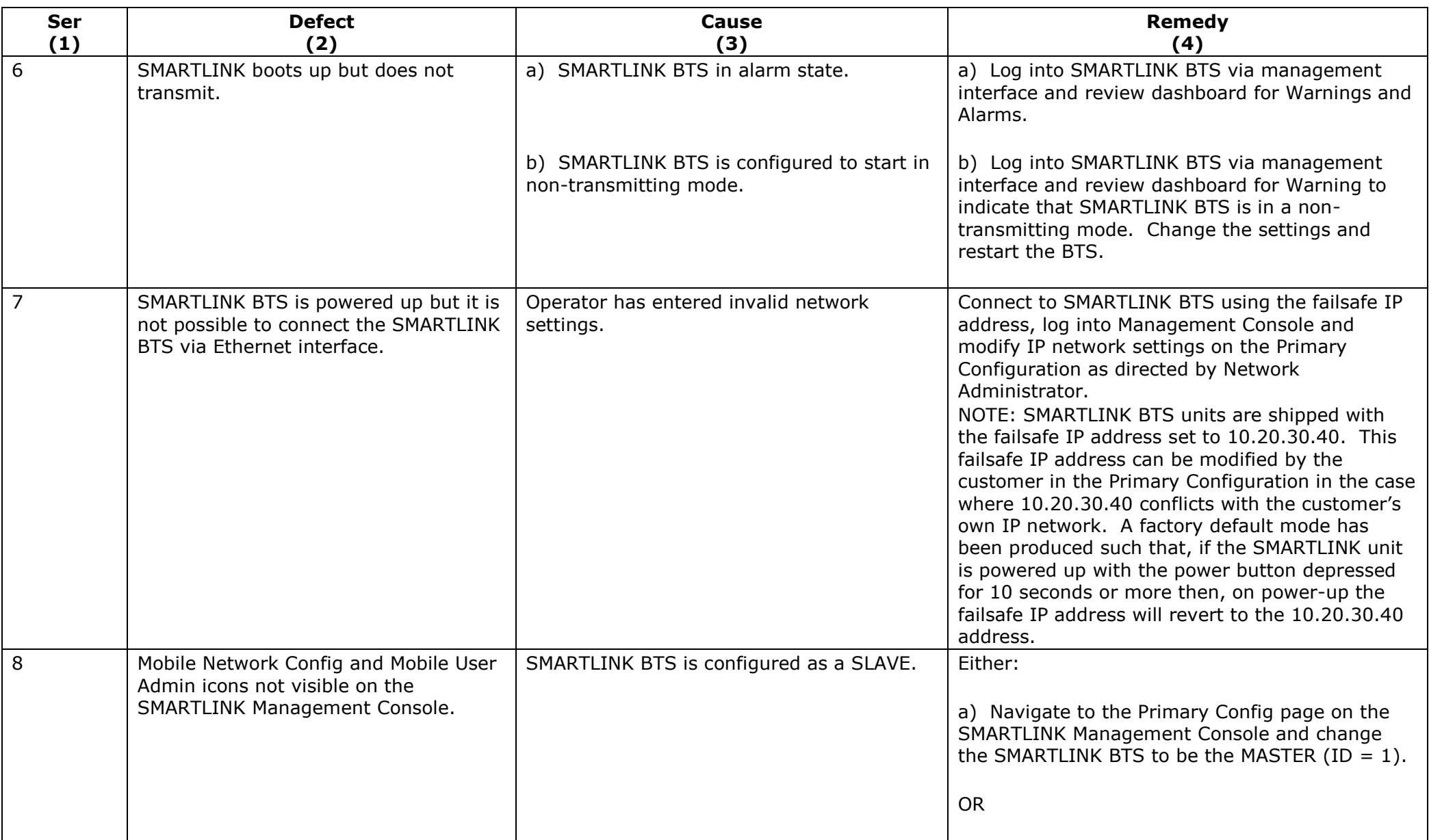

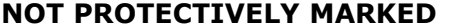

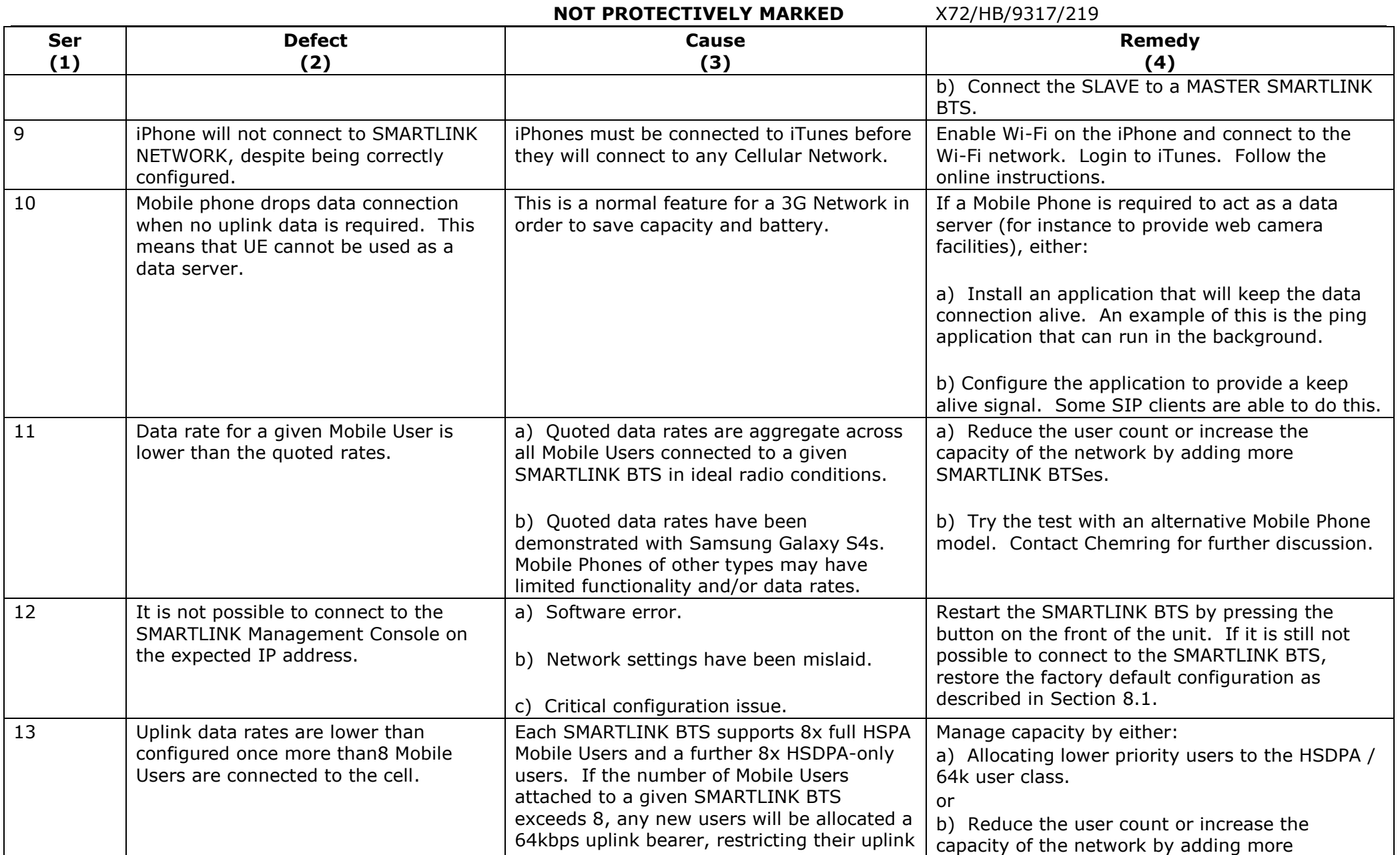

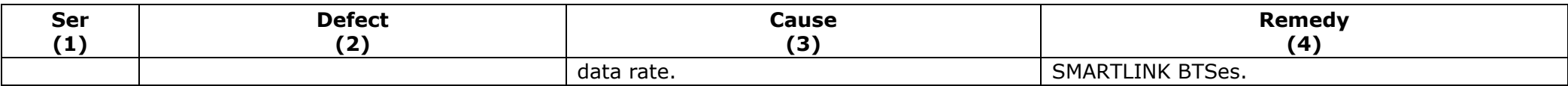

Page 72 of 102 **NOT PROTECTIVELY MARKED** Issue 00-002
#### **Table 12 Software/Hardware Management Console Warning Reporting**

## <span id="page-72-0"></span>NOTE:

If the main SMARTLINK BTS LRU is unserviceable, before powering off download the log file if possible, as described in Section [5.7.](#page-52-0) The downloaded log file should be sent back at the earliest opportunity to the Level 4 maintenance facility for analysis.

<span id="page-72-1"></span>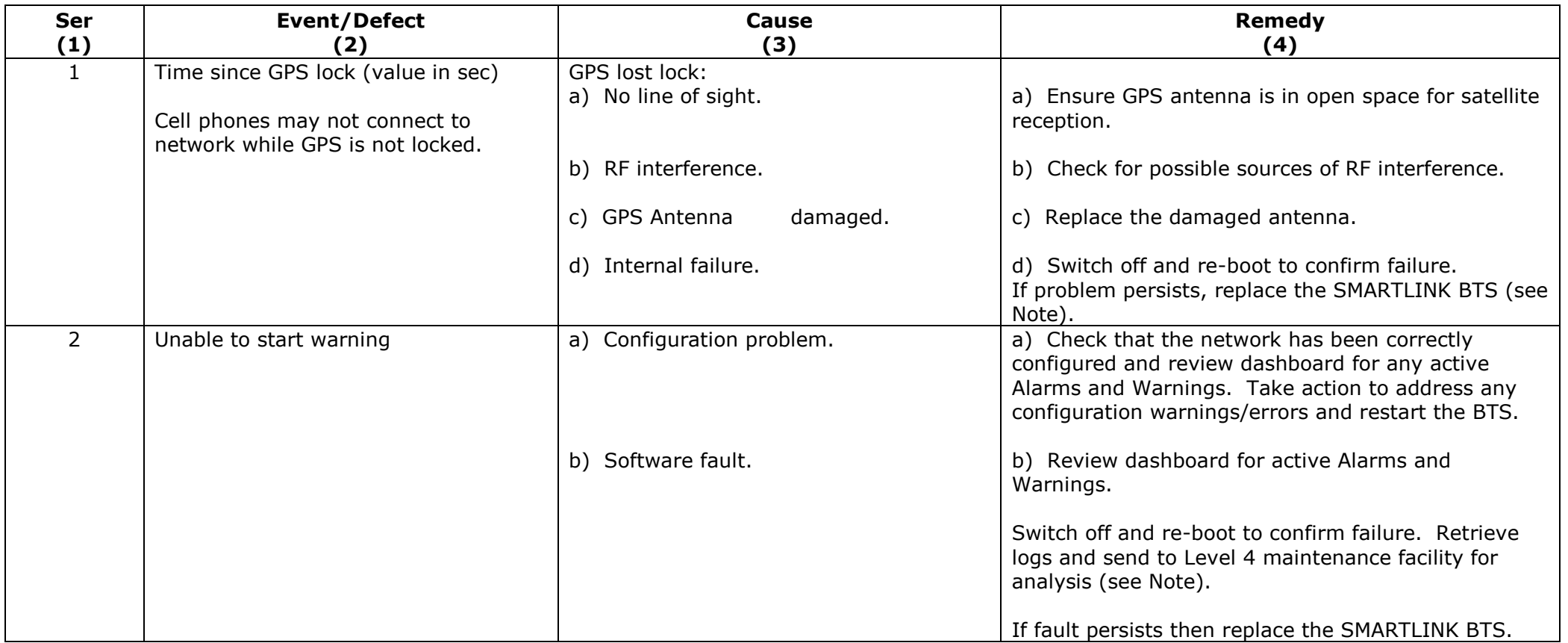

Use, duplication or disclosure of data contained on this sheet is subject to the restrictions on the title page of this document.

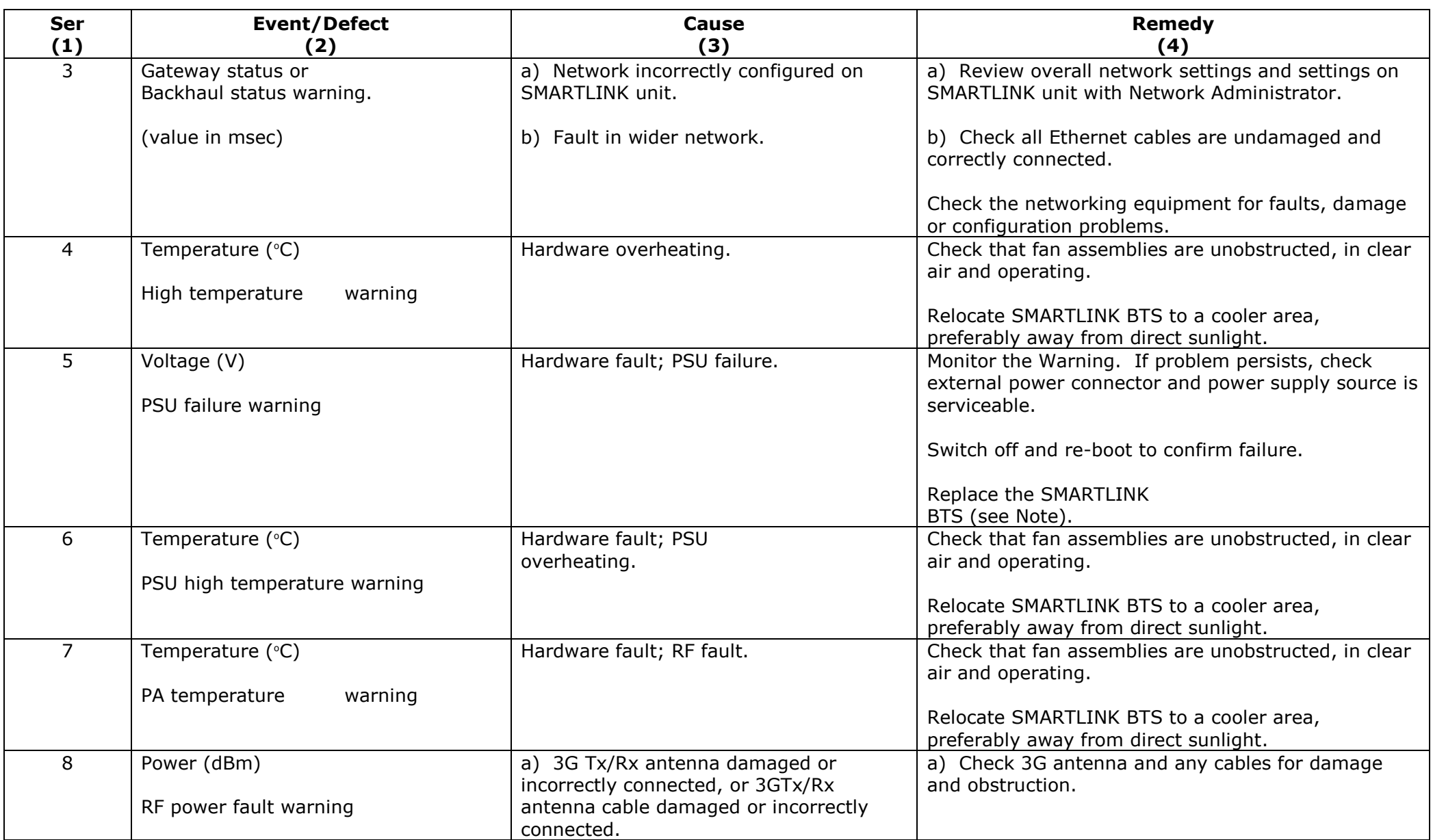

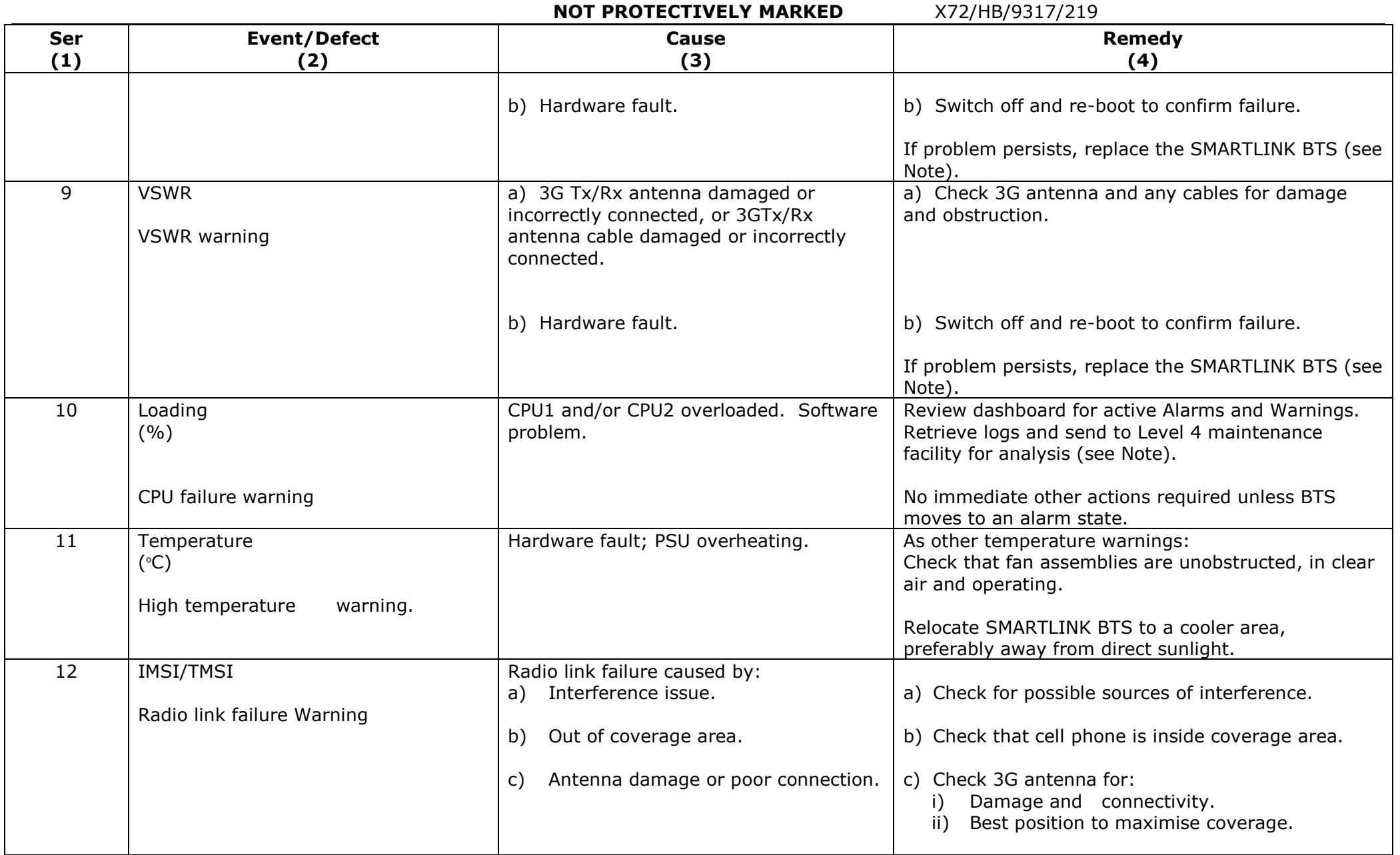

Use, duplication or disclosure of data contained on this sheet is subject to the restrictions on the title page of this document.

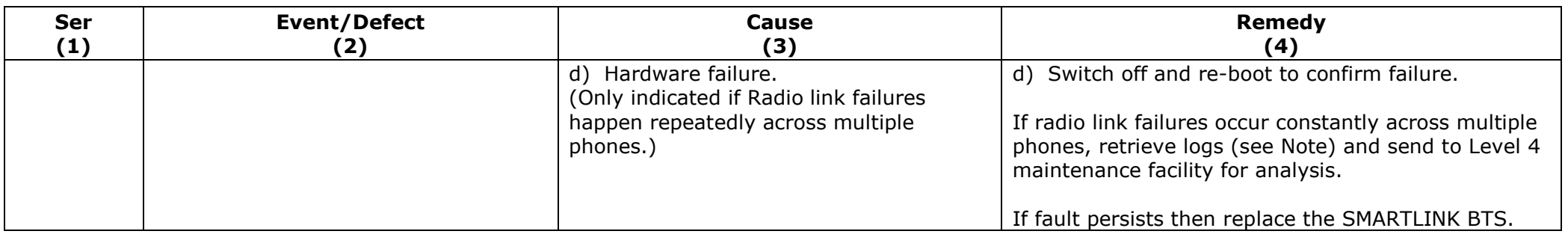

Use, duplication or disclosure of data contained on this sheet is subject to the restrictions on the title page of this document.

Page 76 of 102 **NOT PROTECTIVELY MARKED** Issue 00-002

#### **NOT PROTECTIVELY MARKED X72/HB/9317/219**

## **Table 13 Software/Hardware Management Console Alarm Reporting**

## [NOTE:](#page-72-0)

[If the main SMARTLINK BTS LRU is unserviceable, before powering off](#page-72-0) download the log file if possible, as described in Section 5.7. The [downloaded log file should be sent back at the earliest opportunity to the Level 4 maintenance facility for analysis.](#page-72-0)

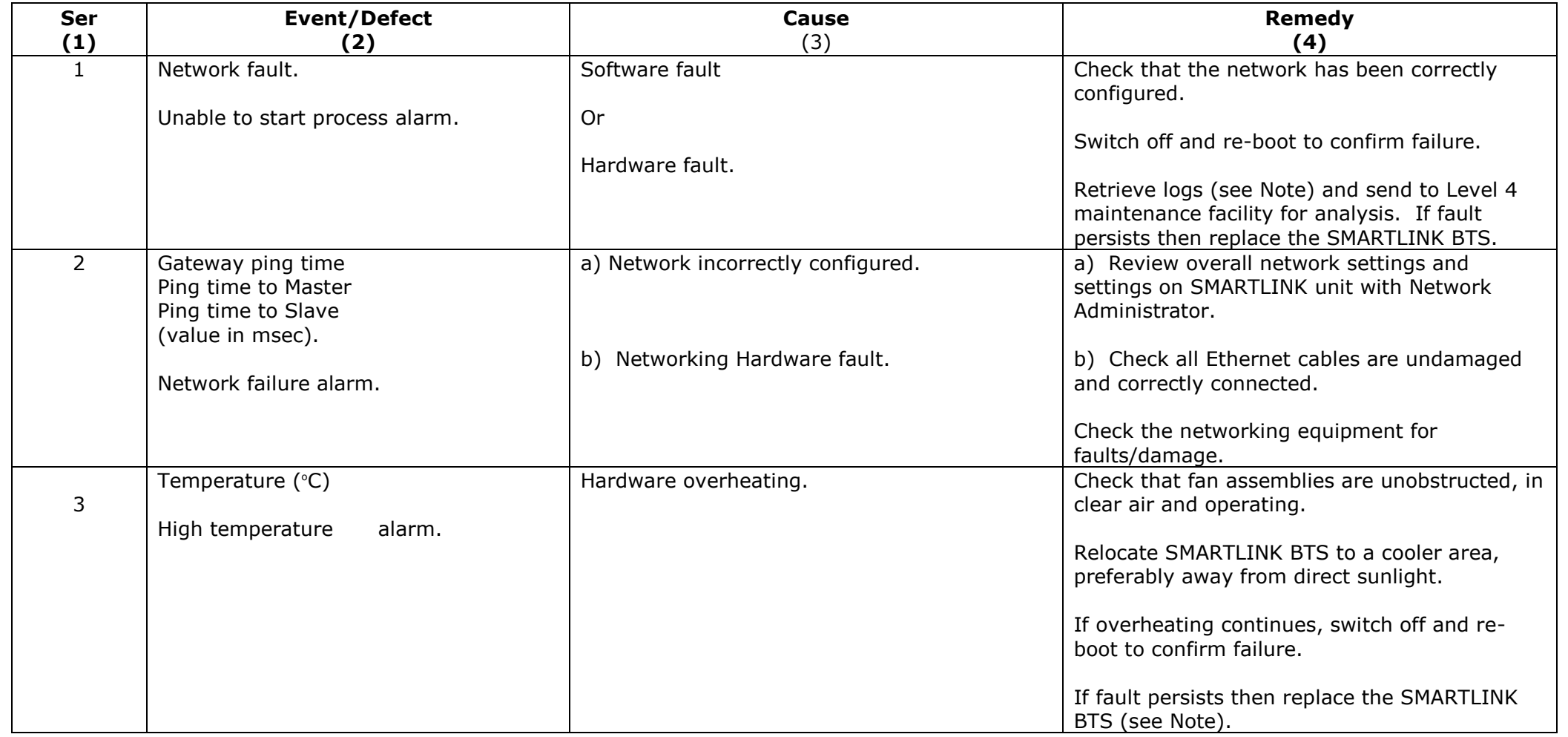

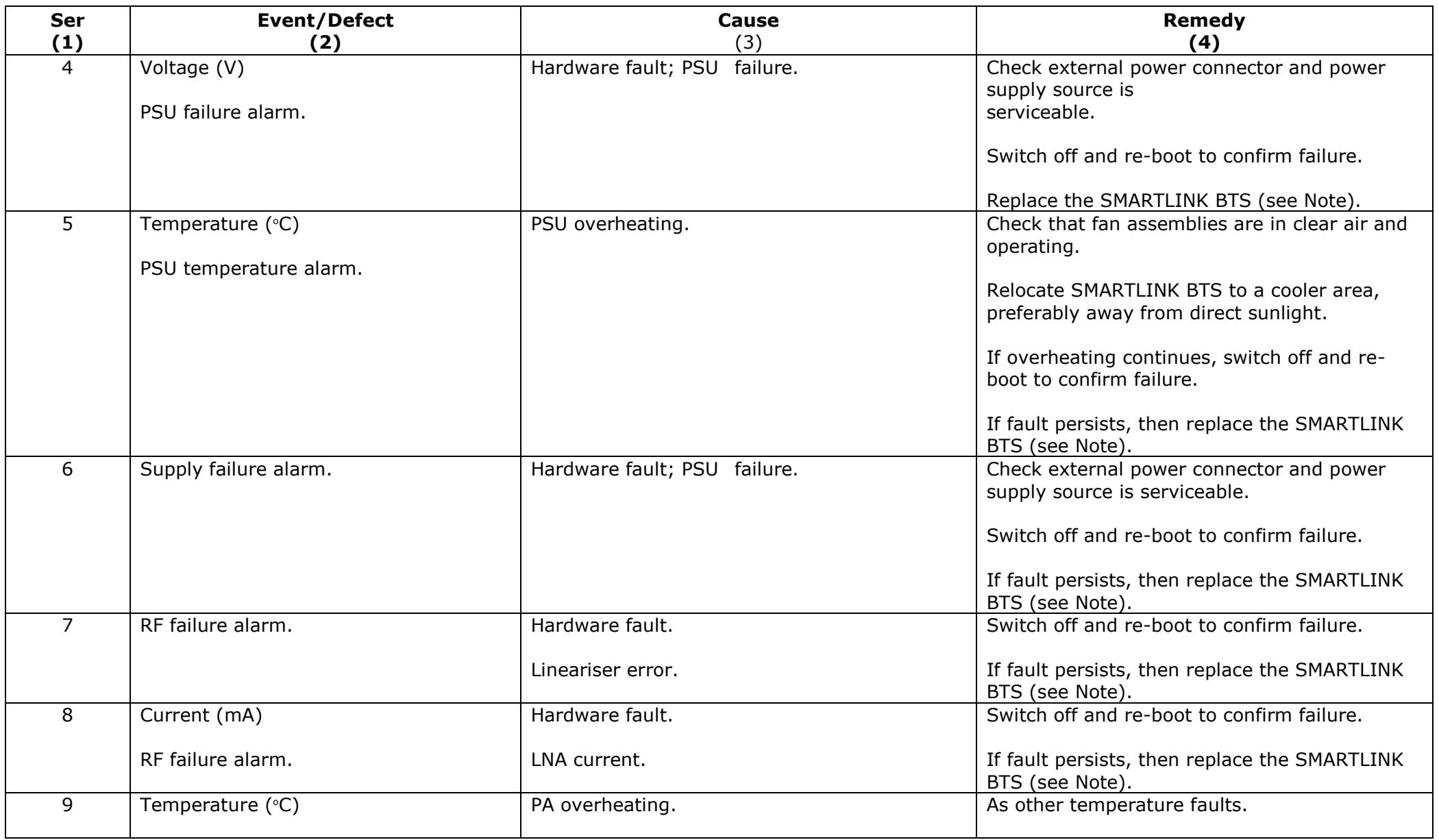

Use, duplication or disclosure of data contained on this sheet is subject to the restrictions on the title page of this document.

#### **NOT PROTECTIVELY MARKED** X72/HB/9317/219

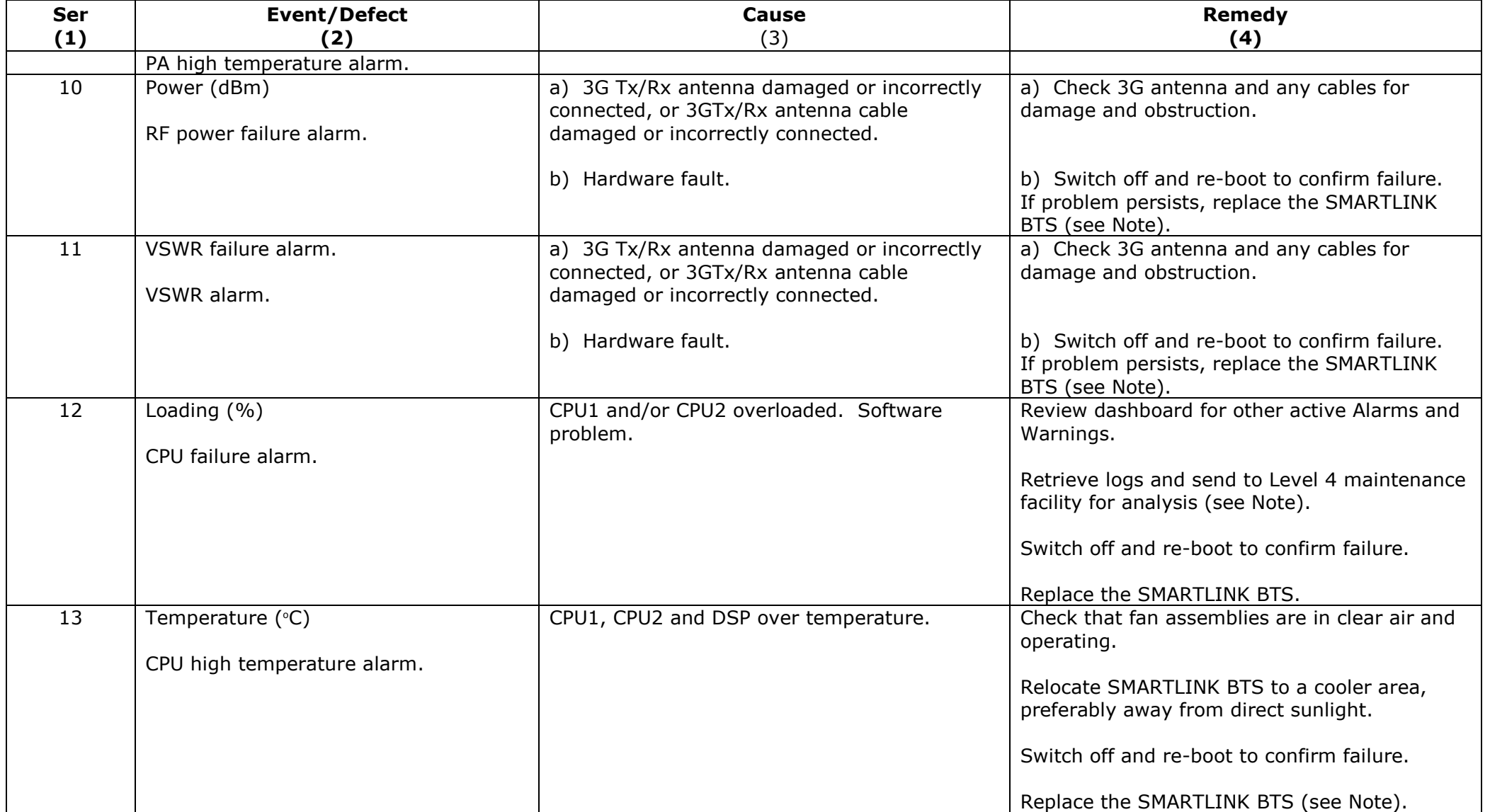

# **8.3 REPAIR INSTRUCTIONS**

The following repair instructions cover the spared LRUs for the SMARTLINK Network:

**• SMARTLINK BTS.** 

[NOTE:](#page-72-1)

[If the main SMARTLINK BTS LRU is unserviceable, before powering off](#page-72-1) download [the log file if possible, as described in Section](#page-72-1) 5.7. The downloaded log file [should be sent back at the earliest opportunity to the Level 4 maintenance facility](#page-72-1)  [for analysis.](#page-72-1)

- Fan Cover.
- Fan Assembly.
- Carry Handle Assembly.
- 3G Antenna.
- GPS Antenna.
- TRACO TEX 120-124 Power Supply.
- External Mains Power Cable Assembly.
- External Power Cable Assembly.
- Ethernet Cable Assembly.
- Connector dust covers.

Before carrying out any repairs to the SMARTLINK Network read the following WARNINGS and CAUTIONS.

## **8.3.1 WARNINGS**

**[\(1\)](#page-6-0) [ELECTRIC SHOCK HAZARD. THE SMARTLINK BTS IS POWERED BY AN](#page-6-0)  EXTERNAL [DC SUPPLY, WHICH IF MIS-USED MAY CAUSE ELECTRIC SHOCK OR](#page-6-0)  [SERIOUS BURNS. DO NOT CONNECT OR DISCONNECT THE POWER SUPPLY](#page-6-0)  [WITH THE SMARTLINK BTS SWITCHED 'ON'. OBSERVE THE WARNINGS FOR](#page-6-0)  [THE DC POWER SUPPLY BEING USED.](#page-6-0)**

**[\(2\)](#page-6-1) [PROTECTIVE EARTH HAZARD. DO NOT OPERATE](#page-6-1) THE TRACO TEX 120-124 [POWER SUPPLY WITHOUT](#page-6-1) THE PROTECTIVE EARTH (PE) CORRECTLY [CONNECTED. WHEN POWERING FROM MAINS, USE ONLY THE SUPPLIED](#page-6-1)  EXTERNAL MAINS CABLE ASSEMBLIES, PART NO. [X72-1-9317-147 OR PART NO.](#page-6-1)  [X72-1-9317-136.](#page-6-1)**

**[\(3\)](#page-6-2) [EQUIPMENT DAMAGE. THE EQUIPMENT DETAILED IN THIS MANUAL IS](#page-6-2)  [INTENDED TO BE USED AND MAINTAINED ONLY BY QUALIFIED PERSONNEL](#page-6-2)  [WHO HAVE ATTENDED THE TRAINING ON THE SMARTLINK NETWORK.](#page-6-2)**

**[\(4\)](#page-6-3) [PERSONAL INJURY/HEAVY WEIGHT. THE](#page-6-3) SMARTLINK BTS WEIGHS 6.6 KG. [WHEN LIFTING HEAVY EQUIPMENT ENSURE THAT THE CORRECT](#page-6-3)  [PERSONAL PROTECTIVE EQUIPMENT \(PPE\), STEEL TOE CAPPED BOOTS IS USED](#page-6-3)  [TO PREVENT CRUSH INJURIES.](#page-6-3)**

**[\(5\)](#page-6-4) [RADHAZ DANGER. THE MINIMUM SAFE WORKING](#page-6-4) DISTANCE FOR THE 3G ANTENNA OF 0.32 METRES [IS TO BE OBSERVED WHEN OPERATING AND](#page-6-4)  [MAINTAINING THIS NETWORK.](#page-6-4)**

**[\(6\)](#page-6-5) [COOLING FAN OBSTRUCTION. ENSURE THAT THE COOLING FANS ARE](#page-6-5)  [CLEAR OF OBSTRUCTIONS AND KEEP FINGERS CLEAR OF ROTATING FANS](#page-6-5)  [DURING TESTING AND GENERAL OPERATION.](#page-6-5)**

**[\(7\)](#page-6-6) [LIGHTNING STRIKE DANGER. A LIGHTNING STRIKE ON THE ANTENNAS](#page-6-6) [COULD RESULT IN BURNS OR ELECTRIC SHOCK. CONSIDERATION MUST BE](#page-6-6)  GIVEN WHEN DEPLOYING [THE EQUIPMENT WHERE THERE IS THE RISK OF](#page-6-6) [ELECTRIC STORMS.](#page-6-6)**

**[\(8\)](#page-6-7) [HAZARDOUS SUBSTANCES, LITHIUM ION BATTERIES. THE LAPTOP PC,](#page-6-7)  [TABLET AND MOBILE PHONES LITHIUM ION BATTERIES CONTAIN ORGANIC](#page-6-7)  SOLVENTS AND LITHIUM [SALT, WHICH WILL IRRITATE SKIN, IS FLAMMABLE](#page-6-7)  [AND TOXIC. DO NOT INCINERATE, PUNCTURE OR DAMAGE BATTERIES. IF GAS](#page-6-7)  OR LIQUID IS LEAKING [FROM THE BATTERY, DO NOT HANDLE IT. SECURE THE](#page-6-7)  AREA AND ENSURE GOOD [VENTILATION. WAIT UNTIL THE BATTERY HAS](#page-6-7)  FINISHED VENTING AND [HAS COOLED DOWN. WEAR FULL PPE \(SAFETY](#page-6-7)  [GLASSES, RUBBER GLOVES AND COVERALLS\) WHEN HANDLING THE DAMAGED](#page-6-7)  BATTERY, AND SEAL IT [IN A HEAVY DUTY POLYTHENE BAG. DISPOSE OF THE](#page-6-7)  [BATTERY IN ACCORDANCE WITH APPROPRIATE LOCAL REGULATIONS.](#page-6-7)**

**[\(9\)](#page-6-8) [ELECTROSTATIC CHARGING HAZARD. TO PREVENT ELECTROSTATIC](#page-6-8)  [CHARGE OCCURRING, DO NOT ATTEMPT TO CLEAN THE SURFACES OF THE](#page-6-8)  [TRACO TEX 120-124 POWER SUPPLY WITH A DRY CLOTH. CLEAN ONLY WITH A](#page-6-8)  [DAMP CLOTH.](#page-6-8)**

# **8.3.2 CAUTIONS**

**[\(1\)](#page-7-0) [EQUIPMENT FAILURE. The correct mounting position for optimal cooling](#page-7-0)  [performance of the power supply must be observed. Leave a free space of a](#page-7-0)  [minimum of 50mm \(2 in.\) above and below the power supply.](#page-7-0)**

**[\(2\)](#page-7-1) [EQUIPMENT FAILURE. The internal fuse of the SMARTLINK BTS](#page-7-1) is not [accessible to the user to replace. Return the unserviceable equipment to the](#page-7-1)  [manufacturer for Level 4 repair.](#page-7-1)**

**[\(3\)](#page-7-2) [EQUIPMENT DAMAGE. When equipment connectors are not in use,](#page-7-2)  [ensure that the dust covers are connected to maintain the degree of protection.](#page-7-2)**

**[\(4\)](#page-7-3) [EQUIPMENT DAMAGE. When using the TRACO](#page-7-3) TEX 120-124 power supply [use only the External Mains Cable assemblies, Part No. X72-1-9317-147 or Part](#page-7-3)  [No. X72-1-9317-136.](#page-7-3)**

**[\(5\)](#page-7-4) [CABLE DAMAGE. Ensure that cables are not bent, deformed or snagged](#page-7-4)  [to cause damage to the internal wiring or the connector ends.](#page-7-4)**

#### **8.3.3 DISASSEMBLY AND REASSEMBLY PROCEDURES**

#### **8.3.3.1 SMARTLINK BTS**

To disassemble the SMARTLINK BTS, carry out the following:

[NOTE:](#page-72-1)

[If the main SMARTLINK BTS LRU is unserviceable, before powering off](#page-72-1) download the [log file if possible, as described in Section](#page-72-1) 5.7. The downloaded log file should be [sent back at the earliest opportunity to the Level 4 maintenance facility for analysis.](#page-72-1)

- 1. Switch off the equipment by pressing the '**On/Off**' button and wait for the RED power LED to be extinguished.
- 2. Disconnect and lay aside the 3G and GPS antennas from the SMARTLINK BTS or if the antennas are mounted on a mast disconnect the coaxial cables.
- 3. Disconnect the External Power Cable (Part No. X72-1-9317-136) from the SMARTLINK BTS.
- 4. Disconnect the External Ethernet Cable (Part No. X72-1-9317-148) from the SMARTLINK BTS.
- 5. Disconnect the earth strap from the SMARTLINK BTS.

To reassemble the SMARTLINK BTS, with reference to [Figure 6](#page-20-0) and [Figure 7,](#page-21-0) carry out the procedure as detailed in Section [3.3](#page-20-1) and then refer to Section [4](#page-23-0) to carry out the following:

- Network Initiation.
- **•** Testing of core functionality of the network.
- Configuring the RF parameters.
- Connecting mobile phones.

#### <span id="page-81-0"></span>**8.3.3.2 Fan Cover**

With reference to [Figure 35,](#page-82-0) to disassemble a fan cover, carry out the following:

1. Ensure that the power to the SMARTLINK BTS has been isolated.

- 2. Undo the 10 thumbscrews securing the fan cover.
- 3. Remove and lay aside the fan cover.

With reference to [Figure 35,](#page-82-0) to reassemble the fan cover, carry out the following:

- 1. Refit the fan cover in the correct orientation onto the SMARTLINK chassis. Ensure that the fan cabling is tucked inside the fan cover.
- 2. Tighten the 10 thumbscrews securing the fan cover to the SMARTLINK BTS.

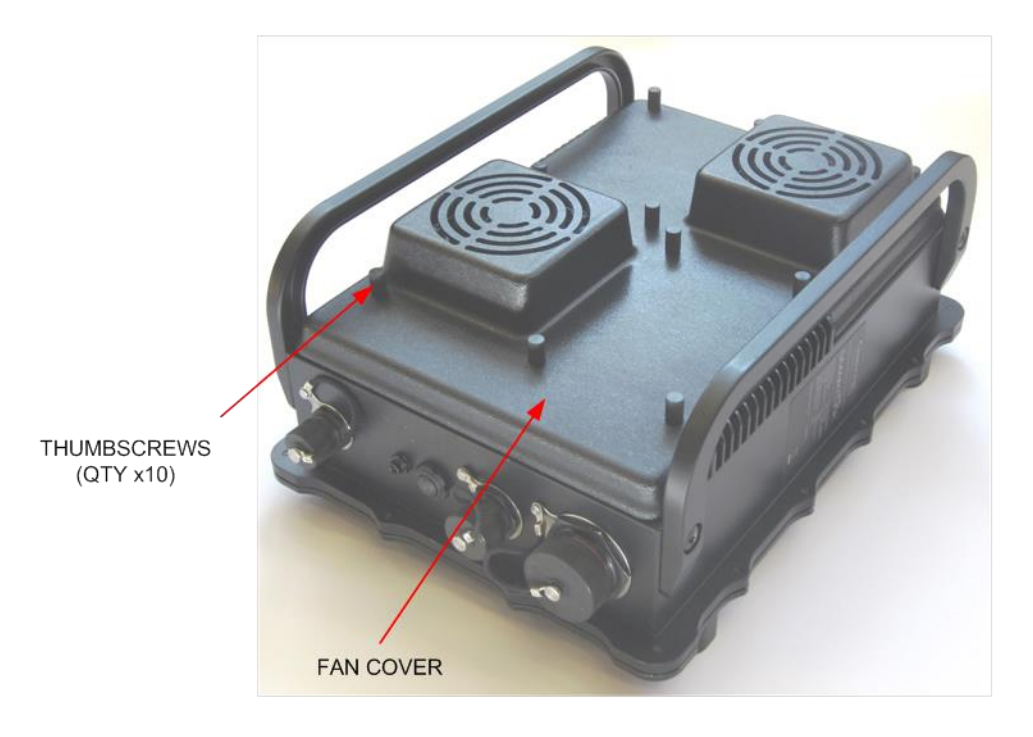

**Figure 35 SMARTLINK BTS – fan cover**

## <span id="page-82-0"></span>**8.3.3.3 Fan Assembly**

With reference to [Figure 36,](#page-83-0) to disassemble a fan assembly, carry out the following:

- 1. Carry out the fan cover disassembly procedure as detailed in section 6.2.2.2.
- 2. With reference to [Figure 37,](#page-84-0) press down with a screwdriver on the electrical connector to release the fan cable connector.
- 3. Undo, remove and retain four M4 screws and washers securing the fan to the chassis.
- 4. Remove the fan and lay aside.

With reference to [Figure 36](#page-83-0) and [Figure 37,](#page-84-0) to reassemble the fan, carry out the following:

1. Line up the fan in the correct orientation onto the SMARTLINK chassis.

- 2. Fit the four M4 screws and washers securing the fan to the chassis and using a torque screw driver tighten the screws to 2.0 Nm (17.7 lbf in).
- 3. Reconnect the fan cable connector.
- 4. Carry out the fan cover reassembly procedure as detailed in Section 6.2.2.2.

<span id="page-83-0"></span>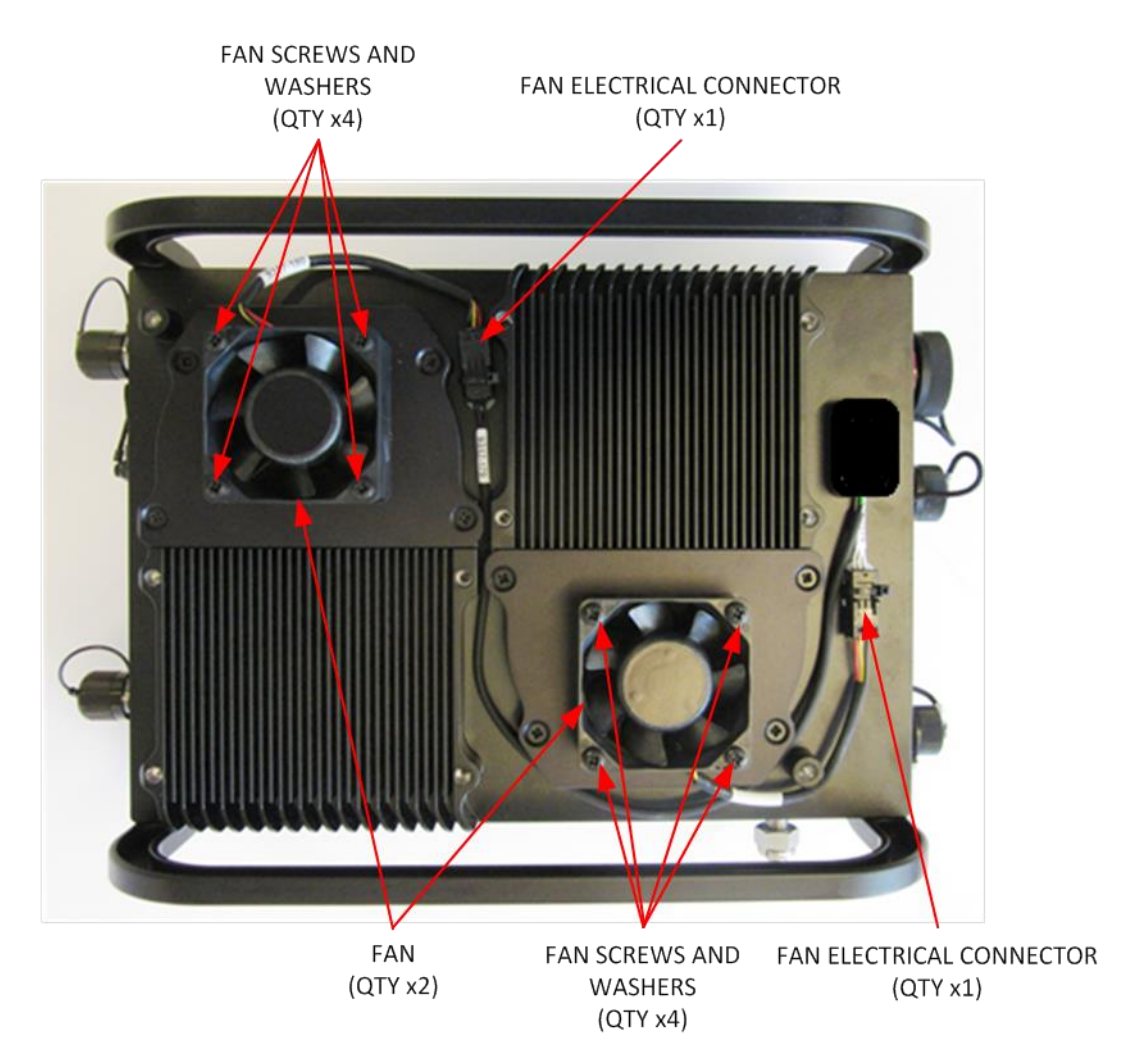

**Figure 36 SMARTLINK BTS – fan assemblies**

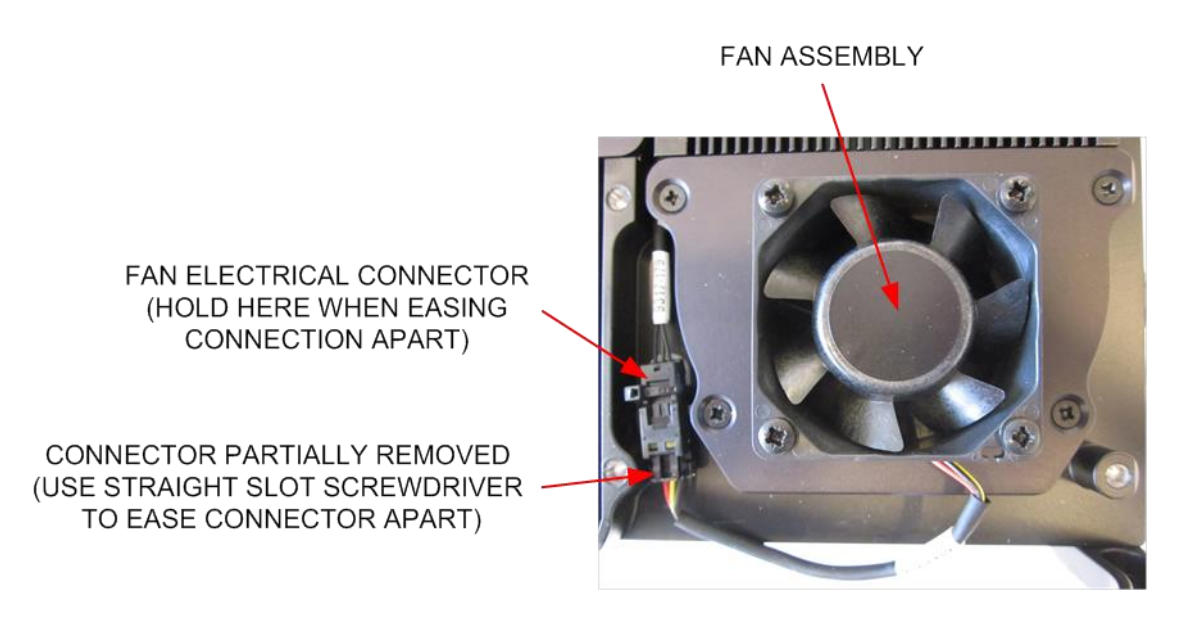

## **Figure 37 SMARTLINK BTS – fan electrical connector**

## <span id="page-84-0"></span>**8.3.3.4 Carry Handle**

With reference to [Figure 38,](#page-85-0) to disassemble a carry handle, carry out the following:

- 1. Undo, remove and retain two M6 screws and spring washers securing the carry handle to the SMARTLINK BTS.
- 2. Lay aside the carry handle.

With reference to [Figure 38,](#page-85-0) to reassemble a carry handle, carry out the following:

- 1. Line up the carry handle onto the SMARTLINK chassis.
- 2. Fit the two M6 screws and spring washers to secure the carry handle to the chassis and using a torque screw driver tighten the screws to 5.0 Nm (44.2 lbf in).

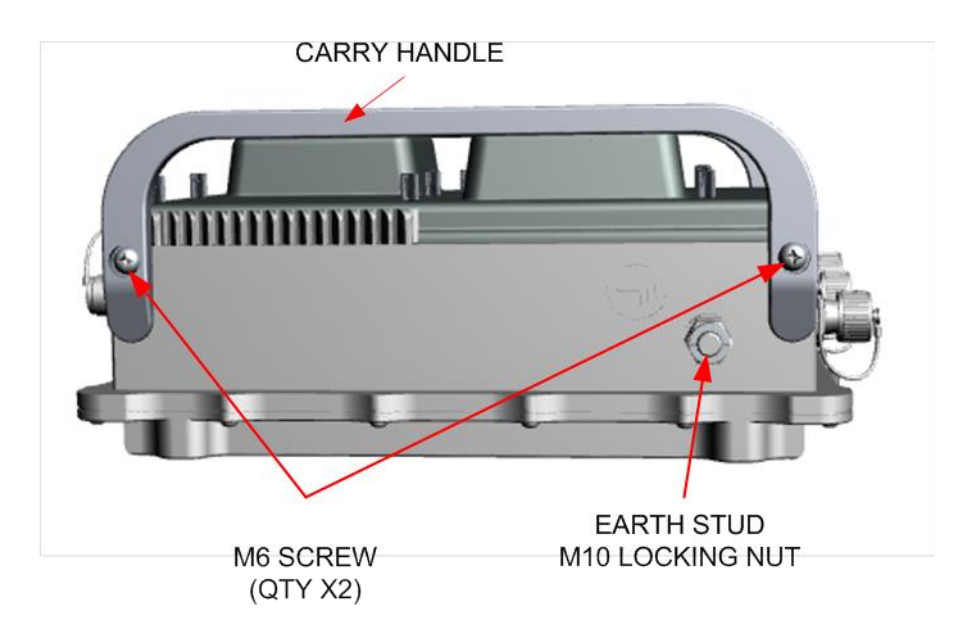

**Figure 38 SMARTLINK BTS – carry handle**

# <span id="page-85-0"></span>**8.3.3.5 3G Antenna**

With reference to [Figure 39,](#page-86-0) to disassemble a 3G antenna from a SMARTLINK BTS, carry out the following:

- 1. Switch OFF the SMARTLINK BTS by pressing the '**On/Off**' button.
- 2. Unscrew the N-type 3G antenna connector and lay aside.

With reference to [Figure 39,](#page-86-0) to reassemble a 3G antenna to a SMARTLINK BTS, carry out the following:

- 1. Attach the N-type 3G antenna onto the equipment and hand tighten only.
- 2. Carry out the network Start-up procedure, as per Section [6.2.](#page-55-0)

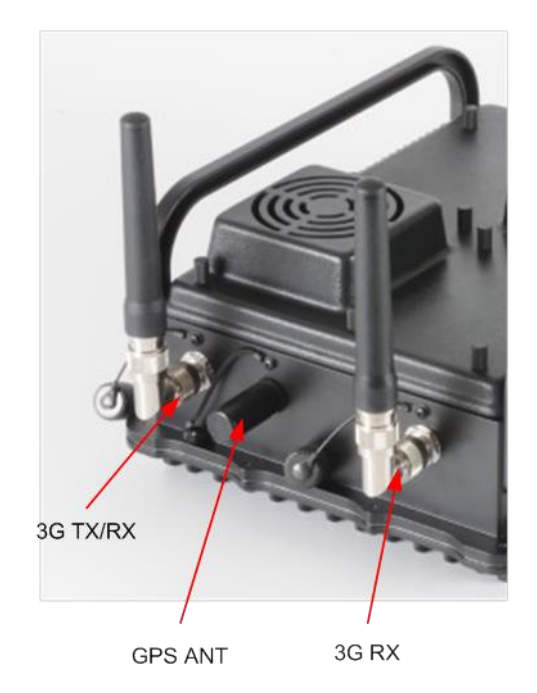

# **Figure 39 SMARTLINK BTS with Antennas connected**

## <span id="page-86-0"></span>**8.3.3.6 GPS Antenna**

With reference to [Figure 39,](#page-86-0) to disassemble a GPS antenna from a SMARTLINK BTS, carry out the following:

- 1. Switch OFF the SMARTLINK BTS by pressing the '**On/Off**' button.
- 2. Unscrew the SMA-type GPS antenna connector and lay aside.

With reference to [Figure 39,](#page-86-0) to reassemble a GPS antenna to a SMARTLINK BTS, carry out the following:

- 1. Attach the SMA-type GPS antenna onto the equipment and hand tighten only.
- 2. Carry out the network Start-up procedure, as per Section [6.2.](#page-55-0)

## **8.3.3.7 TRACO TEX 120-124 Power Supply**

With reference to [Figure 8,](#page-22-0) to disassemble a TRACO TEX 120-124 Power Supply, carry out the following:

- 1. Switch OFF the SMARTLINK BTS by pressing the '**On/Off**' button.
- 2. Ensure that the AC mains supply has been isolated.
- 3. Disconnect the External Mains Cable to the DC power supply from the AC mains supply end.
- 4. Disconnect the other end of the External Mains Cable from the DC power supply (AC mains input socket) and lay aside.

5. Disconnect the External Power Cable from the DC power supply (DC power output socket).

With reference to [Figure 8,](#page-22-0) to reassemble a TRACO TEX 120-124 Power Supply, carry out the following:

- 1. Connect the External Power Cable to the DC power supply (DC power output socket).
- 2. Connect the External Mains Cable to the DC power supply (AC mains input socket).
- 3. Connect the other end of the External Mains Cable to the AC mains supply end.
- 4. Ensure that the AC mains supply is available.
- 5. Carry out the network Start-up procedure, as per Section [6.2.](#page-55-0)

## **8.3.3.8 External Mains Power Cable Assembly**

To disassemble an External Mains Power Cable Assembly, carry out the following:

- 1. Switch OFF the SMARTLINK BTS by pressing the '**On/Off**' button.
- 2. Ensure that the AC mains supply has been isolated.
- 3. Disconnect the External Mains Cable to the DC power supply from the AC mains supply end.
- 4. Disconnect the other end of the External Mains Cable from the DC power supply (AC mains input socket, see [Figure 8\)](#page-22-0) and lay aside.

To reassemble an External Mains Power Cable Assembly, carry out the following:

- 1. Connect the External Mains Cable to the DC power supply (AC mains input socket).
- 2. Connect the other end of the External Mains Cable to the AC mains supply end.
- 3. Ensure that the AC mains supply is available.
- 4. Carry out the network Start-up procedure, as per Section [6.2.](#page-55-0)

## **8.3.3.9 External Power Cable Assembly**

To disassemble an External Power Cable Assembly, carry out the following:

- 1. Switch OFF the SMARTLINK BTS by pressing the '**On/Off**' button.
- 2. Ensure that the AC mains supply has been isolated.
- 3. Disconnect the External Cable from the DC power supply (AC mains input socket, see [Figure 8\)](#page-22-0) and lay aside.
- 4. Disconnect the other end of the External Cable from the SMARTLINK BTS.

To reassemble an External Power Cable Assembly, carry out the following:

- 1. Connect the External Mains Cable to the SMARTLINK BTS.
- 2. Connect the other end of the External Mains Cable to the DC power supply (DC output socket).
- 3. Ensure that the AC mains supply is available.
- 4. Carry out the network Start-up procedure, as per Section [6.2.](#page-55-0)

## **8.3.3.10 Ethernet Cable Assembly**

To disassemble an Ethernet Cable Assembly, carry out the following:

- 1. Log OFF of the SMARTLINK management console application.
- 2. Disconnect the Ethernet cable from the WLAN connector on the SMARTLINK BTS.
- 3. Disconnect the other end of the Ethernet from the network hub or laptop.

To reassemble an Ethernet Cable Assembly, carry out the following:

- 1. Connect the Ethernet cable to the network hub or laptop.
- 2. Connect the other end of the Ethernet cable to the WLAN connector on the SMARTLINK BTS.
- 3. Log ON to the SMARTLINK management console application.
- 4. Once logged in, ensure that there are no 'Warnings' and that any visible 'Alarms' are acknowledged. Refer to Section 8.2 for Failure Diagnosis for fault finding information as required.

## **8.3.3.11 Dust Covers**

To replace a dust cover:

- 1. Undo the dust cover from the connector.
- 2. Undo, remove and retain the M3 pan head screw securing the dust cover lanyard to the equipment.
- 3. Secure replacement dust cover to the equipment using the retained M3 pan head screw and tighten using a torque screw driver tighten the screw to 0.8 Nm (7.1 lbf in).

# **9 SCHEDULED MAINTENANCE**

# **9.1 INTRODUCTION**

The SMARTLINK Network supports Level 1 Operator Maintenance, whereby the operator is able to maintain the equipment and keep in good running order. No equipment repair is expected as part of Level 1 Maintenance.

The maintenance frequencies outlined are designed to help ensure that this network installation is maintained in accordance with statutory and client requirements for:

- Equipment reliability.
- Safety of operation.

#### **9.1.1 DEFINITIONS**

As far as this document is concerned, the following definitions apply:

- Examine. Carry out a survey of the condition of an item without dismantling, unless specifically instructed to do so in the relevant task requirements. The condition of an item may be impaired by the following:
	- o Insecurity of attachment.
	- o Cracks or fractures.
	- o Corrosion, contamination or deterioration.
	- o Distortion.
	- o Loose or missing fasteners.
	- o Chafing, fraying, scoring or wear.
	- o Faulty or broken locking devices.
	- o Loose clips or packing, obstruction of, or leakage from pipelines.
	- o Discoloration due to overheating or leakage of fluids.
- Check. Make a comparison of measurement of time, pressure, temperature, resistance, dimension or other quantity, with known figure.
- Operate. As far as possible, ascertain that a component or network functions correctly without the use to test equipment or reference to measurement.
- Replenish. Refill a container to a predetermined level, pressure or quantity. This includes any necessary cleaning of orifices, examination of caps, covers, gaskets and washers, renewal of locking devices and clearing of vents.
- Replace. Remove an item and then fit a new or reconditioned item.

## **9.1.2 WARNINGS AND CAUTIONS**

Before any maintenance task is carried out, the WARNINGS and CAUTIONS preceding the task must be read and understood.

## **9.1.2.1 Warnings**

## **[\(1\)](#page-6-0) [ELECTRIC SHOCK HAZARD. THE SMARTLINK BTS IS POWERED BY AN](#page-6-0)  EXTERNAL [DC SUPPLY, WHICH IF MIS-USED MAY CAUSE ELECTRIC SHOCK OR](#page-6-0)  [SERIOUS BURNS. DO NOT CONNECT OR DISCONNECT THE POWER SUPPLY](#page-6-0)**

**[WITH THE SMARTLINK BTS SWITCHED 'ON'. OBSERVE THE WARNINGS FOR](#page-6-0)  [THE DC POWER SUPPLY BEING USED.](#page-6-0)**

**[\(2\)](#page-6-1) [PROTECTIVE EARTH HAZARD. DO NOT OPERATE](#page-6-1) THE TRACO TEX 120-124 [POWER SUPPLY WITHOUT](#page-6-1) THE PROTECTIVE EARTH (PE) CORRECTLY [CONNECTED. WHEN POWERING FROM MAINS, USE ONLY THE SUPPLIED](#page-6-1)  EXTERNAL MAINS CABLE ASSEMBLIES, PART NO. [X72-1-9317-147 OR PART NO.](#page-6-1)  [X72-1-9317-136.](#page-6-1)**

**[\(3\)](#page-6-2) [EQUIPMENT DAMAGE. THE EQUIPMENT DETAILED IN THIS MANUAL IS](#page-6-2)  [INTENDED TO BE USED AND MAINTAINED ONLY BY QUALIFIED PERSONNEL](#page-6-2)  [WHO HAVE ATTENDED THE TRAINING ON THE SMARTLINK NETWORK.](#page-6-2)**

**[\(4\)](#page-6-3) [PERSONAL INJURY/HEAVY WEIGHT. THE](#page-6-3) SMARTLINK BTS WEIGHS 6.6 KG. [WHEN LIFTING HEAVY EQUIPMENT ENSURE THAT THE CORRECT](#page-6-3)  [PERSONAL PROTECTIVE EQUIPMENT \(PPE\), STEEL TOE CAPPED BOOTS IS USED](#page-6-3)  [TO PREVENT CRUSH INJURIES.](#page-6-3)**

**[\(5\)](#page-6-4) [RADHAZ DANGER. THE MINIMUM SAFE WORKING](#page-6-4) DISTANCE FOR THE 3G ANTENNA OF 0.32 METRES [IS TO BE OBSERVED WHEN OPERATING AND](#page-6-4)  [MAINTAINING THIS NETWORK.](#page-6-4)**

**[\(6\)](#page-6-5) [COOLING FAN OBSTRUCTION. ENSURE THAT THE COOLING FANS ARE](#page-6-5)  [CLEAR OF OBSTRUCTIONS AND KEEP FINGERS CLEAR OF ROTATING FANS](#page-6-5)  [DURING TESTING AND GENERAL OPERATION.](#page-6-5)**

**[\(7\)](#page-6-6) [LIGHTNING STRIKE DANGER. A LIGHTNING STRIKE ON THE ANTENNAS](#page-6-6) [COULD RESULT IN BURNS OR ELECTRIC SHOCK. CONSIDERATION MUST BE](#page-6-6)  GIVEN WHEN DEPLOYING [THE EQUIPMENT WHERE THERE IS THE RISK OF](#page-6-6) [ELECTRIC STORMS.](#page-6-6)**

**[\(8\)](#page-6-7) [HAZARDOUS SUBSTANCES, LITHIUM ION BATTERIES. THE LAPTOP PC,](#page-6-7)  [TABLET AND MOBILE PHONES LITHIUM ION BATTERIES CONTAIN ORGANIC](#page-6-7)  SOLVENTS AND LITHIUM [SALT, WHICH WILL IRRITATE SKIN, IS FLAMMABLE](#page-6-7)  [AND TOXIC. DO NOT INCINERATE, PUNCTURE OR DAMAGE BATTERIES. IF GAS](#page-6-7)  OR LIQUID IS LEAKING [FROM THE BATTERY, DO NOT HANDLE IT. SECURE THE](#page-6-7)  AREA AND ENSURE GOOD [VENTILATION. WAIT UNTIL THE BATTERY HAS](#page-6-7)  FINISHED VENTING AND [HAS COOLED DOWN. WEAR FULL PPE \(SAFETY](#page-6-7)  [GLASSES, RUBBER GLOVES AND COVERALLS\) WHEN HANDLING THE DAMAGED](#page-6-7)  BATTERY, AND SEAL IT [IN A HEAVY DUTY POLYTHENE BAG. DISPOSE OF THE](#page-6-7)  [BATTERY IN ACCORDANCE WITH APPROPRIATE LOCAL REGULATIONS.](#page-6-7)**

**[\(9\)](#page-6-8) [ELECTROSTATIC CHARGING HAZARD. TO PREVENT ELECTROSTATIC](#page-6-8)  [CHARGE OCCURRING, DO NOT ATTEMPT TO CLEAN THE SURFACES OF THE](#page-6-8)  [TRACO TEX 120-124 POWER SUPPLY WITH A DRY CLOTH. CLEAN ONLY WITH A](#page-6-8)  [DAMP CLOTH.](#page-6-8)**

## **9.1.2.2 Cautions**

**[\(1\)](#page-7-0) [EQUIPMENT FAILURE. The correct mounting position for optimal cooling](#page-7-0)  [performance of the power supply must be observed. Leave a free space of a](#page-7-0)  [minimum of 50mm \(2 in.\) above and below the power supply.](#page-7-0)**

**[\(2\)](#page-7-1) [EQUIPMENT FAILURE. The internal fuse of the SMARTLINK BTS](#page-7-1) is not [accessible to the user to replace. Return the unserviceable equipment to the](#page-7-1)  [manufacturer for Level 4 repair.](#page-7-1)**

**[\(3\)](#page-7-2) [EQUIPMENT DAMAGE. When equipment connectors are not in use,](#page-7-2)  [ensure that the dust covers are connected to maintain the degree of protection.](#page-7-2)**

**[\(4\)](#page-7-3) [EQUIPMENT DAMAGE. When using the TRACO](#page-7-3) TEX 120-124 power supply [use only the External Mains Cable assemblies, Part No. X72-1-9317-147 or Part](#page-7-3)  [No. X72-1-9317-136.](#page-7-3)**

**[\(5\)](#page-7-4) [CABLE DAMAGE. Ensure that cables are not bent, deformed or snagged](#page-7-4)  [to cause damage to the internal wiring or the connector ends.](#page-7-4)**

## **9.1.3 MAINTENANCE INTERVALS**

## **Table 14 SMARTLINK Network Maintenance**

WARNINGS and CAUTIONS must be read and understood before commencing these maintenance tasks.

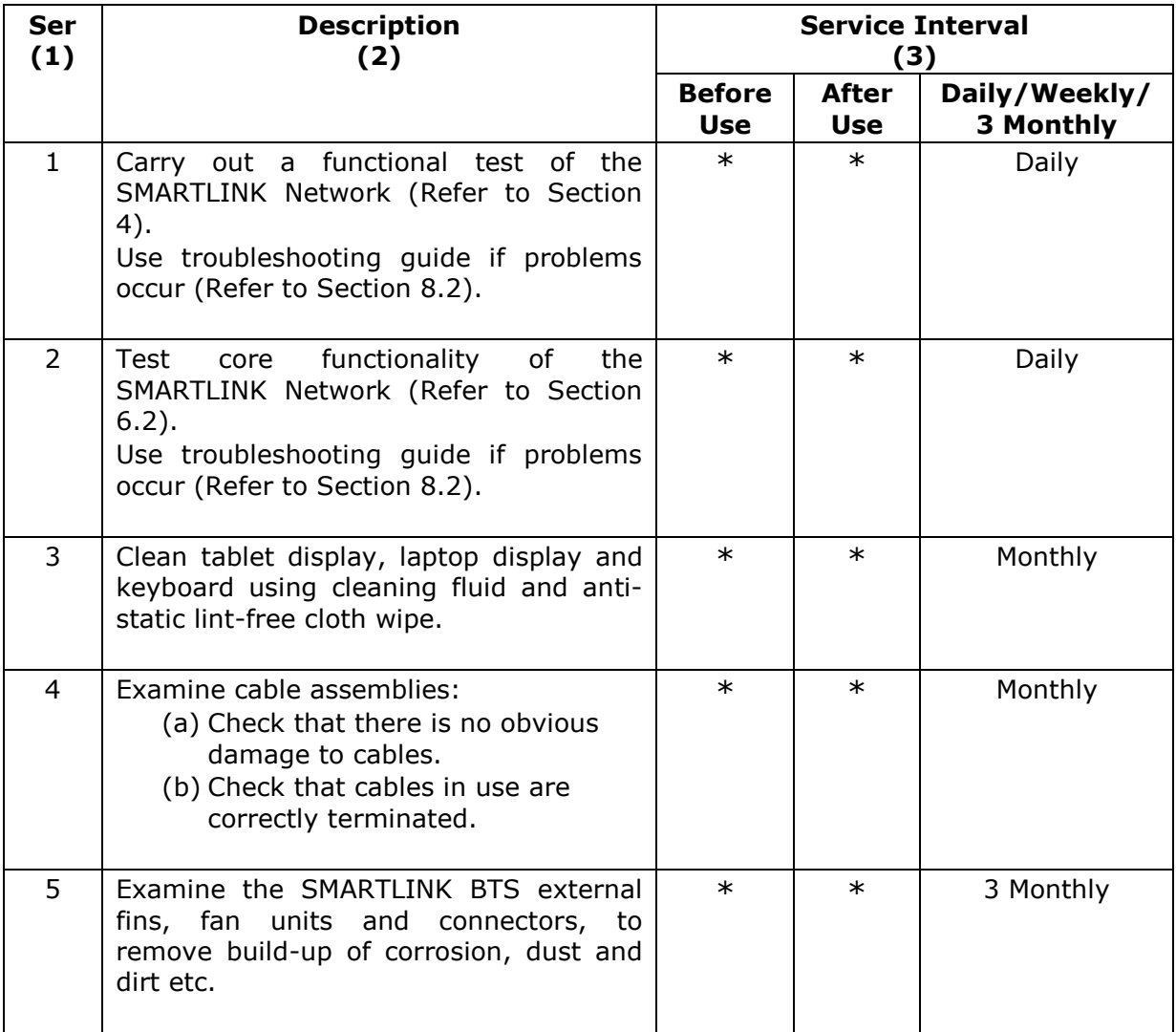

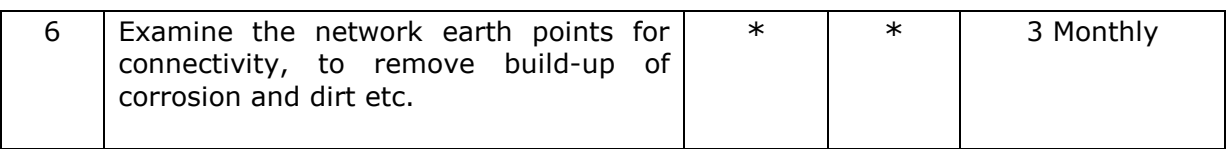

# **9.1.3.1 Cleaning**

The following cleaning should be carried out monthly and as required before and after use.

Obtain the following items:

- Soft cloth moistened with water or a non-alkaline detergent.
- Soft dry lint-free cloth no alcohol or detergents.
- Glass cleaner non-ammonia, non-alcohol based.
- Adhesive tape.
- Silicon grease.
- Stiff brush.

The following items may also be required:

• Air gun.

## **9.1.3.1.1 SMARTLINK BTS**

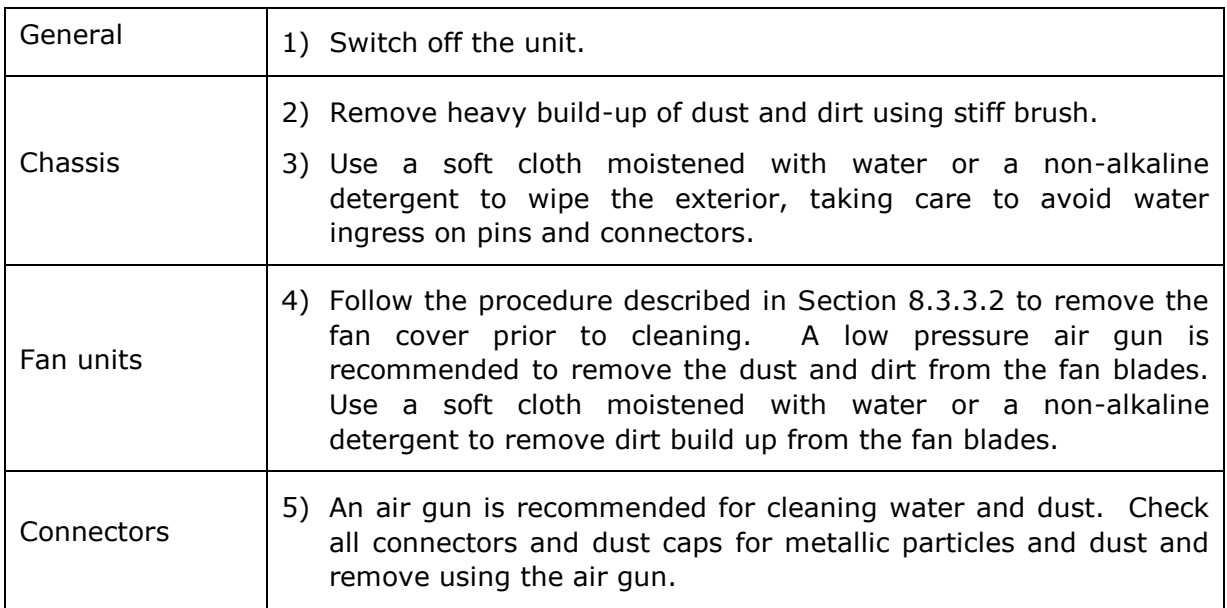

## **9.1.3.1.2 General Cables**

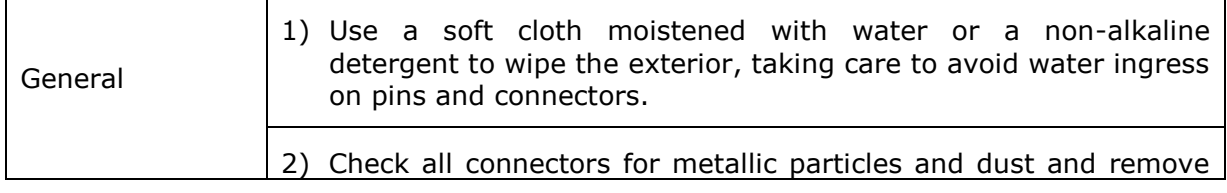

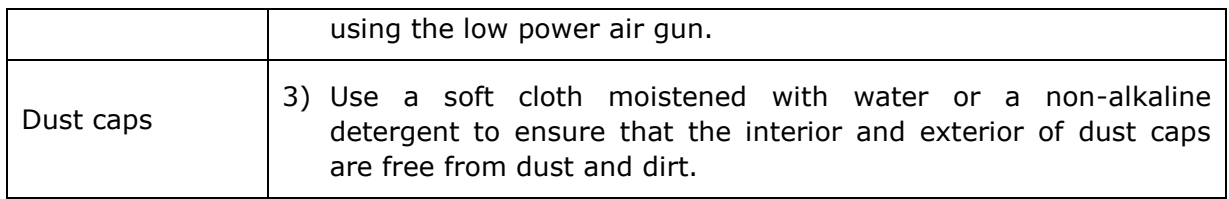

# **9.2 EQUIPMENT STORAGE**

The SMARTLINK equipment should be cleaned and inspected after every operation or training session.

## **9.2.1 POST CLEANING OF EQUIPMENT**

Ensure that the equipment is cleaned and dried before packing into the shipping container.

# **10 COMMERCIAL PARTS LIST**

This section details a breakdown of the main component assemblies which form the SMARTLINK Network.

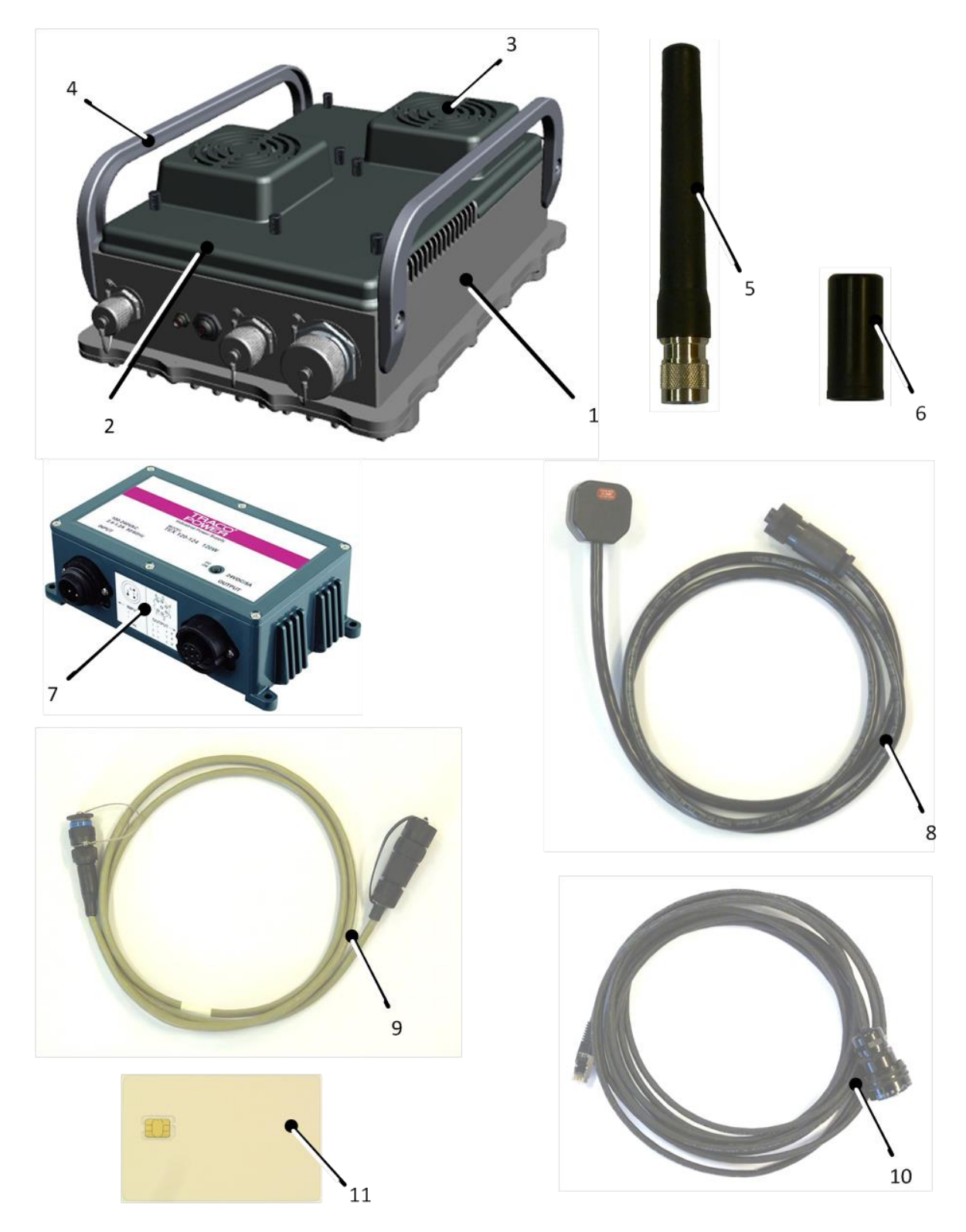

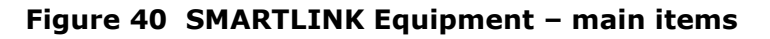

<span id="page-94-0"></span>Use, duplication or disclosure of data contained on this sheet is subject to the restrictions on the title page of this document. Issue 00-002 **NOT PROTECTIVELY MARKED** Page 95 of 102

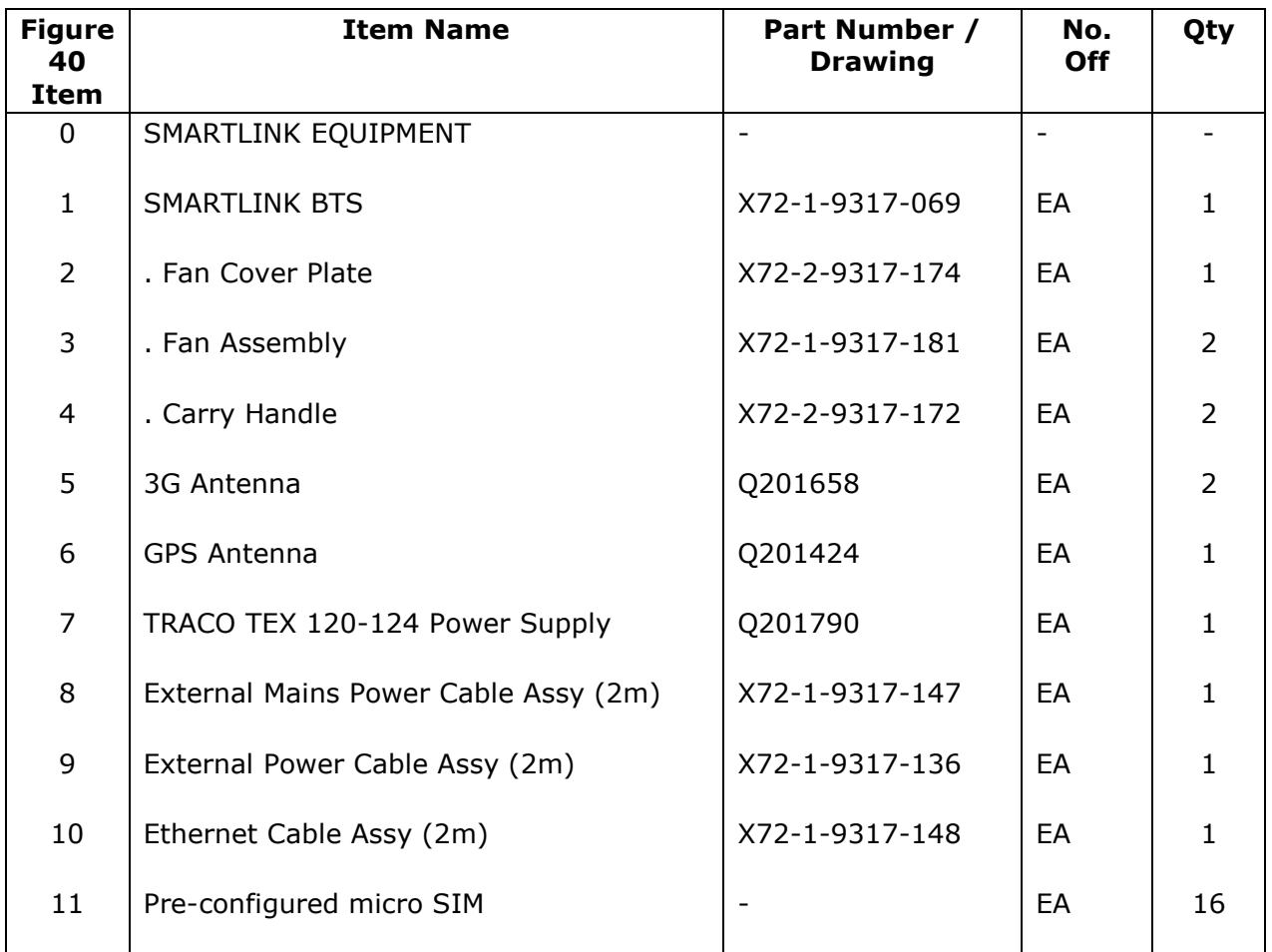

## **Table 15 SMARTLINK Network – Parts List**

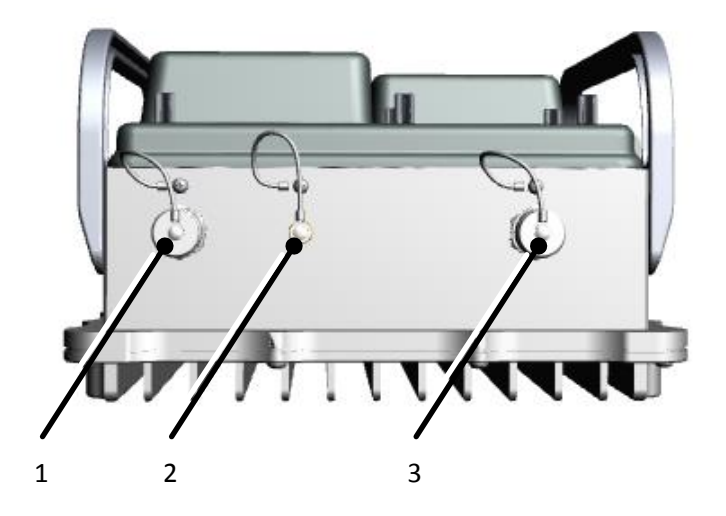

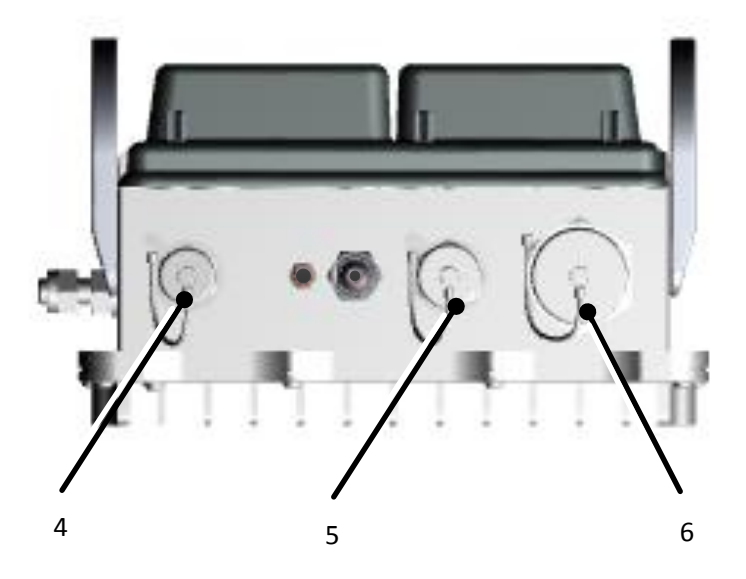

<span id="page-96-0"></span>**Figure 41 SMARTLINK BTS – minor items**

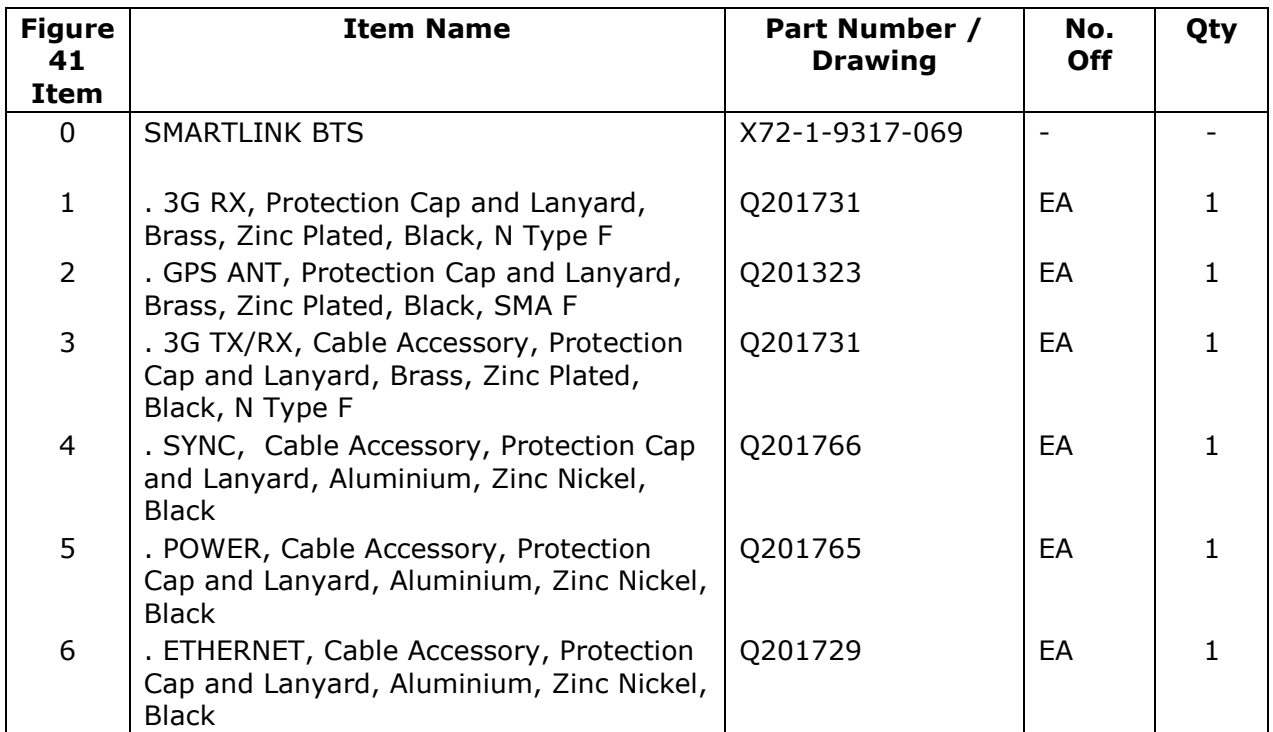

# **Table 16 SMARTLINK BTS – Parts List**

# **11 MODIFICATION INSTRUCTIONS**

The manufacturer is responsible for producing and issuing modification instructions for the SMARTLINK BTS. All modifications are recorded in this section as detailed in the Modification Instruction Index.

## **MODIFICATION INSTRUCTION INDEX**

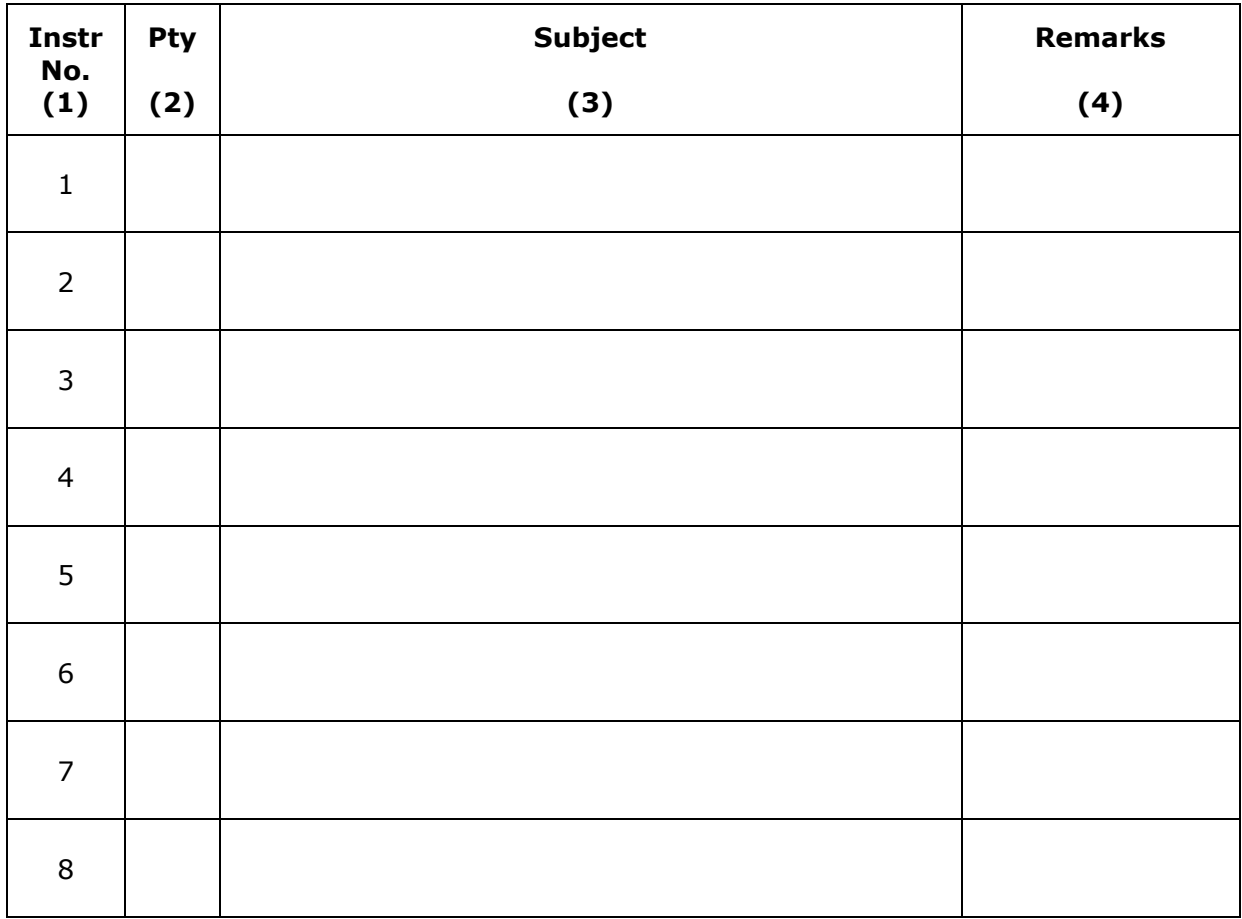

Priority (Pty) is shown as: Immediate: I Routine: R

# **APPENDIX A**

# **A.1 ACRONYMS AND ABBREVIATIONS**

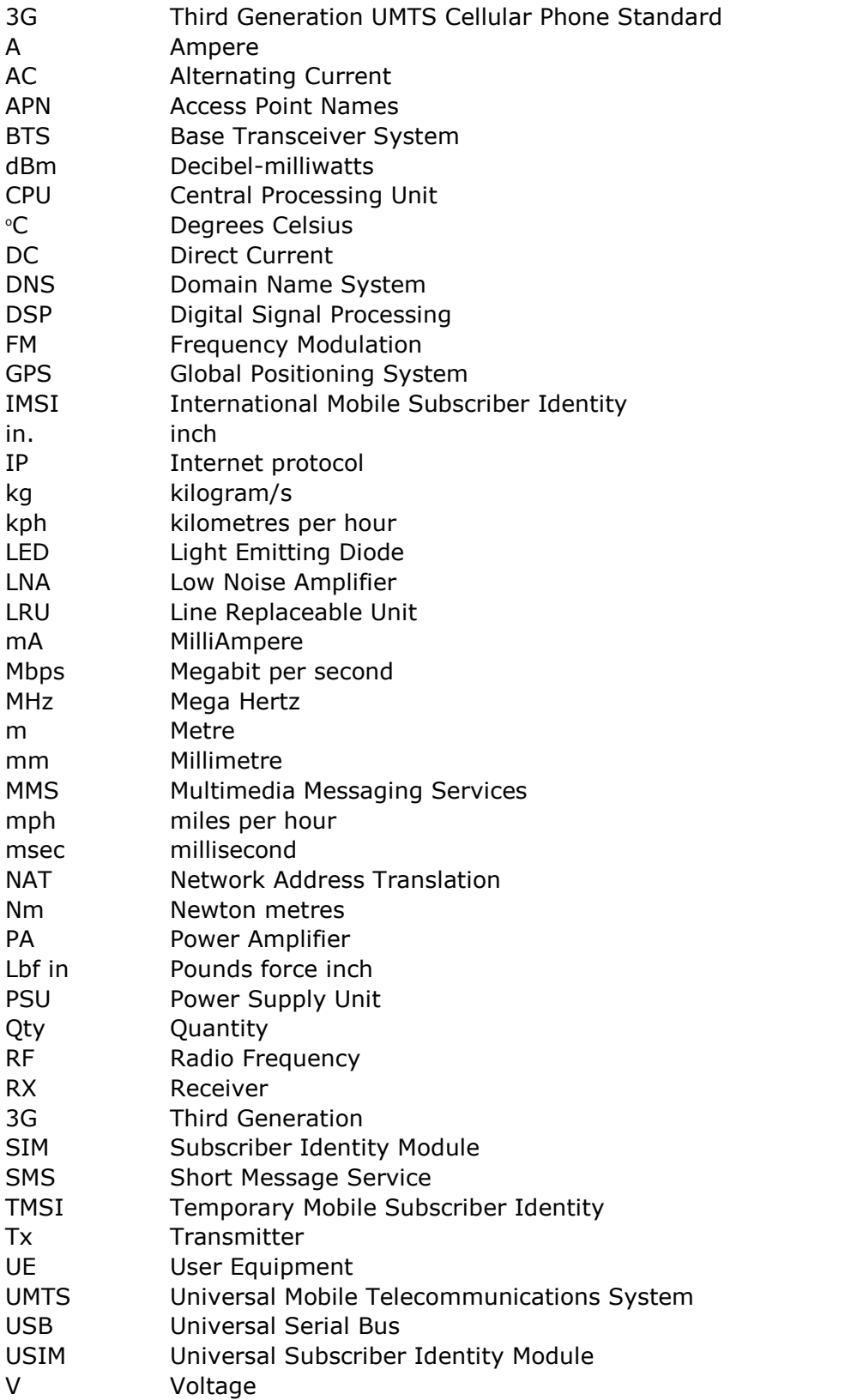

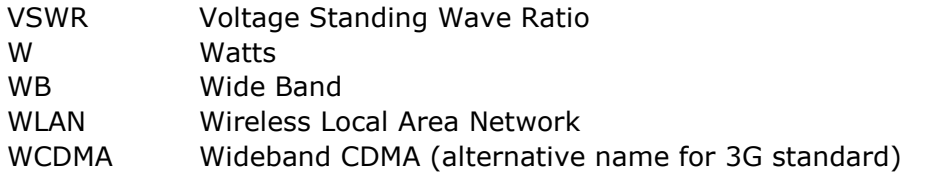

Use, duplication or disclosure of data contained on this sheet is subject to the restrictions on the title page of this document.

THE INFORMATION IN THIS DOCUMENT IS NOT TO BE COMMUNICATED EITHER DIRECTLY OR INDIRECTLY TO THE PRESS OR ANY PERSON UNAUTHORISED TO RECEIVE IT.